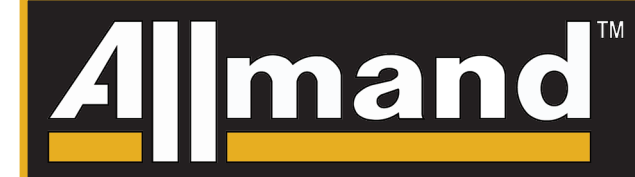

LSC 2.1 Display Module\* Módulo de pantalla de LSC 2.1\* Module d'affichage LSC 2.1\*

### **@INSTRUCTION MANUAL** MANUAL DE INSTRUCCIONES **es MANUEL D'INSTRUCTIONS**

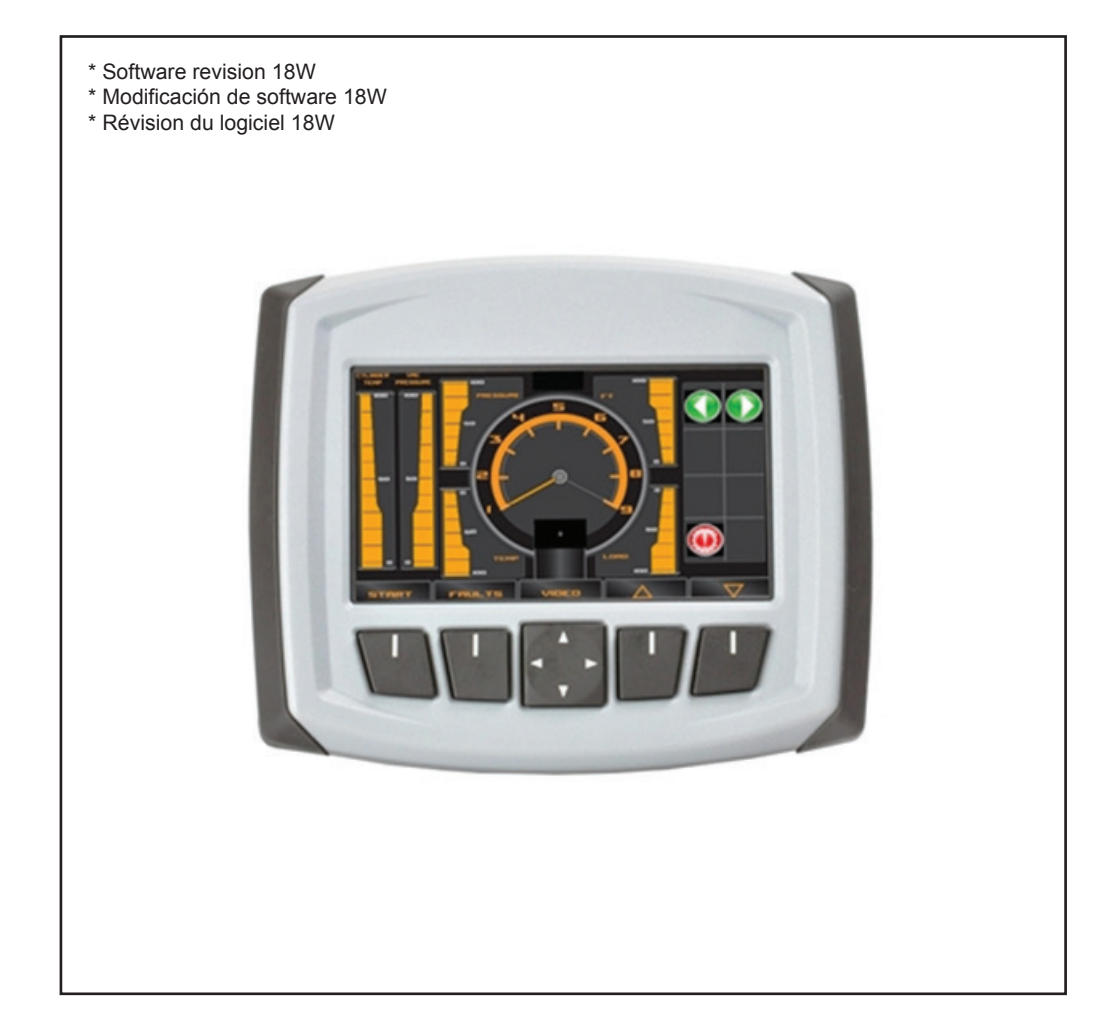

**PHONE FAX PARTS DEPT. FAX** (308) 995-4883 **WEB**

(308) 995-4495, (800) 562-1373 (308) 995-5887 www.allmand.com

107020USCN Revision C

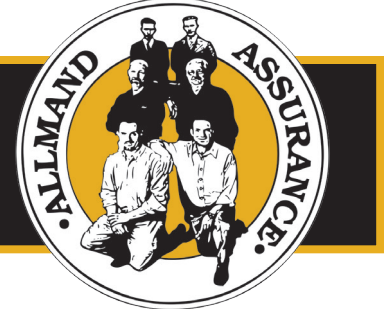

Copyright © 2017 Allmand Bros., Inc. Holdrege, NE, USA. All rights reserved.

### **TABLE OF CONTENTS**

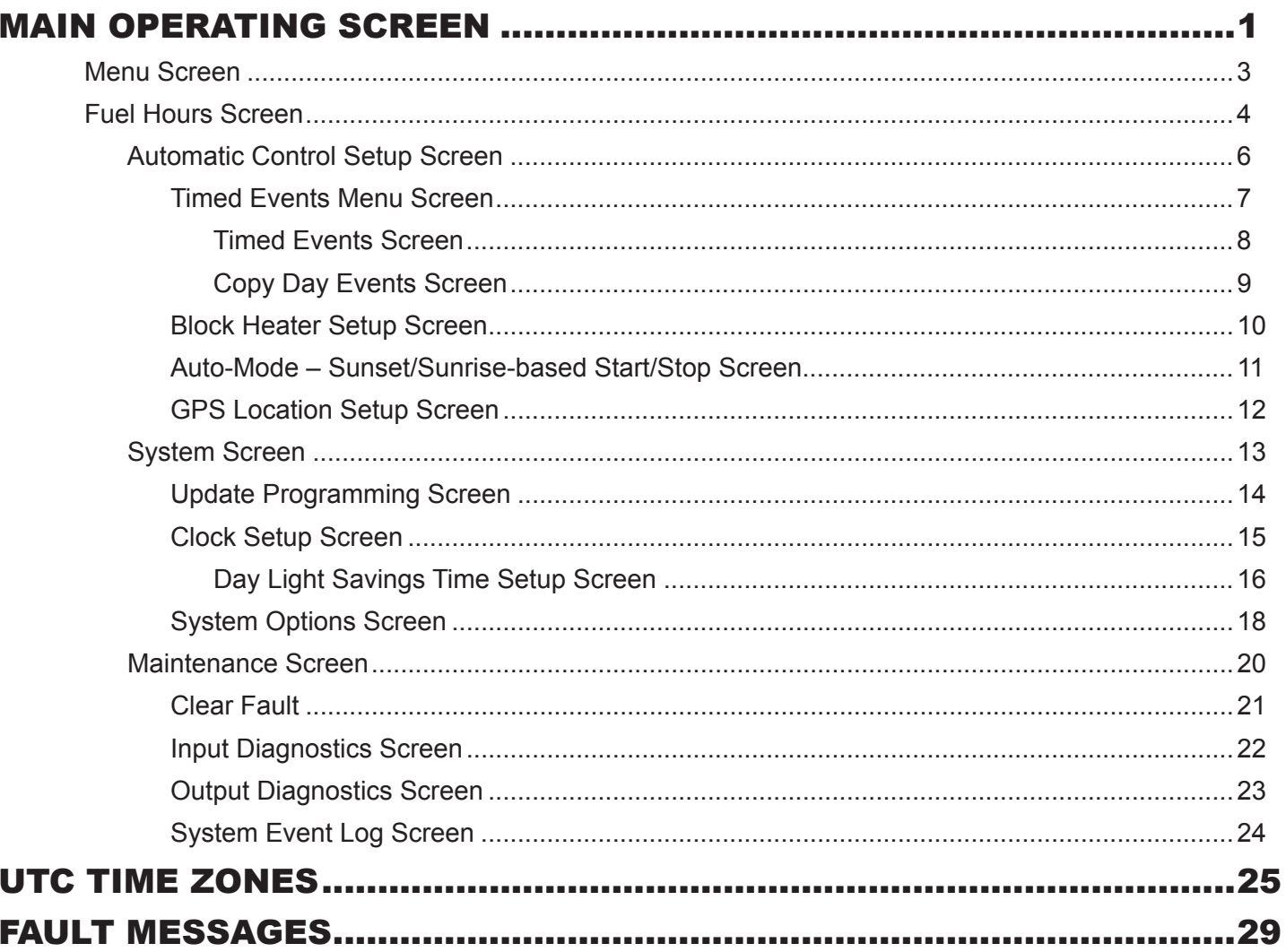

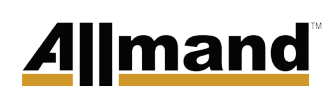

Page intentionally left blank

### MAIN OPERATING SCREEN

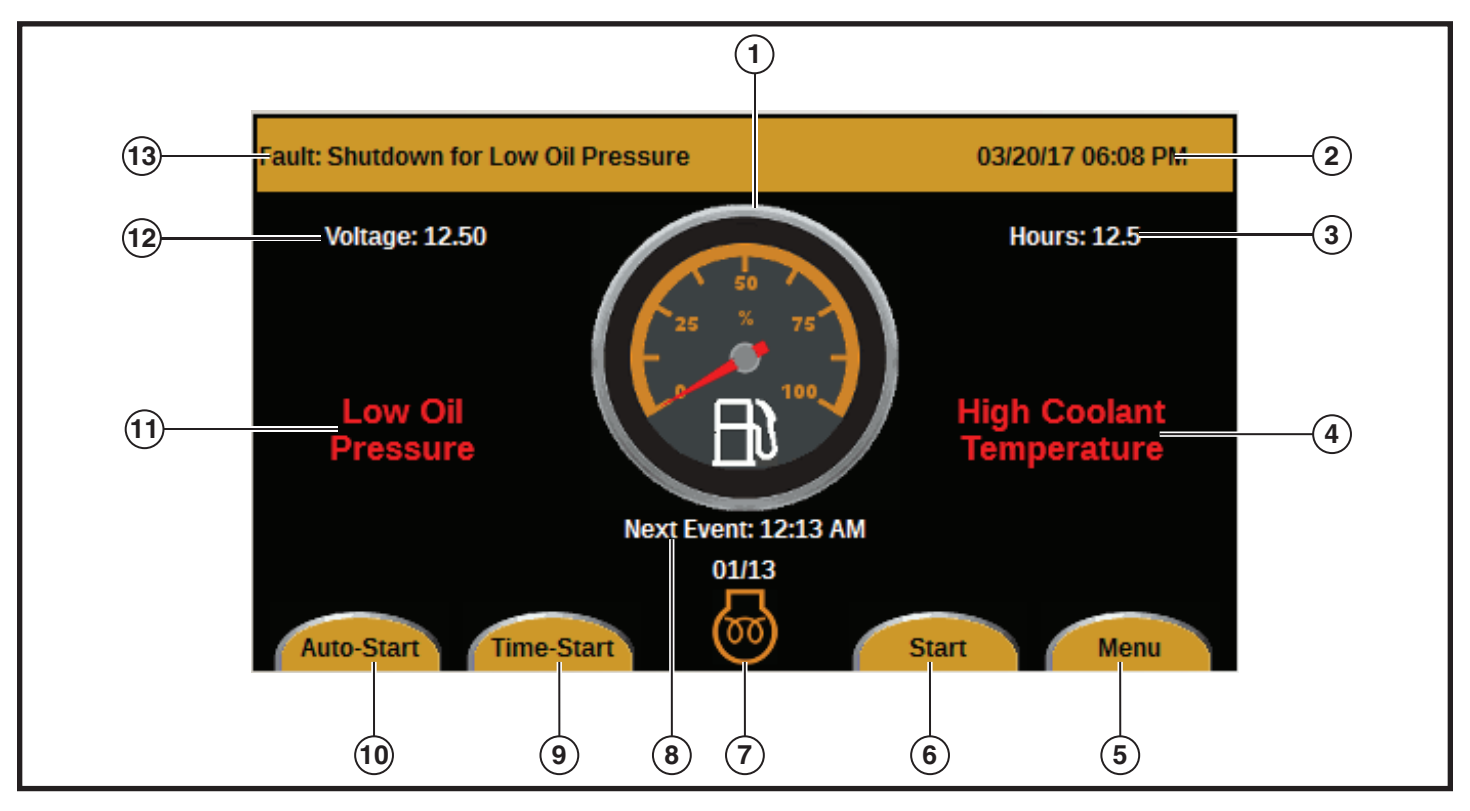

*Figure 1*

- **1** Fuel Level Gauge
- **2** Current Date and Time
- **3** Accumulative Engine Run Hours
- **4** High Coolant Temperature Warning
- **5** Menu Button
- **6** Start Button
- **7** Glow Plug–On Symbol

The orange bar that runs across the top of the Main Operating screen displays:

- Any applicable fault messages (item 13 in *Figure 1*)
- The current date and time (item 2 in *Figure 1*).

For a list of possible fault messages, see *FAULT MESSAGES*.

To change the date and time, see *Clock Setup Screen*.

- **8** Time of Next Event
- **9** Time-Start Button
- **10** Auto-Start Button
- **11** Low Oil Pressure Warning
- **12** DC Battery Voltage
- **13** Fault Message

The middle of the Main Operating screen displays:

- Low oil pressure warning (item 11 in *Figure 1*)
- Fuel level gauge (item 1 in *Figure 1*)
- High coolant temperature warning (item 4 in *Figure 1*)
- Battery DC voltage (item 12 in *Figure 1*)
- Accumulated engine run hours (item 3 in *Figure 1*)
- The time at which the next start-up or shutdown will occur (Item 8 in *Figure 1)*

1

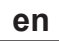

The bottom of the Main Operating screen has the glow plug–on symbol (item 7 in *Figure 1*) as well as four buttons.

- Auto-Start button (item 10 in *Figure 1*): Press the Auto-Start button to activate the auto-start/stop program, which will start the engine at or near sunset and stop the engine at or near sunrise. Press the Auto-Start button again to turn off the program. For more information on setting up the sunrise and sunset times, see *Auto-Mode – Sunset/Sunrise-based Start/Stop Screen*.
- Time-Start button (item 9 in *Figure 1*): Press the Time-Start button to activate the time-start/ stop program, which will start or stop the engine at preset times of the day. Press the Time-Start button again to turn off the program. For more information on setting up the timed start/stop program, see *Automatic Control Setup Screen*.
- Start button (item 6 in *Figure 1*): Press the Start button to start the engine. The engine will start after a 15-second delay, and the display will change from Start to Stop. Press the Stop button to stop the engine.
- Menu button (item 5 in *Figure 1*): Press the Menu button to make programming changes (see *Menu Screen*).

#### Menu Screen

On the Main Operating screen, press the Menu button. The Menu screen will appear *(see Figure 2)*.

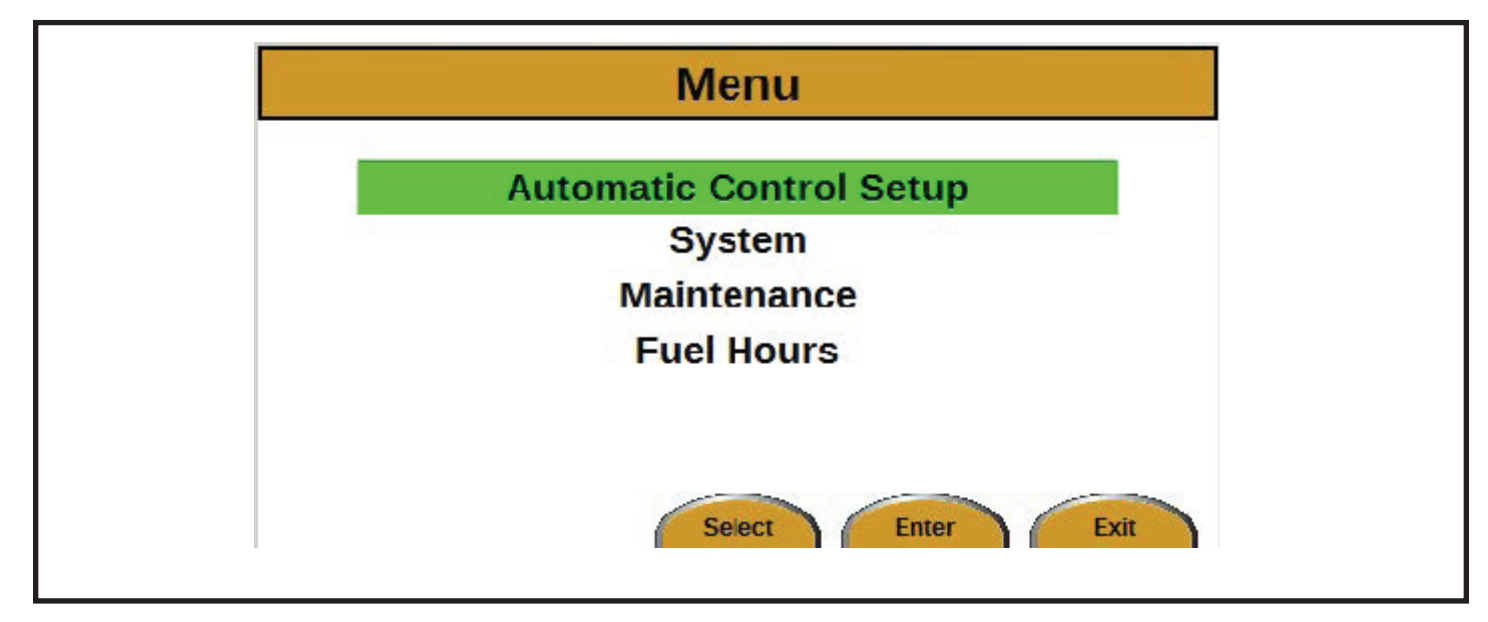

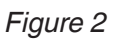

There are three choices to select from on the Menu screen:

- Automatic Control Setup (see *Automatic Control Setup Screen*)
- System (see *System Screen*)
- Maintenance (see *Maintenance Screen*)
- Fuel Hours (see *Fuel Hours Screen*)

Use the UP and DOWN arrows to move between the items. Press the Enter button to select an item.

Press the Exit button to return to the Main Operating screen.

#### Fuel Hours Screen

How to navigate to the Fuel Hours screen:

- 1. On the Main Operating screen, press the Menu button. The Menu screen will appear.
- 2. Press the DOWN arrow three times to highlight Fuel Hours. Press the Enter button. The Fuel Hours screen will appear (see *Figure 3*).

*NOTE: Fuel hours are an estimate only.*

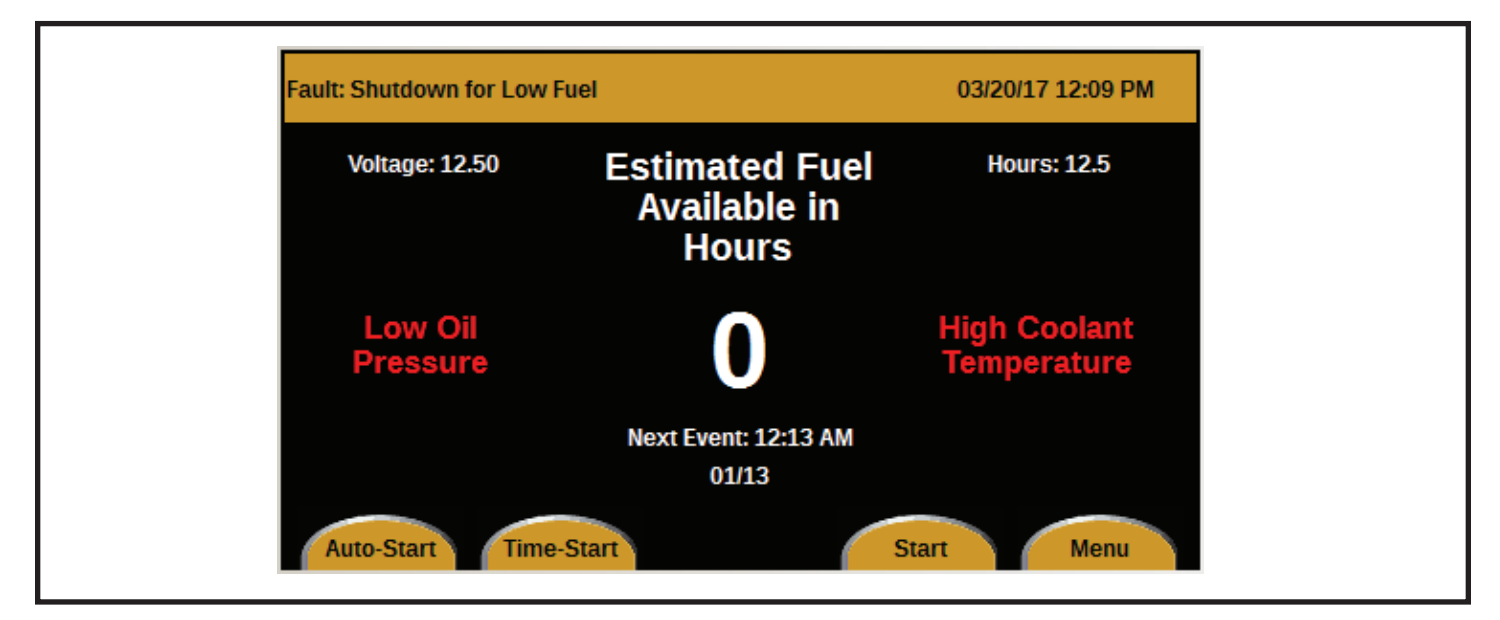

*Figure 3*

To change back to the Main Operating screen with the Fuel Gauge display:

- 1. On the Fuel Hours screen, press the Menu button. The Menu screen will appear (see *Figure 4*).
- 2. Press the DOWN arrow three times to highlight Fuel Gauge. Press the Enter button. The Main Operating screen with the Fuel Gauge display will appear.

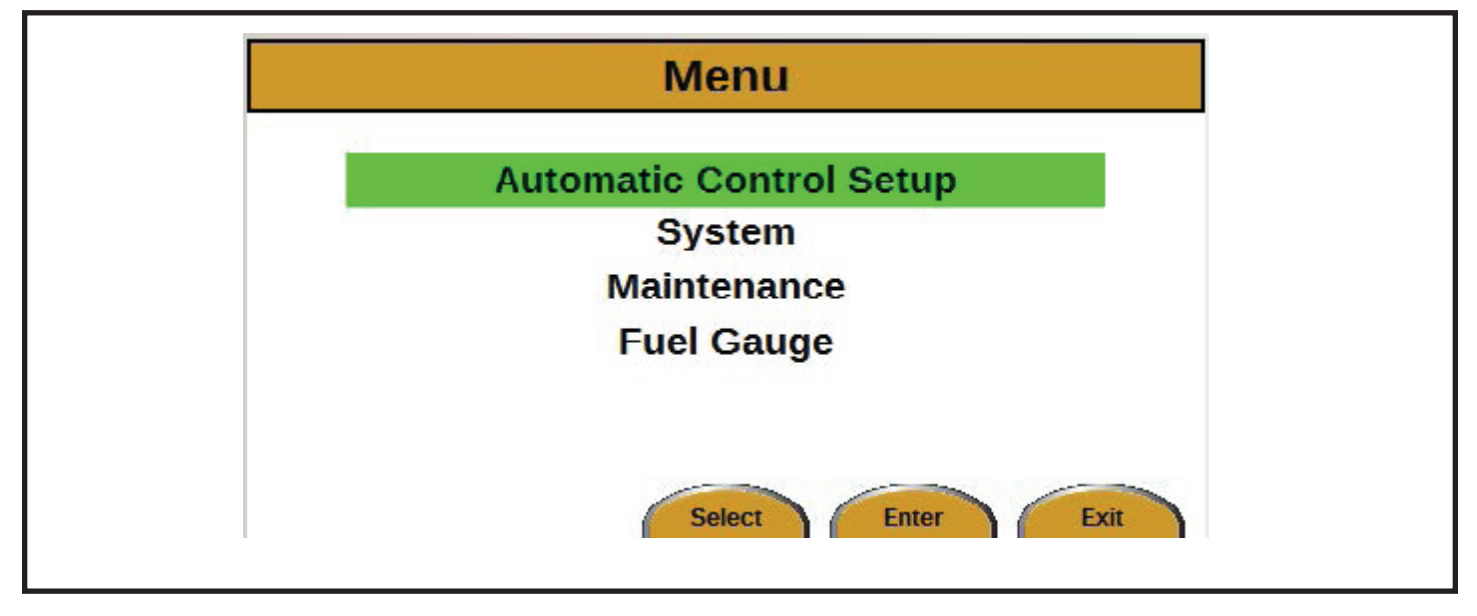

*Figure 4*

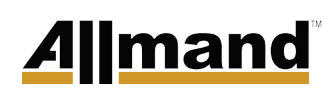

#### **Automatic Control Setup Screen**

How to navigate to the Automatic Control Setup screen:

- 1. On the Main Operating screen, press the Menu button. The Menu screen will appear.
- 2. Press the Enter button. The Automatic Control Setup screen will appear *(see Figure 5)*.

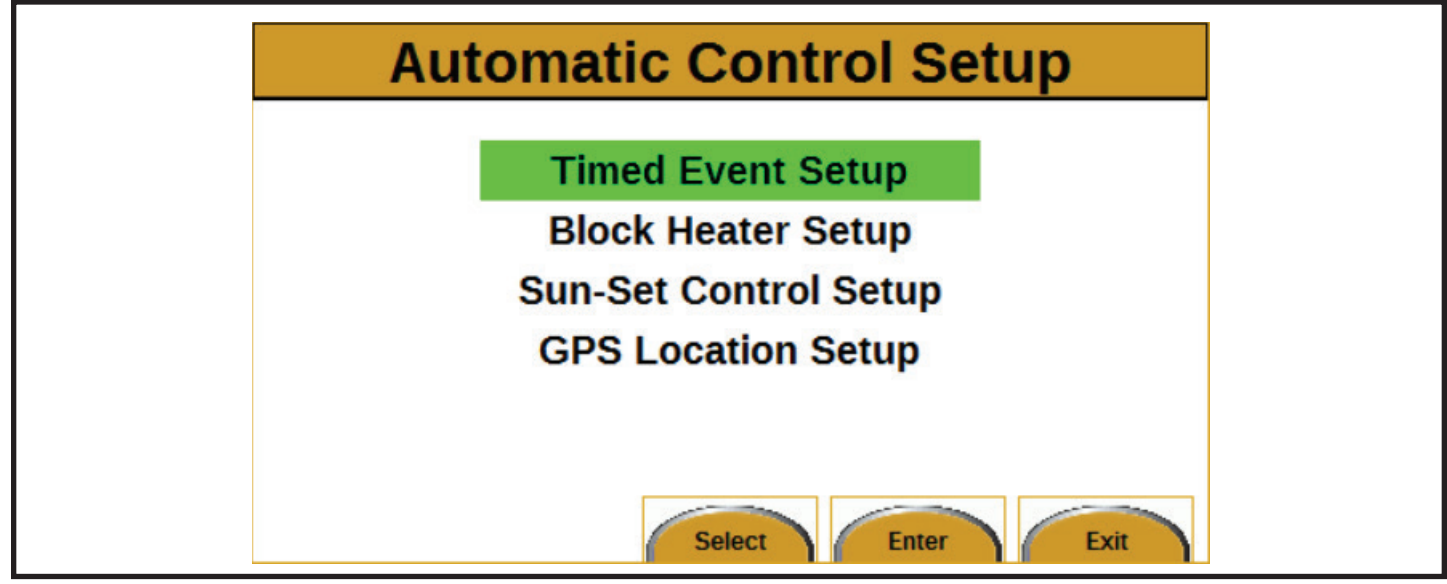

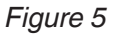

There are four items to choose from on the Automatic Control Setup screen:

- Timed Event Setup (see *Timed Events Menu Screen*)
- Block Heater Setup (see *Block Heater Setup Screen*)
- Sun-Set Control Setup (see *Auto-Mode Sunset/ Sunrise-based Start/Stop Screen*)
- GPS Location Setup (see *GPS Location Setup Screen*)

#### *Timed Events Menu Screen*

How to navigate to the Timed Events Menu screen:

- 1. On the Main Operating screen, press the Menu button. The Menu screen will appear.
- 2. Press the Enter button. The Automatic Control Setup screen will appear.
- 3. Press the Enter button. The Timed Events Menu screen will appear *(see Figure 6).*

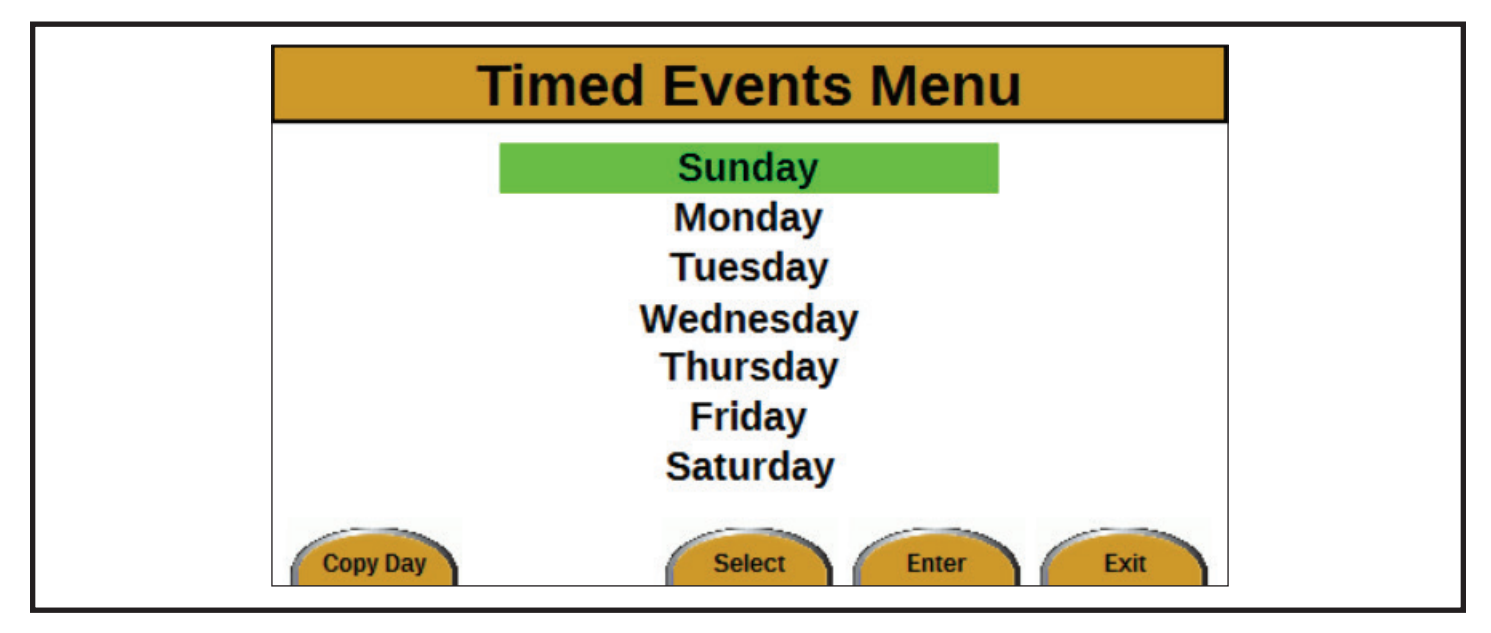

*Figure 6*

The Timed Events Menu screen is designed for setting up the start/stop times used with the Time-Start button on the Main Operating screen. Timed events are available for all seven days of the week. Two start/stop-time event cycles are available for each day.

Use the UP and DOWN arrows to highlight the desired day, and press Enter to select that day. After Enter is pressed, the Timed Events screen will appear (see *Timed Events Screen*).

The Copy Day button is at the bottom left of the Timed Events Menu screen. Press the Copy Day button to go to the Copy Day Events screen (see *Copy Day Events Screen*). The Copy Day feature can be used to quickly copy event settings from one day to other days.

# <u>Allmand</u>

#### *Timed Events Screen*

How to navigate to the Timed Events screen:

- 1. On the Main Operating screen, press the Menu button. The Menu screen will appear.
- 2. Press the Enter button. The Automatic Control Setup screen will appear.
- 3. Press the Enter button.
- 4. Use the UP and DOWN arrows to highlight the desired day, and press the Enter button. The Timed Events screen for that day will appear *(see Figure 7)*.

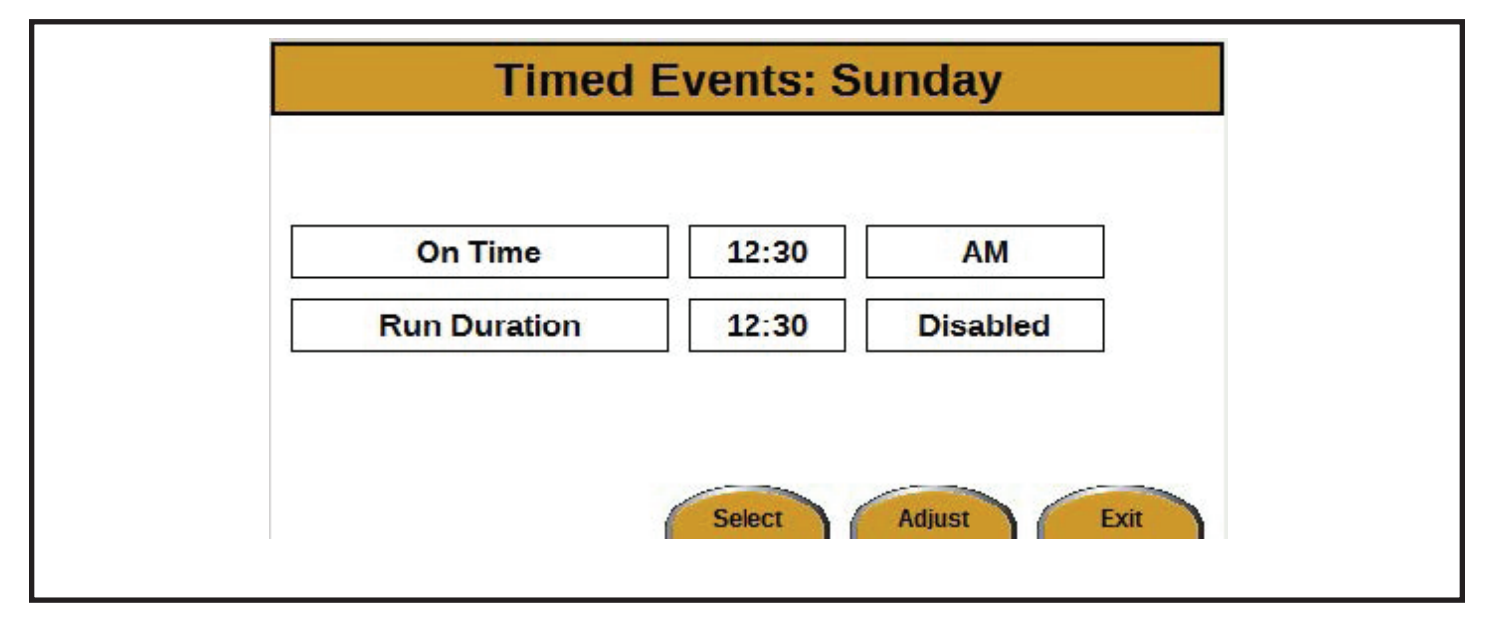

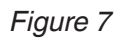

To change the hour and minutes for On Time and Run Duration:

- 1. Press the Adjust button. The selection will begin flashing green.
- 2. Use the UP and DOWN arrows to change the hour.
- 3. Use the LEFT and RIGHT arrows to change the minutes (10-minute increments).
- 4. Press the Save button.

To change between AM and PM:

- 1. Press the Adjust button. The selection will begin flashing green.
- 2. Use the UP (AM) and DOWN (PM) arrows to change the selection.
- 3. Press the Save button.

To change between Enabled and Disabled:

- 1. Press the Adjust button. The selection will begin flashing green.
- 2. Use the UP (Enabled) and DOWN (Disabled) arrows to change the selection.
- 3. Press the Save button.

#### *Copy Day Events Screen*

How to navigate to the Copy Day Events screen:

- 1. On the Main Operating screen, press the Menu button. The Menu screen will appear.
- 2. Press the Enter button. The Automatic Control Setup screen will appear.
- 3. Press the Enter button. The Timed Events Menu screen will appear.
- 4. Press the Copy Day button. The Copy Day Events screen will appear *(see Figure 8)*.

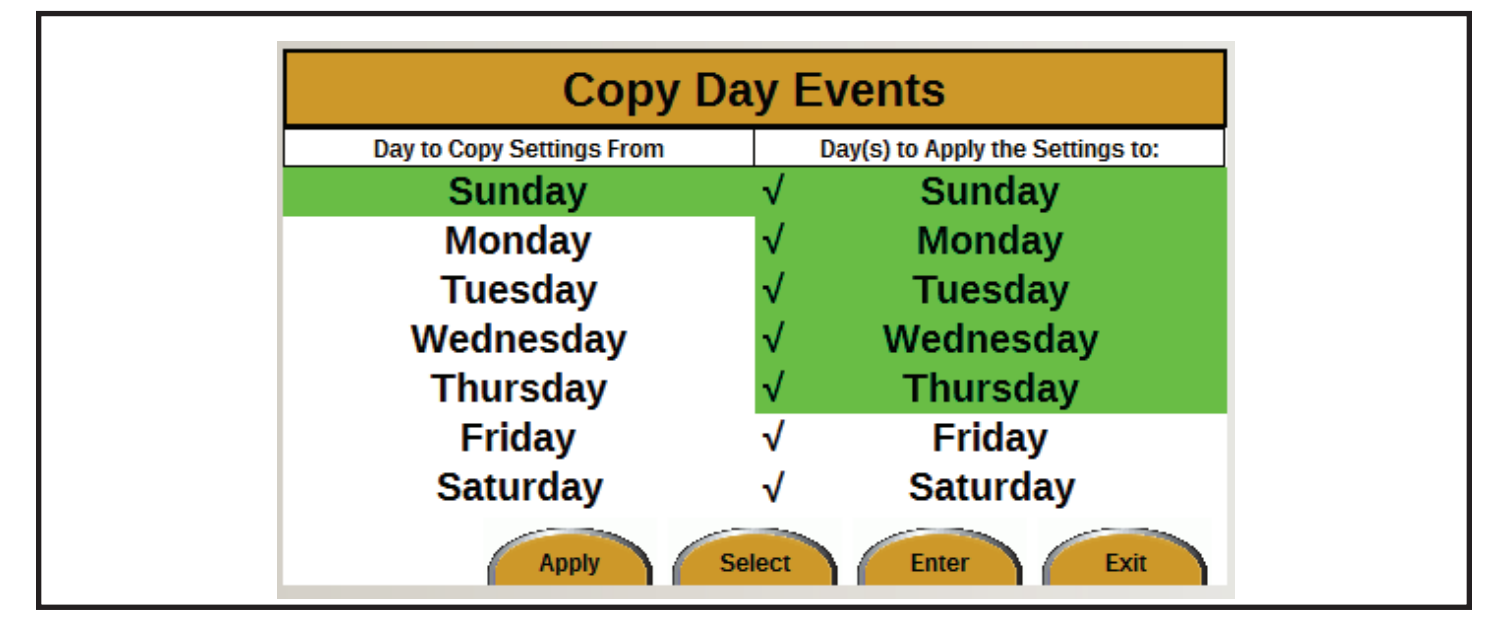

#### *Figure 8*

The Copy Day feature can be used to quickly copy event settings from one day to other days.

Copying day events is a two-part process:

- 1. Select the day to copy from.
	- a. Use the UP and DOWN arrows to select the day to copy from.
	- b. Press the Enter button. The day is now copied.
- 2. Select the day(s) to copy to.
	- a. Use the UP and DOWN arrows to select the day(s) to copy the events to.
- b. Press the Enter button. A check mark will appear next to the selected day.
- c. Press the Enter button again to remove a check mark.
- d. Repeat steps (a) and (b) to select more days.
- e. Press the Apply button. The copy day process is now complete. The display will return to the Timed Events Menu screen.

In *Figure 8*, the settings for Sunday will be copied to the other six days.

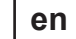

# <u>Allmand</u>

#### *Block Heater Setup Screen*

How to navigate to the Block Heater Setup screen:

- 1. On the Main Operating screen, press the Menu button. The Menu screen will appear.
- 2. Press the Enter button. The Automatic Control Setup screen will appear.
- 3. Press the DOWN arrow once to highlight Block Heater Setup.
- 4. Press the Enter button. The Block Heater Setup screen will appear *(see Figure 9)*.

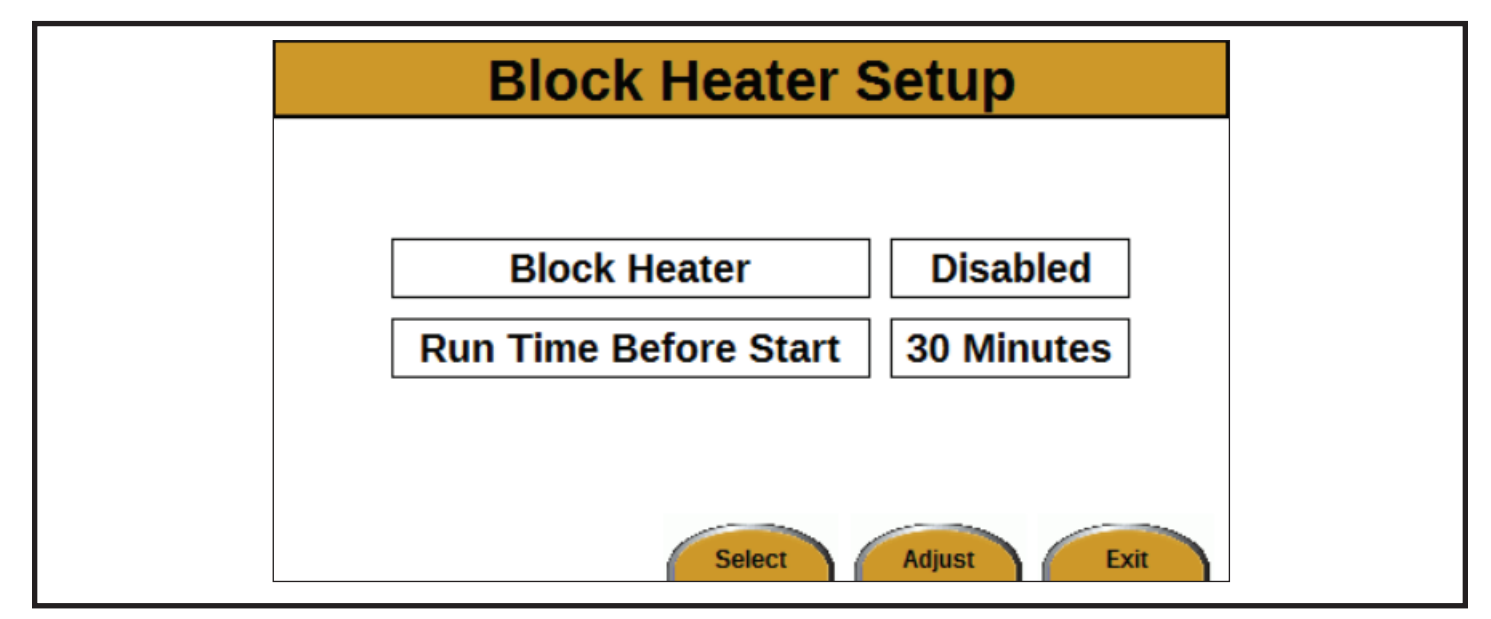

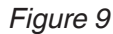

The Block Heater Setup screen is used to set the amount of time the engine block heater runs before engine start-up.

Use the UP and DOWN arrows to move between Block Heater and Run Time Before Start.

To change between Enabled and Disabled for the block heater:

- 1. Press the Adjust button. The selection will begin flashing green.
- 2. Use the UP (Enabled) and DOWN (Disabled) arrows to change the selection.
- 3. Press the Save button.

To change the Run Time Before Start minutes:

- 1. Press the Adjust button. The selection will begin flashing green.
- 2. Use the UP and DOWN arrows to change the number of minutes. The range is 1 to 60 minutes.
- 3. Press the Save button.

#### *Auto-Mode – Sunset/Sunrise-based Start/Stop Screen*

How to navigate to the Auto-Mode screen:

- 1. On the Main Operating screen, press the Menu button. The Menu screen will appear.
- 2. Press the Enter button. The Automatic Control Setup screen will appear.
- 3. Press the DOWN arrow twice to highlight Sun-Set Control Setup.
- 4. Press the Enter button. The Auto-Mode screen will appear *(see Figure 10)*.

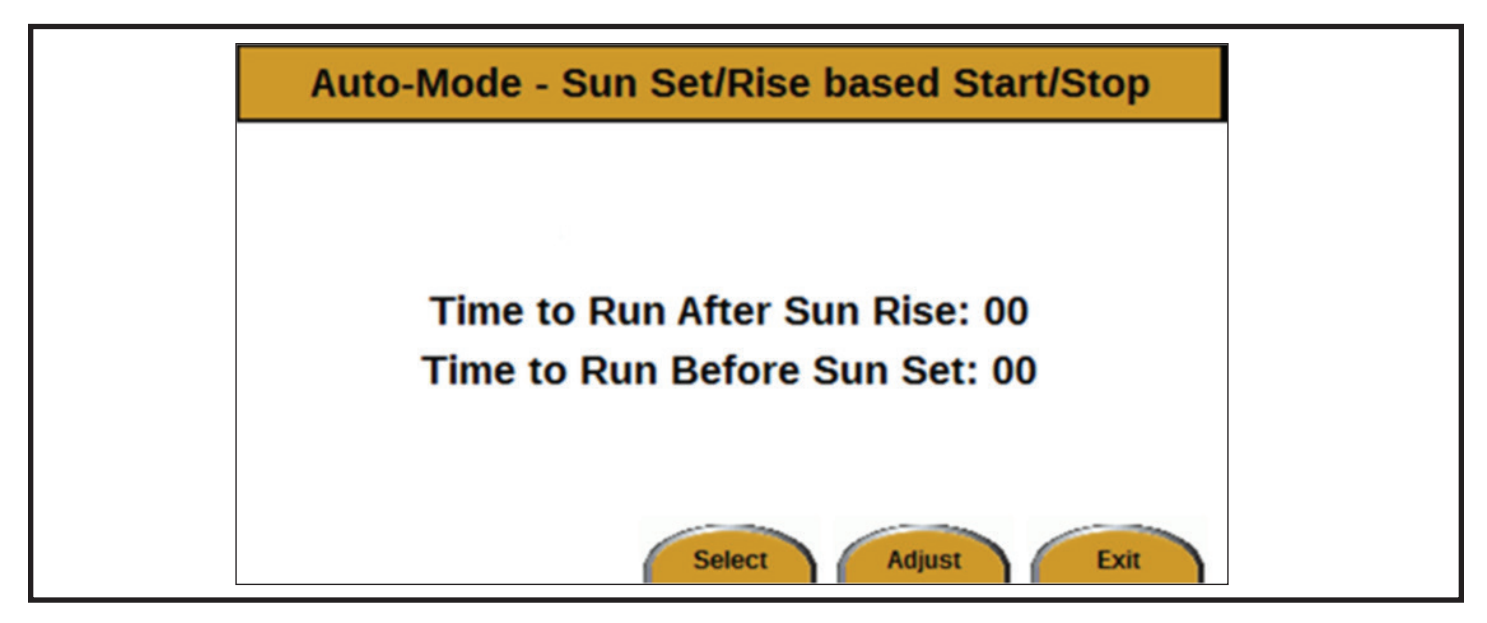

*Figure 10*

The Auto-Mode screen is used for changing the Auto-Start program's sunrise and sunset settings.

To change the number of minutes:

- 1. Use the UP and DOWN arrows to toggle between the two fields.
- 2. Press the Adjust button to select a field. The selection will begin flashing green.
- 3. Use the UP and DOWN arrows to change the number of minutes. The range is 0 to 180 minutes, in 10-minute increments.
- 4. Press the Save button.

#### *GPS Location Setup Screen*

How to navigate to the GPS Location Setup screen:

- 1. On the Main Operating screen, press the Menu button. The Menu screen will appear.
- 2. Press the Enter button. The Automatic Control Setup screen will appear.
- 3. Press the DOWN arrow three times to highlight GPS Location Setup.
- 4. Press the Enter button. The GPS Location Setup screen will appear *(see Figure 11)*.

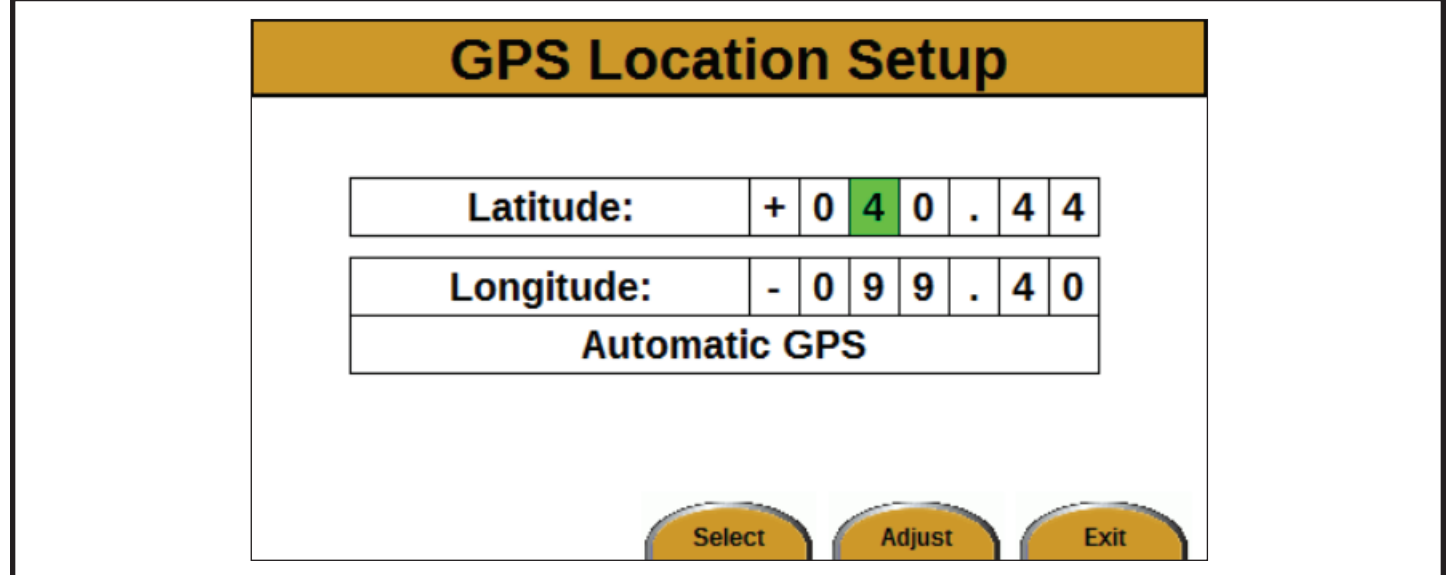

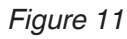

The GPS Location Setup screen is used for setting up the GPS location of the unit. The GPS location is used to determine the sunrise and sunset times.

The GPS latitude and longitude are in decimal degrees. The coordinates in *Figure 9* are for Allmand Bros., Inc., Holdrege, Nebraska, USA.

Choose positive or negative latitude and longitude according to these rules:

- If the location is in the Northern Hemisphere, use a plus sign (+) for the latitude.
- If the location is in the Southern Hemisphere, use a minus sign (−) for the latitude.
- If the location is in the Eastern Hemisphere, use a plus sign (+) for the longitude.

If the location is in the Western Hemisphere, use a minus sign (−) for the longitude.

To change the coordinates:

- 1. Use the UP/DOWN and LEFT/RIGHT arrows to move between the fields.
- 2. Press the Adjust button to select a field. The selection will begin flashing green.
- 3. Use the UP and DOWN arrows to change the number.
- 4. Press the Save button.
- 5. Repeat this process until the correct coordinates are displayed.

#### **System Screen**

How to navigate to the System screen:

- 1. On the Main Operating screen, press the Menu button. The Menu screen will appear.
- 2. Press the DOWN arrow once to highlight System.
- 3. Press the Enter button. The System screen will appear *(see Figure 12)*.

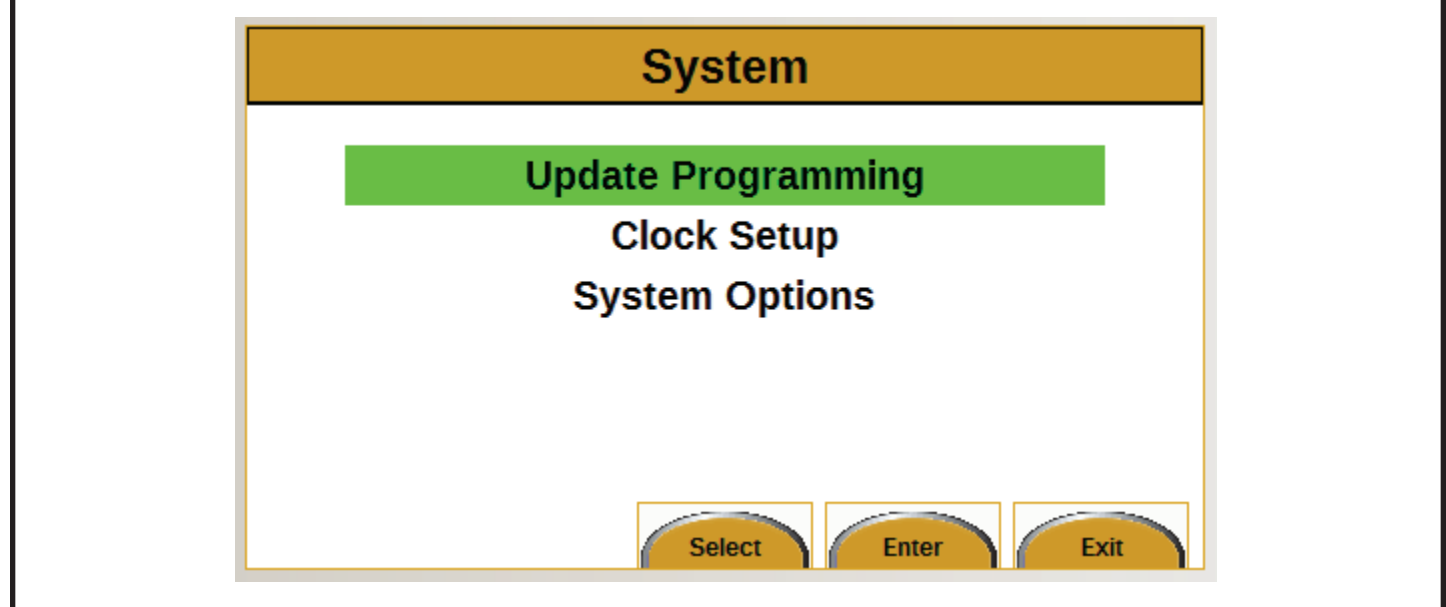

*Figure 12*

There are three choices to select from on the System screen:

- 1. Update Programming (see *Update Programming Screen*)
- 2. Clock Setup (see *Clock Setup Screen*)
- 3. System Options (see *System Options Screen*)

Use the UP and DOWN arrows to move between the items. Press the Enter button to select an item.

Press the Exit button twice to return to the Main Operating screen.

#### *Update Programming Screen*

How to navigate to the Update Programming screen:

- 1. On the Main Operating screen, press the Menu button. The Menu screen will appear.
- 2. Press the DOWN arrow once to highlight System.
- 3. Press the Enter button. The System screen will appear.
- 4. Press the Enter button. The Update Programming screen will appear *(see Figure 13).*
- 5. Follow the update instructions that came with the update package.

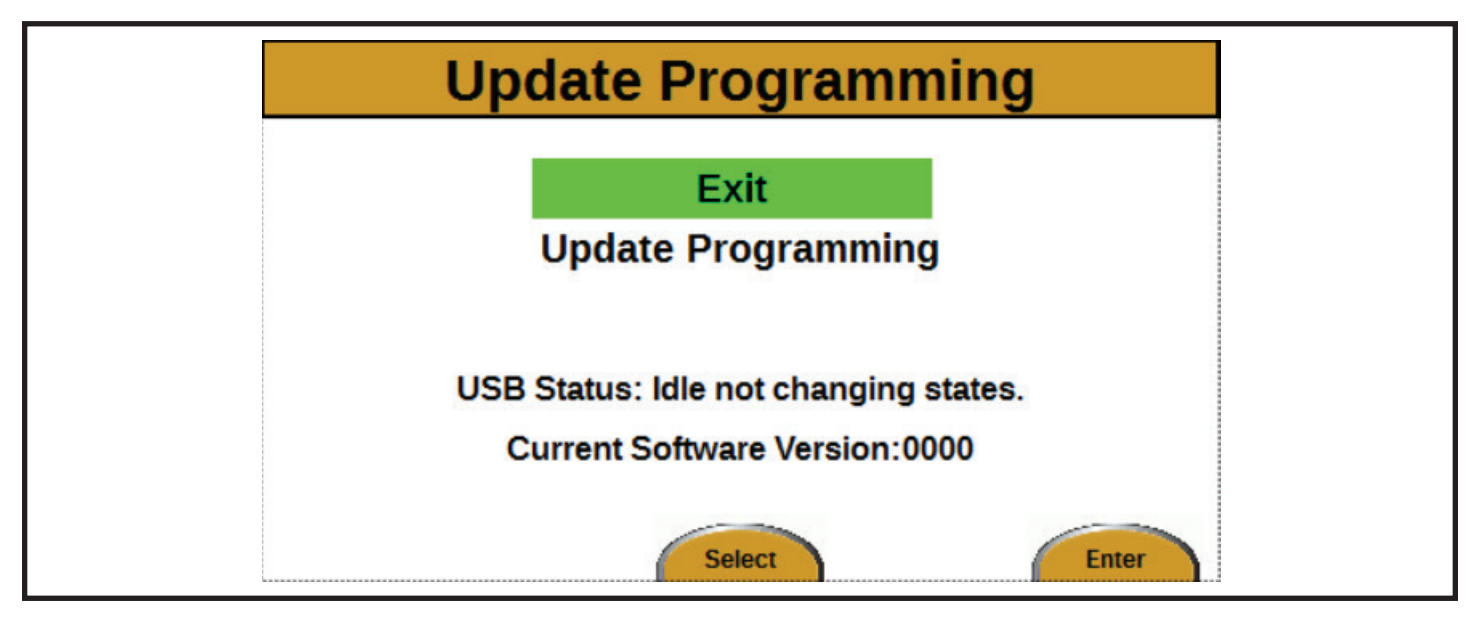

*Figure 13*

#### *Clock Setup Screen*

How to navigate to the Clock Setup screen:

- 1. On the Main Operating screen, press the Menu button. The Menu screen will appear.
- 2. Press the DOWN arrow once to highlight System.
- 3. Press the Enter button. The System screen will appear.
- 4. Press the DOWN arrow once to highlight Clock Setup.
- 5. Press the Enter button. The Clock Setup screen will appear *(see Figure 14)*.

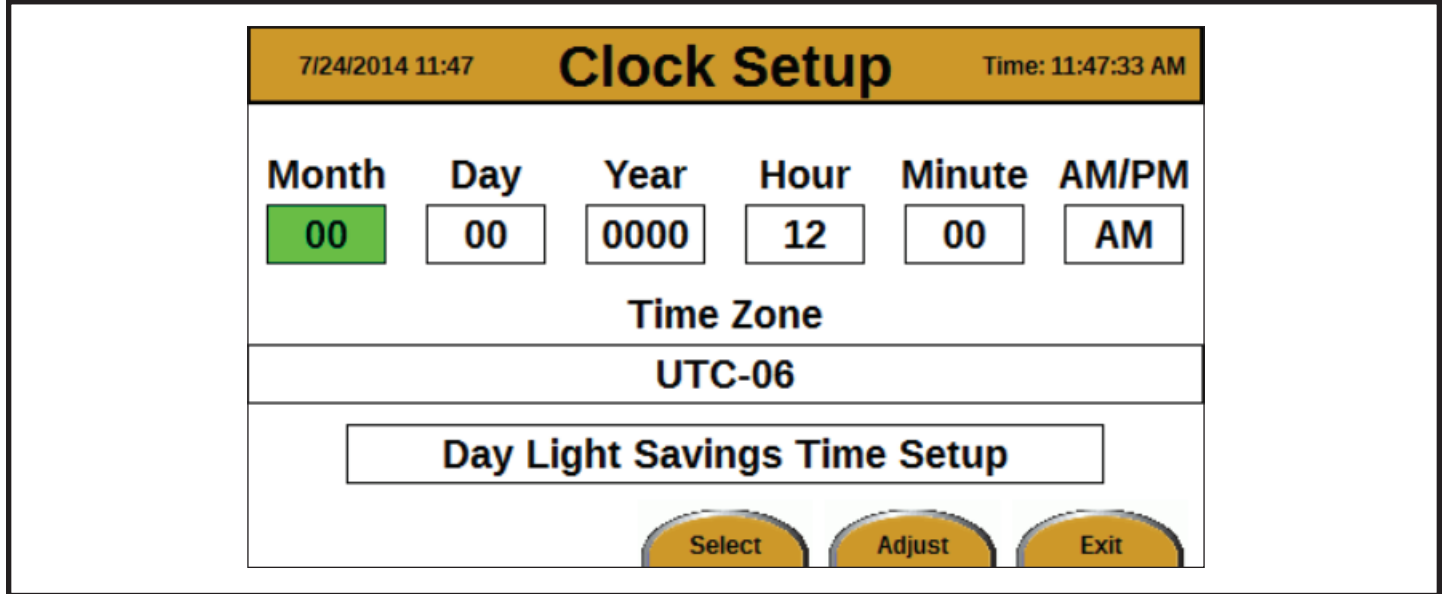

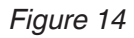

To change the month, day, year, hour, minute, AM/PM, and time zone:

- 1. Use the UP/DOWN and LEFT/RIGHT arrows to move between the fields on the screen
- 2. Press the Adjust button to select a field. The selection will begin flashing green.
- 3. Use the UP and DOWN arrows to change the value.
- 4. Press the Save button.
- 5. Repeat until all fields are correct.

See *UTC TIME ZONES* for a list of time zones.

Note: Make sure the time zone and the GPS coordinates match up.

When the Day Light Savings Time Setup is highlighted and the Adjust button is pressed, the Day Light Savings Time Setup screen will appear (see *Day Light Savings Time Setup Screen*).

# <u>Allmand</u>

#### *Day Light Savings Time Setup Screen*

How to navigate to the Day Light Savings Time Setup screen:

- 1. On the Main Operating screen, press the Menu button. The Menu screen will appear.
- 2. Press the DOWN arrow once to highlight System.
- 3. Press the Enter button. The System screen will appear.
- 4. Press the DOWN arrow once to highlight Clock Setup.
- 5. Press the Enter button. The Clock Setup screen will appear.
- 6. Press the UP arrow once to highlight Day Light Savings Time Setup.
- 7. Press the Adjust button. The Day Light Savings Time Setup screen will appear *(see Figure 15)*.

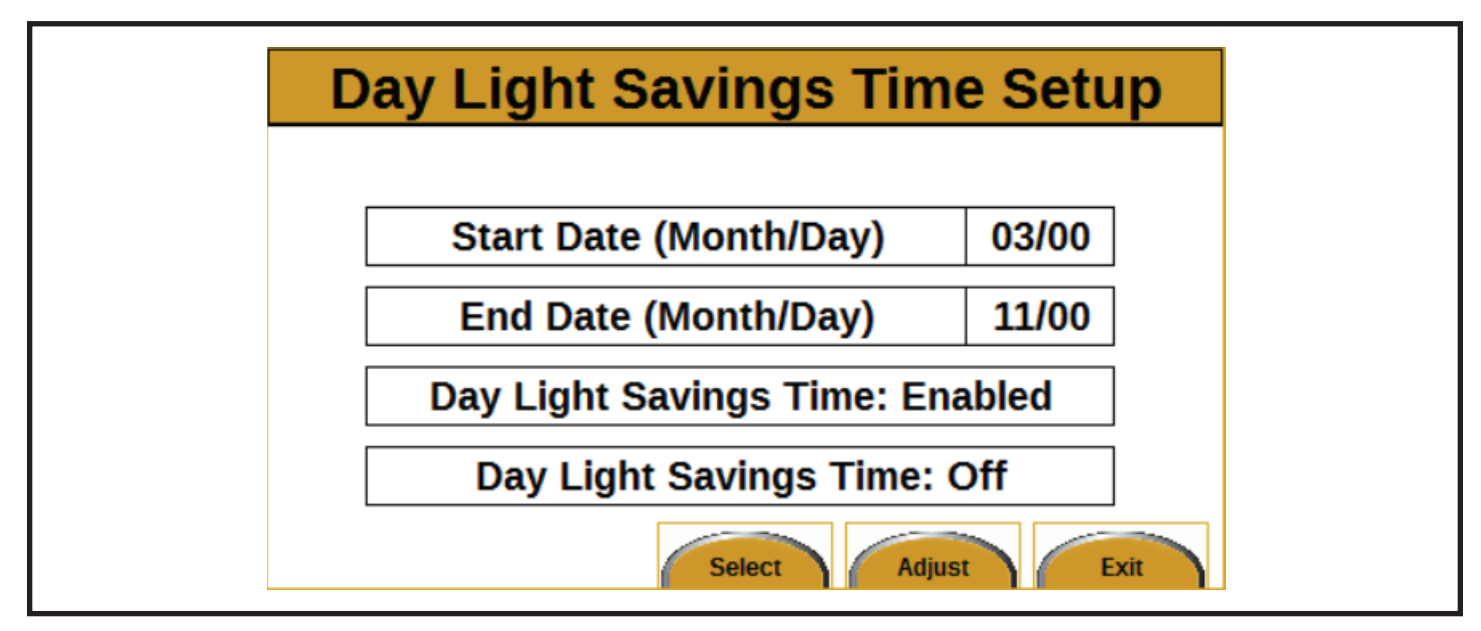

*Figure 15*

To change the Start Date (Month/Day) and End Date (Month/Day):

- 1. Press the UP and DOWN arrows to move between Start Date and End Date.
- 2. Press the Adjust button to select a field. The selection will begin flashing green.
- 3. Press the UP/DOWN arrows to change the month and the LEFT/RIGHT arrows to change the day.
- 4. Press the Save button.
- 5. Repeat until both dates are correct.

To change the Day Light Savings Time: Enabled/ Disabled option:

- 1. Press the UP and DOWN arrows until Day Light Savings Time is highlighted.
- 2. Press the Adjust button to select the field. The selection will begin flashing green.
- 3. Use the UP arrow to change to Enabled and the DOWN arrow to change to Disabled.
- 4. Press the Save button.

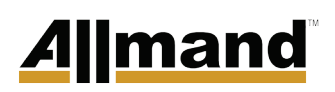

#### *System Options Screen*

How to navigate to the System Options screen:

- 1. On the Main Operating screen, press the Menu button. The Menu screen will appear.
- 2. On the Menu screen, press the DOWN arrow once to highlight System.
- 3. Press the Enter button. The System screen will appear.
- 4. Press the DOWN arrow twice to highlight System Options.
- 5. Press the Enter button. The System Options screen will appear *(see Figure 16)*.

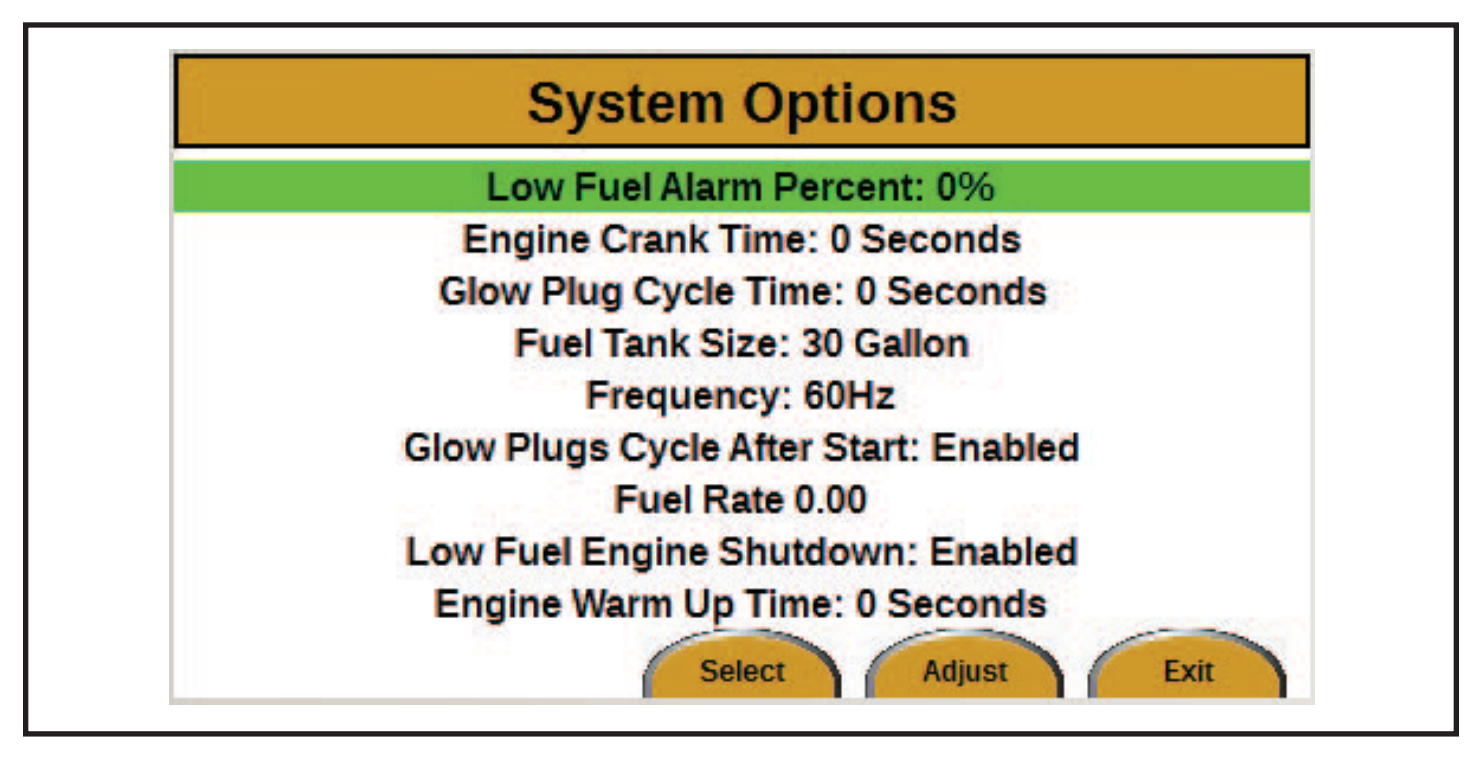

*Figure 16*

### LSC 2.1 Display Module

The low fuel alarm will sound when the fuel level drops below the specified percentage.

To change the Low Fuel Alarm Percent setting:

- 1. Use the UP and DOWN arrows to highlight Low Fuel Alarm Percent.
- 2. Press the Adjust button to select the field. The selection will begin flashing green.
- 3. Use the UP and DOWN arrows to change the percentage. The range is between 10% and 50%.
- 4. Press the Save button.

The engine crank time is how long the engine will crank before it starts.

To change the Engine Crank Time setting:

- 1. Use the UP and DOWN arrows to highlight Engine Crank Time.
- 2. Press the Adjust button to select the field. The selection will begin flashing green.
- 3. Use the UP and DOWN arrows to change the number of seconds. The time range is between 3 and 20 seconds.
- 4. Press the Save button.

To change the Glow Plug Cycle Time setting:

- 1. Use the UP and DOWN arrows to select Glow Plug Cycle Time.
- 2. Press the Adjust button to select the field. The selection will begin flashing green.
- 3. Use the UP and DOWN arrows to change the number of seconds. The time range is between 5 and 30 seconds.
- 4. Press the Save button.

To change the Fuel Tank Size setting:

- 1. Use the UP and DOWN arrows to highlight Fuel Tank Size.
- 2. Press the Adjust button to select the field. The selection will begin flashing green.
- 3. Use the UP and DOWN arrows to change the gallon size. Possible sizes are 30 gallon or 100 gallon.
- 4. Press the Save button.

To change the Frequency setting:

1. Use the UP and DOWN arrows to highlight Frequency.

- 2. Press the Adjust button to select the field. The selection will begin flashing green.
- 3. Use the UP and DOWN arrows to change the freqency. Possible frequencies are 50 Hz or 60 Hz.
- 4. Press the Save button.

To change the Glow Plugs Cycle After Start setting:

- 1. Use the UP and DOWN arrows to highlight Glow Plugs Cycle After Start.
- 2. Press the Adjust button to select the field. The selection will begin flashing green.
- 3. Use the UP and DOWN arrows to change between Enabled and Disabled.
- 4. Press the Save button.

To change the Fuel Rate setting:

- 1. Use the UP and DOWN arrows to highlight Fuel Rate.
- 2. Press the Adjust button to select the field. The selection will begin flashing green.
- 3. Use the UP and DOWN arrows to change the fuel rate (gallons used per hour). The fuel rate range is between 0.10 and 10.00 gallons per hour.
- 4. Press the Save button.

To change the Low Fuel Engine Shutdown setting:

- 1. Use the UP and DOWN arrows to highlight Low Fuel Engine Shutdown.
- 2. Press the Adjust button to select the field. The selection will begin flashing green.
- 3. Use the UP and DOWN arrows to change between Enabled and Disabled.
- 4. Press the Save button

To change the Engine Warm Up Time setting:

- 1. Use the UP and DOWN arrows to highlight Engine Warm Up Time.
- 2. Press the Adjust button to select the field. The selection will begin flashing green.
- 3. Use the UP and DOWN arrows to change the number of seconds. The time range is between 0 and 120 seconds.
- 4. Press the Save button.

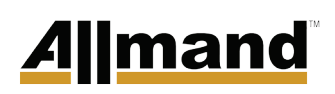

#### **Maintenance Screen**

How to navigate to the Maintenance screen:

- 1. On the Main Operating screen, press the Menu button. The Menu screen will appear.
- 2. Press the DOWN arrow twice to highlight Maintenance.
- 3. Press the Enter button. The Maintenance screen will appear *(see Figure 17)*.

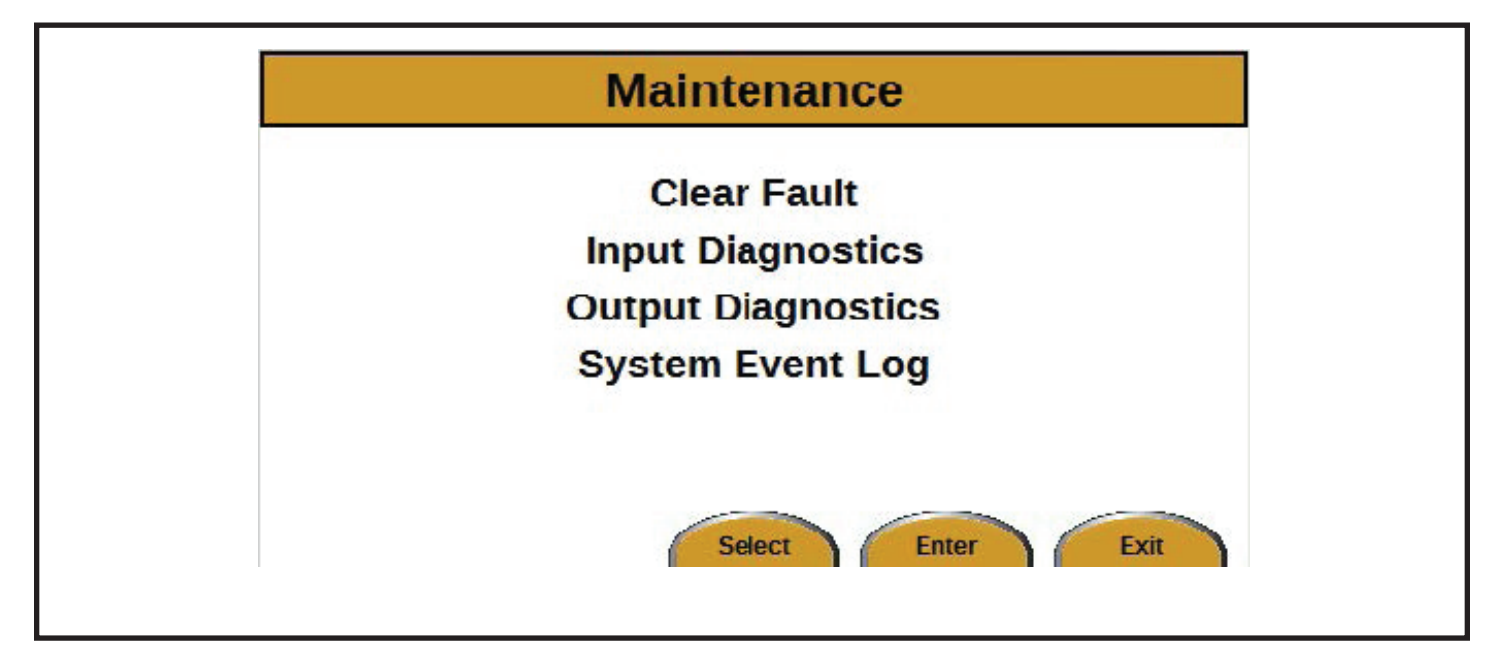

*Figure 17*

There are three items to choose from on the Maintenance screen:

- Clear Fault (see *Clear Fault*)
- Input Diagnostics (see *Input Diagnostics Screen*)
- Output Diagnostics (see *Output Diagnostics Screen)*
- System Event Log (see *System Event Log screen*)

#### *Clear Fault*

Whenever a fault occurs, the fault must be cleared before the LSC control will allow the engine to start again.

Follow these steps to clear a fault:

- 1. From the Main Operating screen, press the Menu button. The Menu screen will appear.
- 2. Press the DOWN arrow twice to highlight Maintenance.
- 3. Press the Enter button. The Maintenance screen will appear.
- 4. With Clear Fault highlighted *(see Figure 18)*, press the Enter button. The display will return to the Main Operating screen. The fault message will no longer be displayed in the upper left corner of the Main Operating screen.

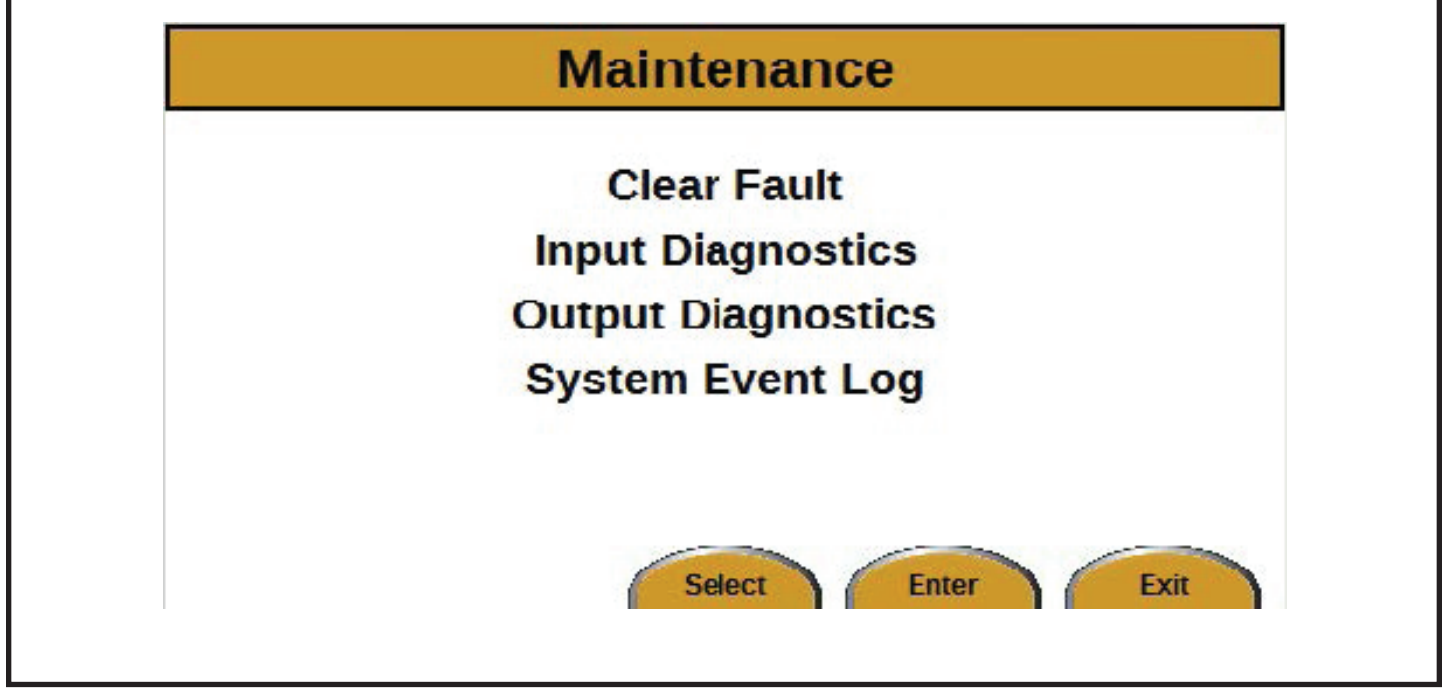

*Figure 18*

#### *Input Diagnostics Screen*

How to navigate to the Input Diagnostics screen:

- 1. On the Main Operating screen, press the Menu button. The Menu screen will appear.
- 2. Press the DOWN arrow twice to highlight Maintenance.
- 3. Press the Enter button. The Maintenance screen will appear.
- 4. Press the DOWN arrow once to highlight Input Diagnostics.
- 5. Press the Enter button. The Input Diagnostics screen will appear *(see Figure 19)*.

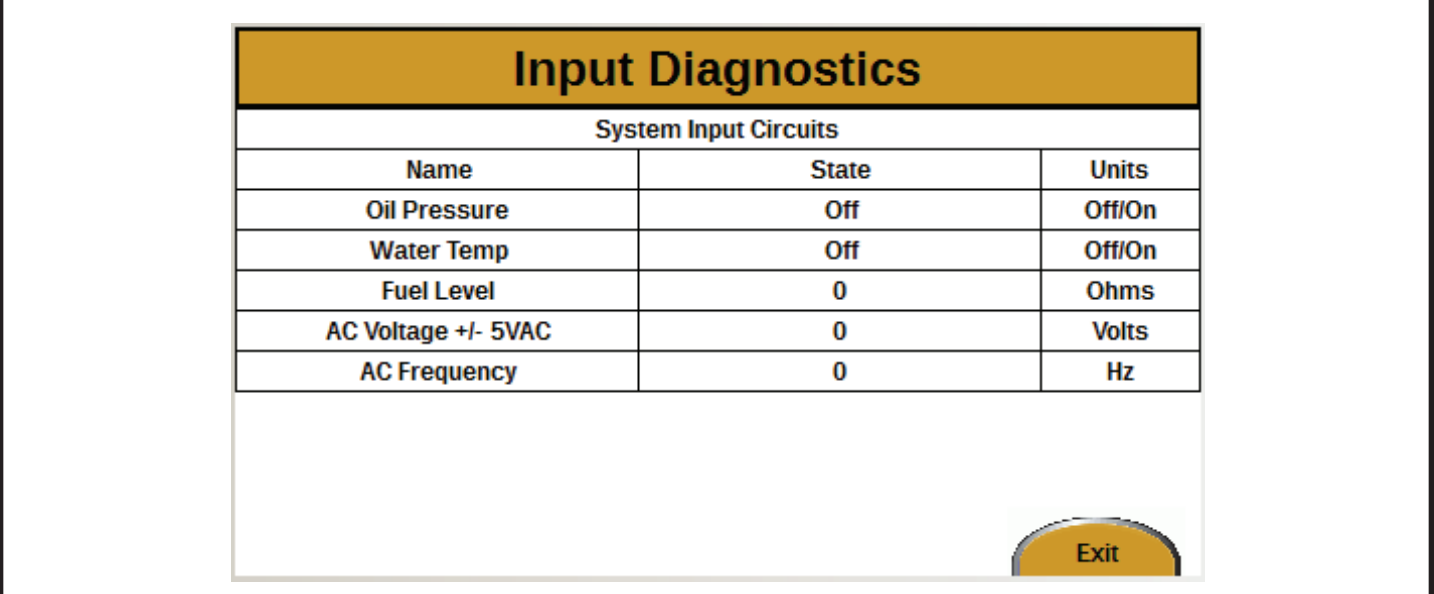

*Figure 19*

#### *Output Diagnostics Screen*

How to navigate to the Output Diagnostics screen:

- 1. On the Main Operating screen, press the Menu button. The Menu screen will appear.
- 2. Press the DOWN arrow twice to highlight Maintenance.
- 3. Press the Enter button. The Maintenance screen will appear.
- 4. Press the DOWN arrow twice to highlight Output Diagnostics.
- 5. Press the Enter button. The Output Diagnostics screen will appear *(see Figure 20)*.

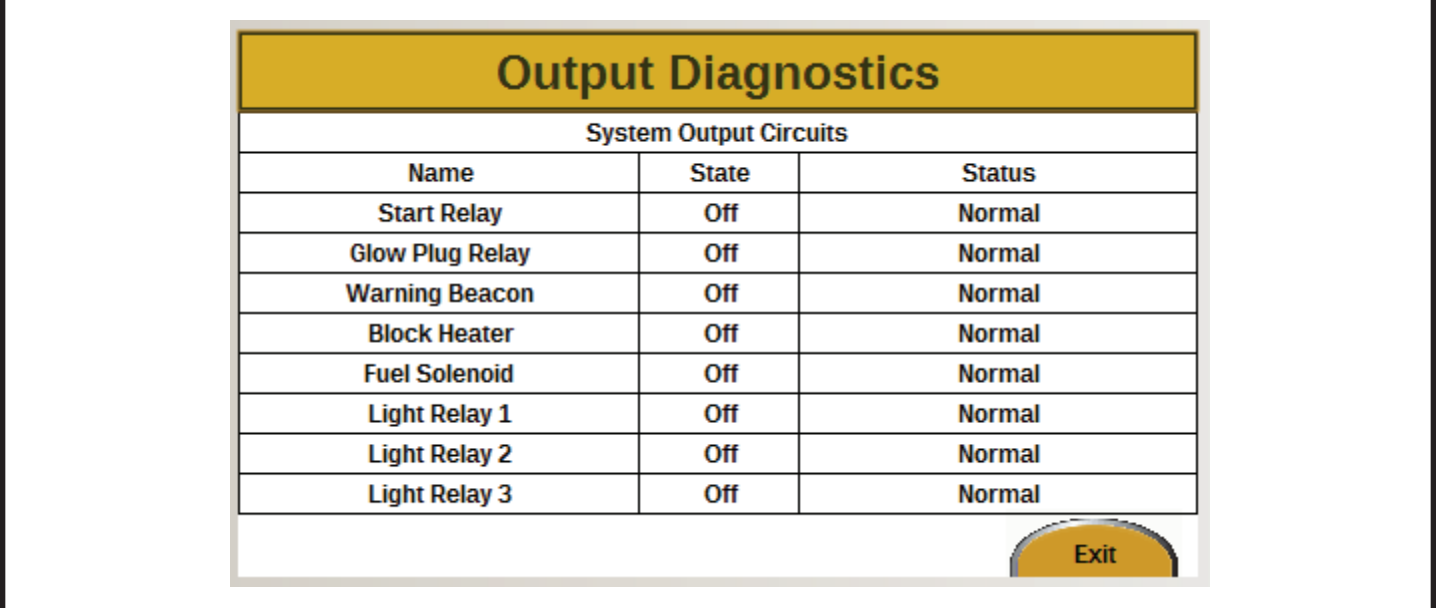

*Figure 20*

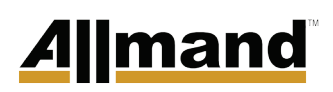

#### *System Event Log Screen*

How to navigate to the System Event Log Screen:

- 1. On the Main Operating Screen, press the Menu button. The Menu screen will appear.
- 2. Press the DOWN button twice to highlight Maintenance.
- 3. Press the ENTER button. The Maintenance screen will appear.
- 4. Press the DOWN button three times to highlight System Event Log.
- 5. Press the ENTER button. The System Event Log screen will appear (see *Figure 21*).

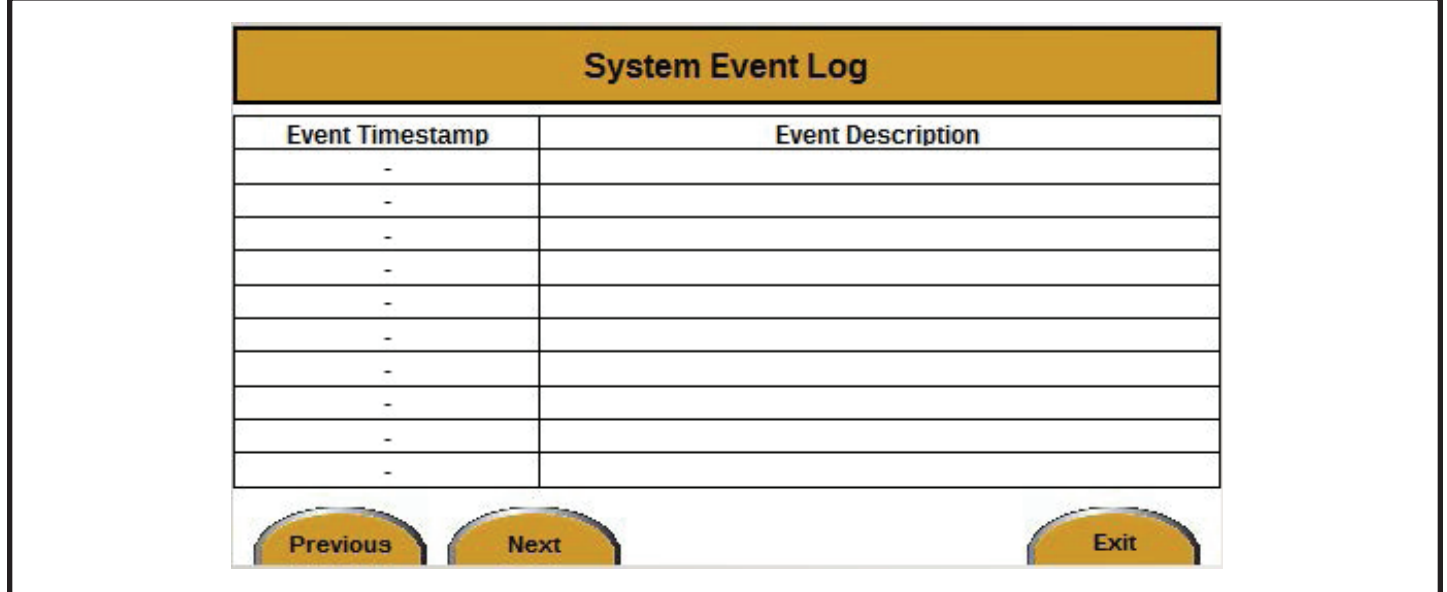

*Figure 21*

### LSC 2.1 Display Module

### UTC TIME ZONES

GMT Greenwich Mean Time UTC EGST Eastern Greenland Summer Time UTC+00

BST British Summer Time UTC+01 CET Central European Time UTC+01 DFT AIX UTC+01 IST Irish Standard Time UTC+01 MET Middle European Time UTC+01 WAT West Africa Time UTC+01 WEDT Western European Daylight Time UTC+01 WEST Western European Summer Time UTC+01

CAT Central Africa Time UTC+02 CEDT Central European Daylight Time UTC+02 CEST Central European Summer Time UTC+02 EET Eastern European Time UTC+02 HAEC Heure Avancée d'Europe Central UTC+02 IST Israel Standard Time UTC+02 MEST Middle European Saving Time UTC+02 SAST South African Standard Time UTC+02 WAST West Africa Summer Time UTC+02

AST Arabia Standard Time UTC+03 EAT East Africa Time UTC+03 EEDT Eastern European Daylight Time UTC+03 EEST Eastern European Summer Time UTC+03 FET Further-eastern European Time UTC+03 IDT Israel Daylight Time UTC+03 IOT Indian Ocean Time UTC+03 SYOT Showa Station Time UTC+03 IRST Iran Standard Time UTC+03:30

AMT Armenia Time UTC+04 AZT Azerbaijan Time UTC+04 GET Georgia Standard Time UTC+04 GST Gulf Standard Time UTC+04 MSK Moscow Time UTC+04 MUT Mauritius Time UTC+04 RET Réunion Time UTC+04 SAMT Samara Time UTC+04 SCT Seychelles Time UTC+04 VOLT Volgograd Time UTC+04 AFT Afghanistan Time UTC+04:30 IRDT Iran Daylight Time UTC+04:30

AMST Armenia Summer Time UTC+05 HMT Heard & McDonald Islands Time UTC+05 MAWT Mawson Station Time UTC+05 MVT Maldives Time UTC+05 ORAT Oral Time UTC+05 PKT Pakistan Standard Time UTC+05 TFT Indian/Kerguelen UTC+05 TJT Tajikistan Time UTC+05 TMT Turkmenistan Time UTC+05 UZT Uzbekistan Time UTC+05 IST Indian Standard Time UTC+05:30 SLST Sri Lanka Time UTC+05:30 NPT Nepal Time UTC+05:45

BIOT British Indian Ocean Time UTC+06 BST Bangladesh Standard Time UTC+06 BTT Bhutan Time UTC+06 KGT Kyrgyzstan Time UTC+06 VOST Vostok Station Time UTC+06 YEKT Yekaterinburg Time UTC+06

# <u>Allmand</u>

CCT Cocos Islands Time UTC+06:30 MMT Myanmar Time UTC+06:30 MST Myanmar Standard Time UTC+06:30

CXT Christmas Island Time UTC+07 DAVT Davis Time UTC+07 HOVT Khovd Time UTC+07 ICT Indochina Time UTC+07 KRAT Krasnoyarsk Time UTC+07 OMST Omsk Time UTC+07 THA Thailand Standard Time UTC+07 WIT Western Indonesian Time UTC+07

ACT ASEAN Common Time UTC+08 AWST Australian Western Standard Time UTC+08 BDT Brunei Time UTC+08 CHOT Choibalsan UTC+08 CIT Central Indonesia Time UTC+08 CST China Standard Time UTC+08 CT China Time UTC+08 HKT Hong Kong Time UTC+08 MST Malaysia Standard Time UTC+08 MYT Malaysia Time UTC+08 PHT Philippine Time UTC+08 SGT Singapore Time UTC+08 SST Singapore Standard Time UTC+08 ULAT Ulaanbaatar Time UTC+08 WST Western Standard Time UTC+08 CWST Central Western Standard Time UTC+08:45

AWDT Australian Western Daylight Time UTC+09 EIT Eastern Indonesian Time UTC+09 IRKT Irkutsk Time UTC+09 JST Japan Standard Time UTC+09

KST Korea Standard Time UTC+09 TLT Timor Leste Time UTC+09 ACST Australian Central Standard Time UTC+09:30 CST Central Standard Time UTC+09:30

AEST Australian Eastern Standard Time UTC+10 ChST Chamorro Standard Time UTC+10 CHUT Chuuk Time UTC+10 DDUT Dumont d'Urville Time UTC+10 EST Eastern Standard Time UTC+10 PGT Papua New Guinea Time UTC+10 VLAT Vladivostok Time UTC+10 YAKT Yakutsk Time UTC+10 ACDT Australian Central Daylight Time UTC+10:30 CST Central Summer Time UTC+10:30 LHST Lord Howe Standard Time UTC+10:30

AEDT Australian Eastern Daylight Time UTC+11 KOST Kosrae Time UTC+11 LHST Lord Howe Summer Time UTC+11 MIST Macquarie Island Station Time UTC+11 NCT New Caledonia Time UTC+11 PONT Pohnpei Standard Time UTC+11 SAKT Sakhalin Island Time UTC+11 SBT Solomon Islands Time UTC+11 VUT Vanuatu Time UTC+11 NFT Norfolk Time UTC+11:30

FJT Fiji Time UTC+12 GILT Gilbert Island Time UTC+12 MAGT Magadan Time UTC+12 MHT Marshall Islands UTC+12 NZST New Zealand Standard Time UTC+12 PETT Kamchatka Time UTC+12

### LSC 2.1 Display Module

TVT Tuvalu Time UTC+12 WAKT Wake Island Time UTC+12 CHAST Chatham Standard Time UTC+12:45

NZDT New Zealand Daylight Time UTC+13 PHOT Phoenix Island Time UTC+13 TKT Tokelau Time UTC+13 TOT Tonga Time UTC+13 CHADT Chatham Daylight Time UTC+13:45

LINT Line Islands Time UTC+14 AZOST Azores Standard Time UTC−01 CVT Cape Verde Time UTC−01 EGT Eastern Greenland Time UTC−01

FNT Fernando de Noronha Time UTC−02 GST South Georgia and the South Sandwich Islands Time UTC−02 PMDT Saint Pierre and Miquelon Daylight Time UTC−02 UYST Uruguay Summer Time UTC−02 NDT Newfoundland Daylight Time UTC−02:30

ADT Atlantic Daylight Time UTC−03 AMST Amazon Summer Time UTC−03 ART Argentina Time UTC−03 BRT Brasilia Time UTC−03 CLST Chile Summer Time UTC-03 FKST Falkland Islands Standard Time UTC−03 FKST Falkland Islands Summer Time UTC−03 GFT French Guiana Time UTC−03 PMST Saint Pierre and Miquelon Standard Time UTC−03 PYST Paraguay Summer Time UTC−03 ROTT Rothera Research Station Time UTC−03

SRT Suriname Time UTC−03 UYT Uruguay Standard Time UTC−03 NST Newfoundland Standard Time UTC−03:30 NT Newfoundland Time UTC−03:30

AMT Amazon Time UTC−04 AST Atlantic Standard Time UTC−04 BOT Bolivia Time UTC−04 CDT Cuba Daylight Time UTC−04 CLT Chile Standard Time UTC−04 COST Colombia Summer Time UTC−04 ECT Eastern Caribbean Time UTC−04 EDT Eastern Daylight Time UTC−04 FKT Falkland Islands Time UTC−04 GYT Guyana Time UTC−04 PYT Paraguay Time UTC−04 VET Venezuelan Standard Time UTC−04:30

CDT Central Daylight Time UTC−05 COT Colombia Time UTC−05 CST Cuba Standard Time UTC−05 EASST Easter Island Standard Summer Time UTC−05 ECT Ecuador Time UTC−05 EST Eastern Standard Time UTC−05 PET Peru Time UTC−05

CST Central Standard Time UTC−06 EAST Easter Island Standard Time UTC−06 GALT Galapagos Time UTC−06 MDT Mountain Daylight Time UTC−06

MST Mountain Standard Time UTC−07 PDT Pacific Daylight Time UTC−07

AKDT Alaska Daylight Time UTC−08 CIST Clipperton Island Standard Time UTC−08 PST Pacific Standard Time UTC−08

AKST Alaska Standard Time UTC−09 GAMT Gambier Islands Time UTC−09 GIT Gambier Island Time UTC−09 HADT Hawaii-Aleutian Daylight Time UTC−09 MART Marquesas Islands Time UTC−09:30 MIT Marquesas Islands Time UTC−09:30

CKT Cook Island Time UTC−10 HAST Hawaii-Aleutian Standard Time UTC−10 HST Hawaii Standard Time UTC−10 TAHT Tahiti Time UTC−10

NUT Niue Time UTC−11 SST Samoa Standard Time UTC−11

BIT Baker Island Time UTC−12

### FAULT MESSAGES

Fault: Shutdown for Low Fuel

Fault: Shutdown for High Coolant Temperature

Fault: Shutdown for Low Oil Pressure

Fault: Locked out for Engine Failed Start – The engine will attempt to start 3 times and then lock out to prevent running the battery dead from start attempts.

Fault: Locked out for LSC Sun Rise/Set Calculation Error – If the GPS coordinates are entered incorrectly, it is not possible to calculate the appropriate engine start and stop times.

Fault: SLS module Communication Loss – This would indicate an issue with the CAN wiring/communication between the LSC module and the SLS module.

Fault: Shutdown for AC Frequency Low

Fault: Shutdown for AC Frequency High

Fault: Shutdown for AC Voltage Low

Fault: Shutdown for AC Voltage High

Fault: Failed to Achieve running AC Frequency

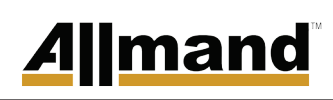

Page intentionally left blank

# <u>Allmand</u>

### ÍNDICE

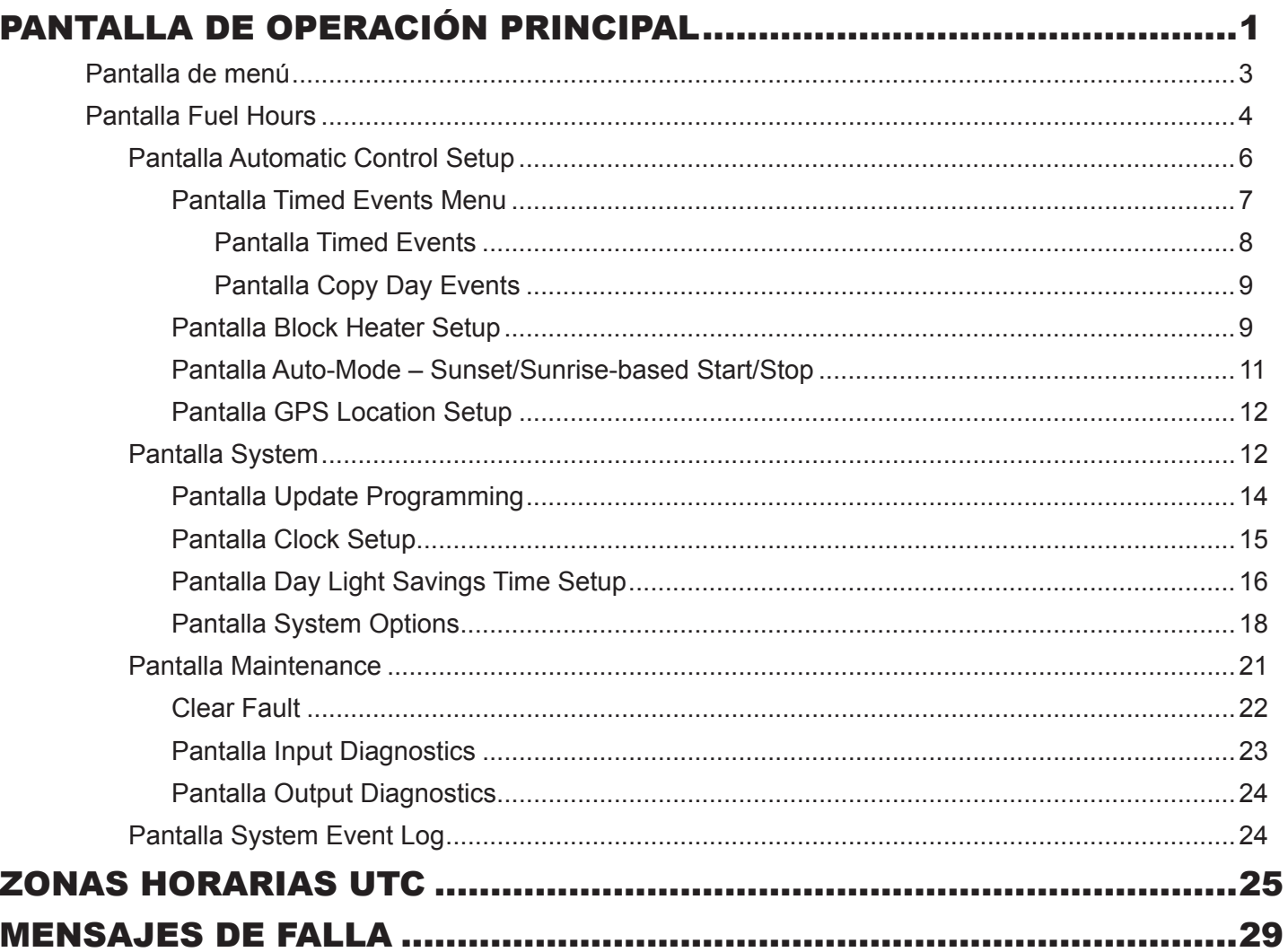

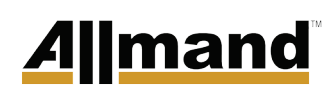

Esta página se dejó intencionalmente en blanco.
### PANTALLA DE OPERACIÓN PRINCIPAL

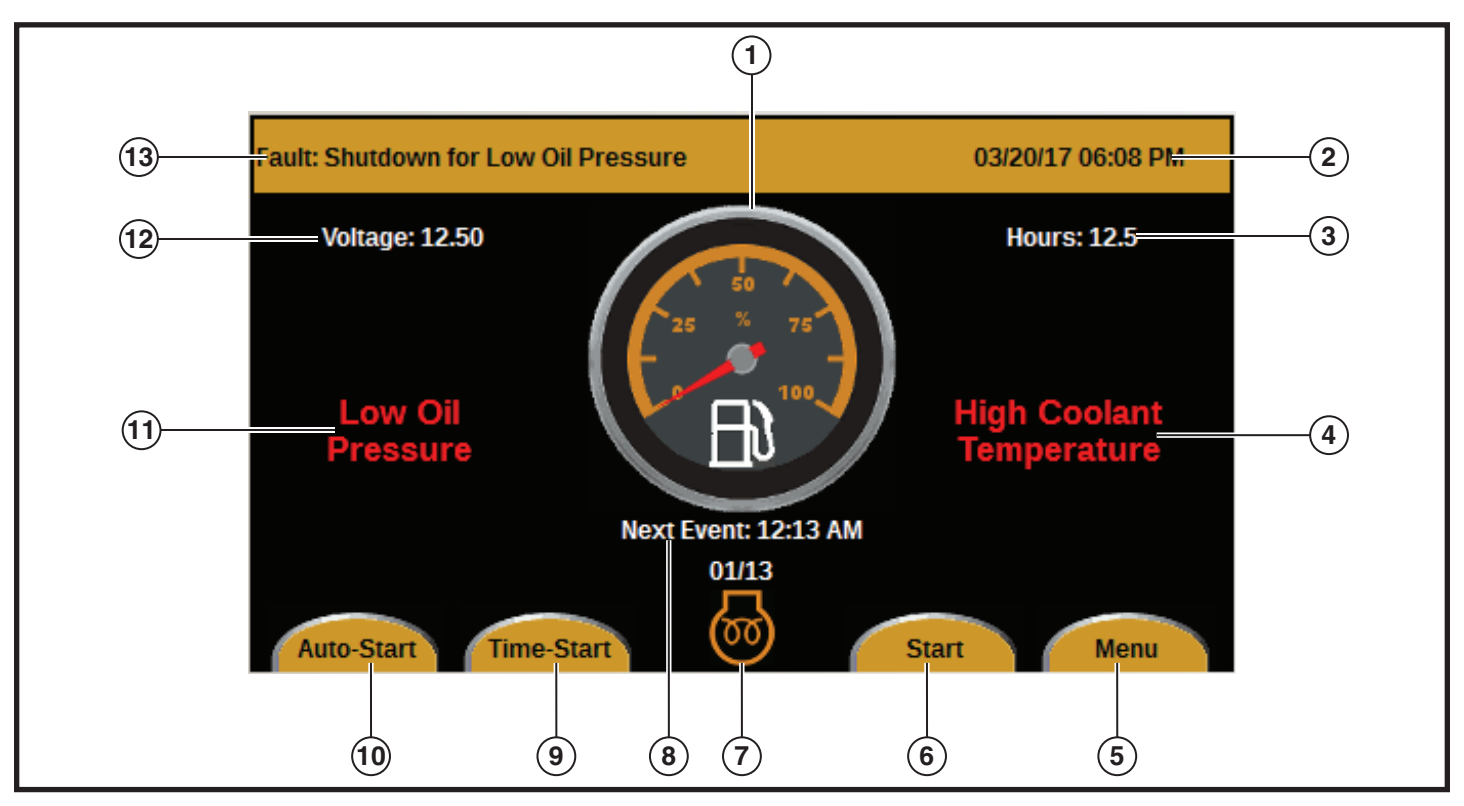

*Figura 1*

- **1** Indicador de nivel de combustible
- **2** Fecha y hora actuales
- **3** Horas acumulativas de funcionamiento del motor
- **4** Advertencia de alta temperatura del refrigerante
- **5** Botón Menu
- **6** Botón Start
- **7** Símbolo de bujía incandescente encendida

La barra naranja que se encuentra en la parte superior de la pantalla de operación principal muestra lo siguiente:

- Todos los mensajes de falla aplicables (elemento 13 en la Figure 1)
- La fecha y la hora actuales (elemento 2 en la Figure 1).

Para ver una lista de los posibles mensajes de falla, consulte FAULT MESSAGES.

Para cambiar la fecha y la hora, consulte Clock Setup Screen.

El centro de la pantalla de operación principal muestra lo siguiente:

- **8** Hora del siguiente evento
- **9** Botón Time-Start
- **10** Botón Auto-Start
- **11** Advertencia de baja presión de aceite
- **12** Voltaje de CC de la batería
- **13** Mensaje de falla
- Advertencia de baja presión de aceite (elemento 11 en la Figure 1)
- Indicador de nivel de combustible (elemento 1 en la Figure 1)
- Advertencia de alta temperatura del refrigerante (elemento 4 en la Figure 1)
- Voltaje de CC de la batería (elemento 12 en la Figure 1)
- Horas acumuladas de funcionamiento del motor (elemento 3 en la Figure 1)
- La hora en la que ocurrirá el siguiente arranque o apagado (elemento 8 en la *Figure 1)*

# <u>Allmand</u>

La parte inferior de la pantalla de operación principal tiene el símbolo de la bujía incandescente encendida (elemento 7 en la Figure 1), además de cuatro botones.

- Botón Auto-Start (Arranque automático) (elemento 10 en la Figure 1): Presione el botón Auto-Start para activar el programa de arranque y detención automáticos, lo que arrancará el motor al atardecer o cerca del atardecer y detendrá el motor al amanecer o cerca del amanecer. Presione nuevamente el botón Auto-Start para apagar el programa. Para obtener más información acerca de las horas de amanecer y atardecer, consulte Auto-Mode – Sunset/Sunrise-based Start/Stop Screen.
- Botón Time-Start (Arranque temporizado) (elemento 9 en la Figure 1): Presione el botón Time-Start para activar el programa de arranque y detención temporizados, lo que arrancará o detendrá el motor en horas preestablecidas del día. Presione nuevamente el botón Time-Start para apagar el programa. Para obtener más información para ajustar el programa de arranque y detención temporizados, consulte Automatic Control Setup Screen.
- Botón Start (Arranque) (elemento 6 en la Figure 1): Presione el botón Start para arrancar el motor. El motor arrancará después de un retardo de 15 segundos y el botón cambiará de Start a Stop (Detención). Presione el botón Stop para detener el motor.
- Botón Menu (Menú) (elemento 5 en la Figure 1): Presione el botón Menu para realizar cambios en la programación (consulte *Menu*).

### Pantalla de menú

En la pantalla de operación principal, presione el botón Menu. Aparecerá la pantalla Menu (see Figure 2).

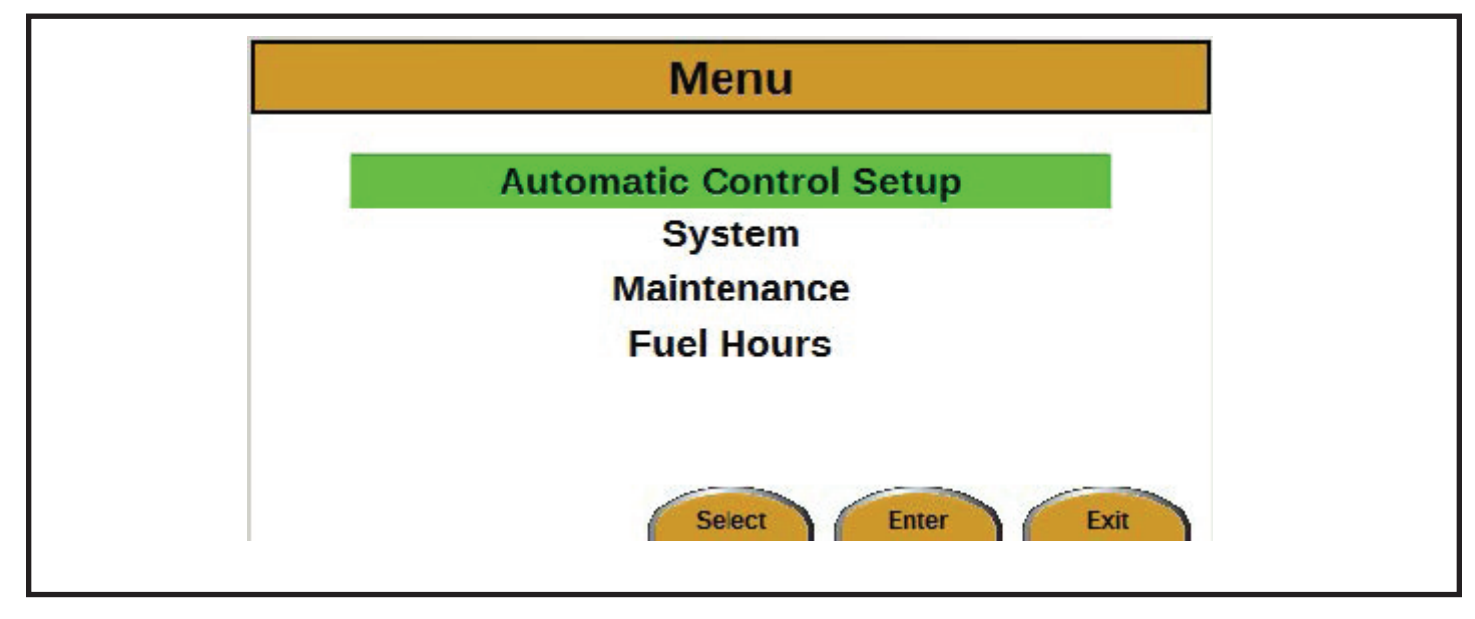

*Figura 2*

Hay tres opciones para seleccionar en la pantalla Menu:

- Automatic Control Setup (Ajuste de control automático) (consulte Automatic Control Setup Screen)
- System (Sistema) (consulte System Screen)
- Maintenance (Mantenimiento) (consulte Maintenance Screen)
- Fuel Hours (Horas de combustible) (consulte la *Pantalla Fuel Hours*)

Use las flechas HACIA ARRIBA y HACIA ABAJO para desplazarse entre los elementos. Presione el botón Enter (Entrar) para seleccionar un elemento.

Presione el botón Exit (Salir) para volver a la pantalla de operación principal.

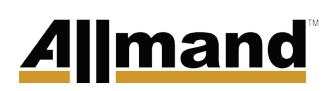

### Pantalla Fuel Hours

Cómo navegar hasta la pantalla Fuel Hours:

- 1. En la pantalla de operación principal, presione el botón Menu. Aparecerá la pantalla Menu.
- 2. Presione la flecha HACIA ABAJO tres veces para resaltar Fuel Hours. Presione el botón Enter. Aparecerá la pantalla Fuel Hours (consulte la *Figura 3*).

*NOTA: Las horas de combustible son solo un cálculo aproximado.*

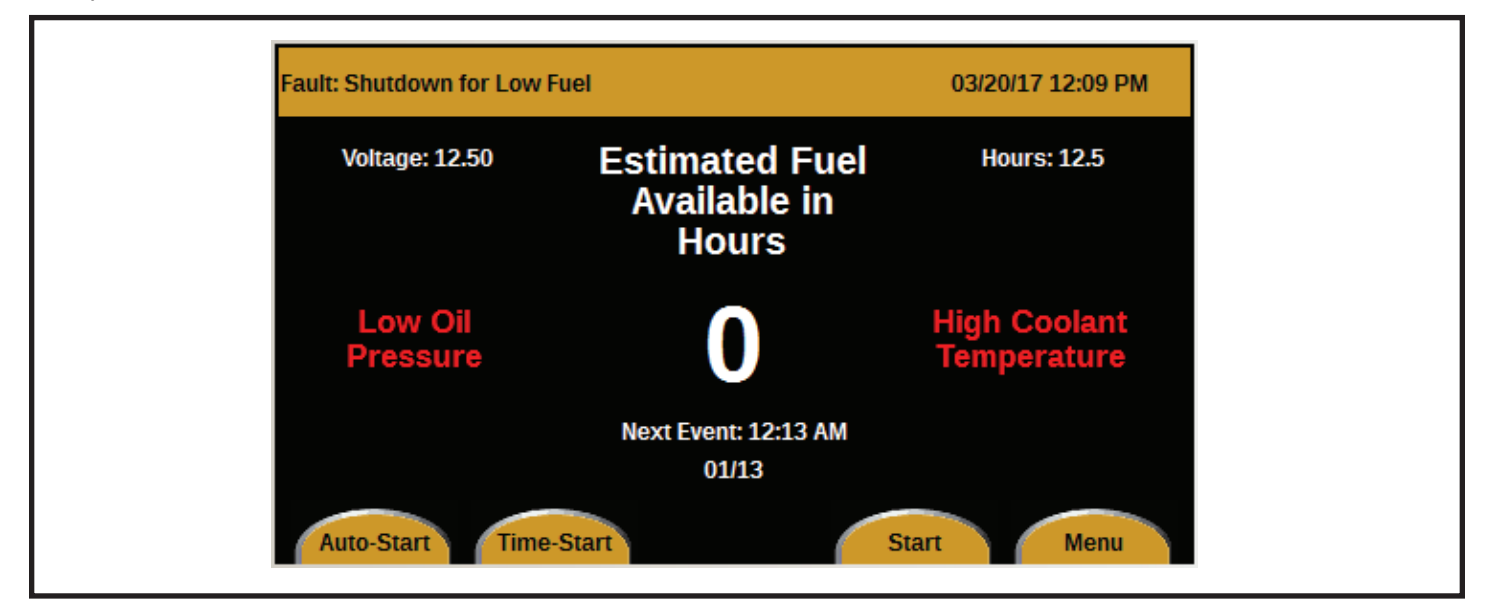

*Figura 3*

Para volver a la pantalla de operación principal con la pantalla del indicador de combustible:

- 1. En la pantalla Fuel Hours, presione el botón Menu. Aparecerá la pantalla Menu (consulte la *Figura 4*).
- 2. Presione la flecha HACIA ABAJO tres veces para resaltar Fuel Gauge. Presione el botón Enter. Aparecerá la pantalla de operación principal con la pantalla del indicador de combustible.

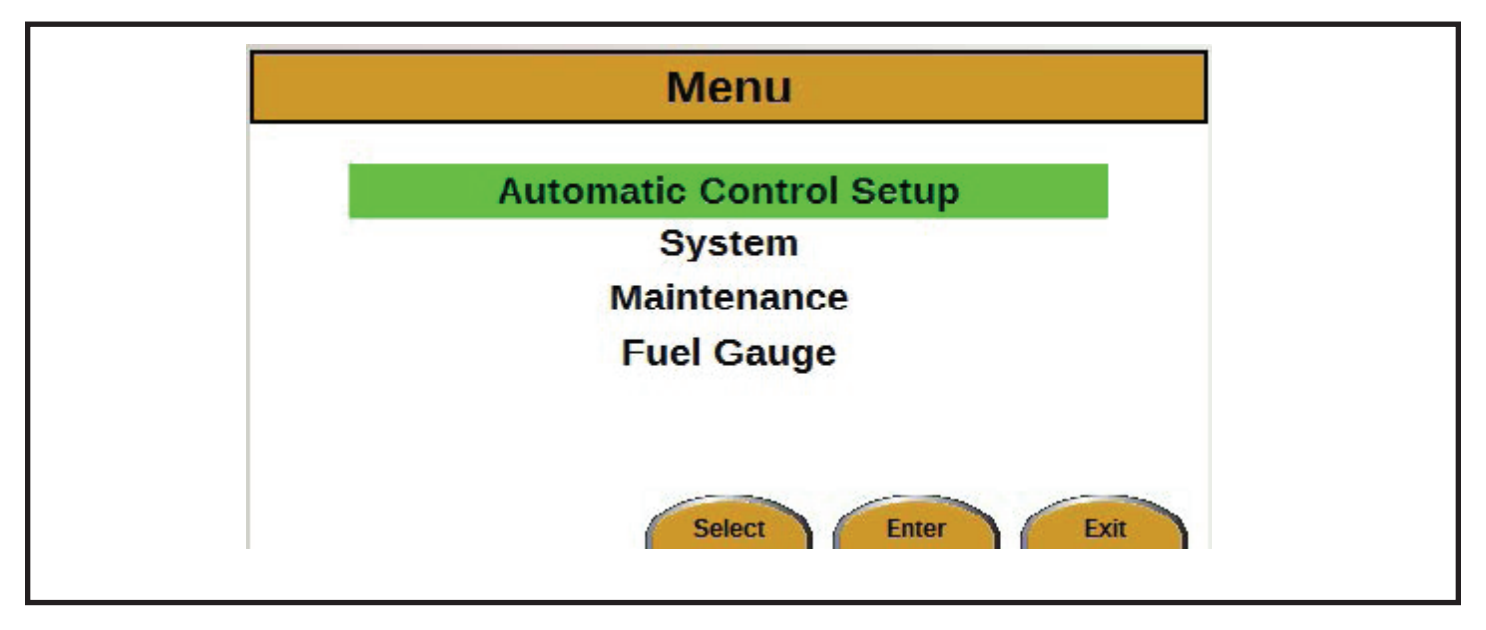

*Figura 4*

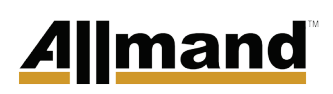

#### **Pantalla Automatic Control Setup**

Cómo navegar hasta la pantalla Automatic Control Setup:

- 1. En la pantalla de operación principal, presione el botón Menu. Aparecerá la pantalla Menu.
- 2. Presione el botón Enter. Aparecerá la pantalla Automatic Control Setup (see Figure 5).

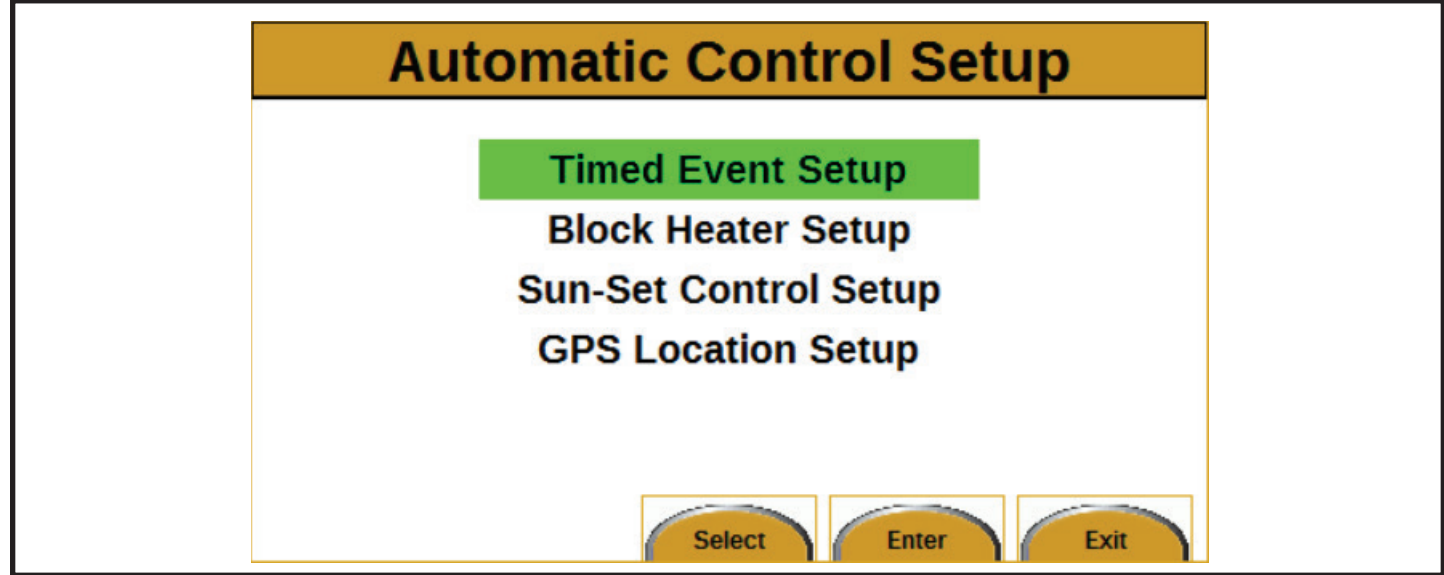

*Figura 5*

Hay cuatro elementos para seleccionar en la pantalla Automatic Control Setup:

- Timed Event Setup (Ajuste de evento temporizado) (consulte Timed Events Menu Screen)
- Block Heater Setup (Ajuste del calentador de bloque) (consulte Block Heater Setup Screen)
- Sun-Set Control Setup (Ajuste de control de atardecer) (consulte Auto-Mode – Sunset/Sunrise-based Start/ Stop Screen)
- GPS Location Setup (Ajuste de ubicación de GPS) (consulte GPS Location Setup Screen)

### Módulo de pantalla de LSC 2.1

#### *Pantalla Timed Events Menu*

Cómo navegar hasta la pantalla Timed Events Menu (Menú de eventos temporizados):

- 1. En la pantalla de operación principal, presione el botón Menu. Aparecerá la pantalla Menu.
- 2. Presione el botón Enter. Aparecerá la pantalla Automatic Control Setup.
- 3. Presione el botón Enter. Aparecerá la pantalla Timed Events Menu *(see Figure 6).*

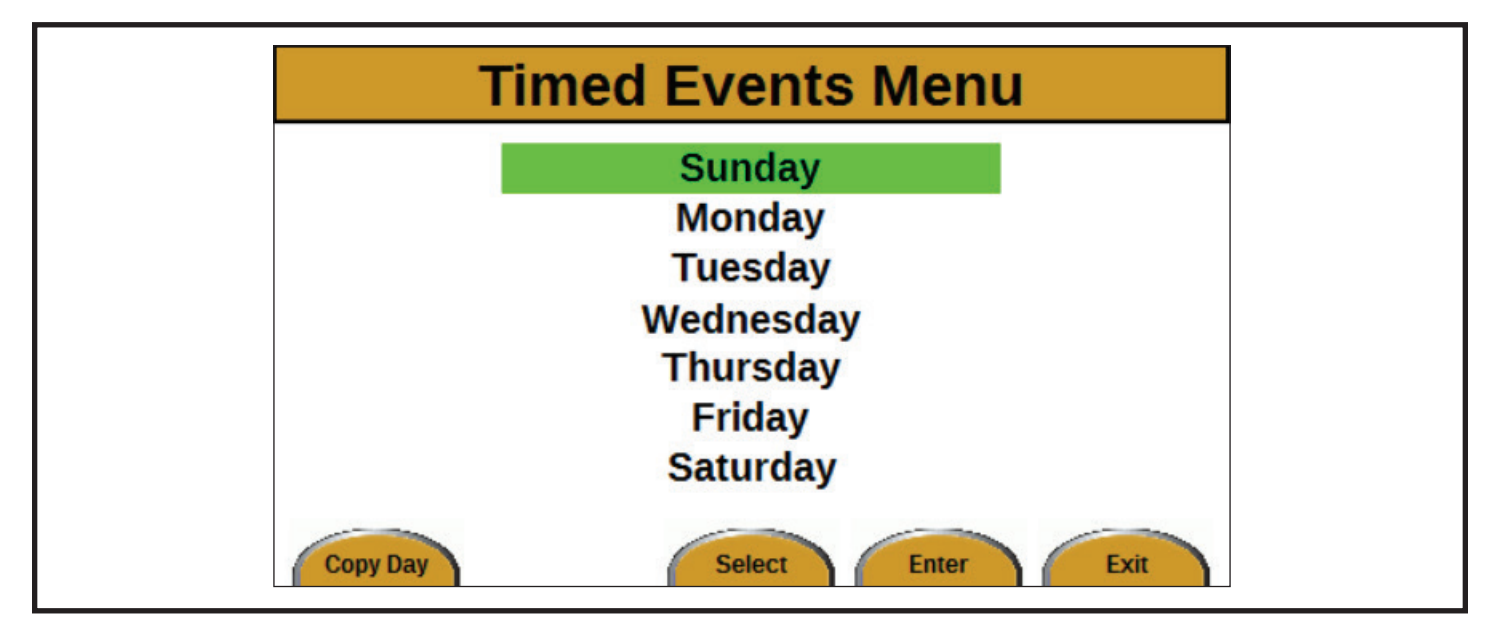

*Figura 6*

La pantalla Timed Events Menu está diseñada para ajustar las horas de arranque y detención que se usan con el botón Time‑Start en la pantalla de operación principal. Los eventos temporizados están disponibles para los siete días de la semana. Hay dos ciclos de eventos de arranque y detención temporizados disponibles para cada día.

Use las flechas HACIA ARRIBA y HACIA ABAJO para resaltar el día deseado, y presione Enter para seleccionar ese día. Después de presionar Enter, aparecerá la pantalla Timed Events (Eventos temporizados) (consulte Timed Events Screen).

El botón Copy Day (Copiar día) está en la esquina inferior izquierda de la pantalla Timed Events Menu. Presione el botón Copy Day para ir a la pantalla Copy Day Events (Copiar eventos del día) (consulte Copy Day Events Screen). La función Copy Day se puede usar para copiar rápidamente ajustes de eventos de un día a otros días.

## <u>Allmand</u>

#### *Pantalla Timed Events*

Cómo navegar hasta la pantalla Timed Events:

- 1. En la pantalla de operación principal, presione el botón Menu. Aparecerá la pantalla Menu.
- 2. Presione el botón Enter. Aparecerá la pantalla Automatic Control Setup.
- 3. Presione el botón Enter.
- 4. Use las flechas HACIA ARRIBA y HACIA ABAJO para resaltar el día deseado, y presione el botón Enter. Aparecerá la pantalla Timed Events para ese día (see Figure 7).

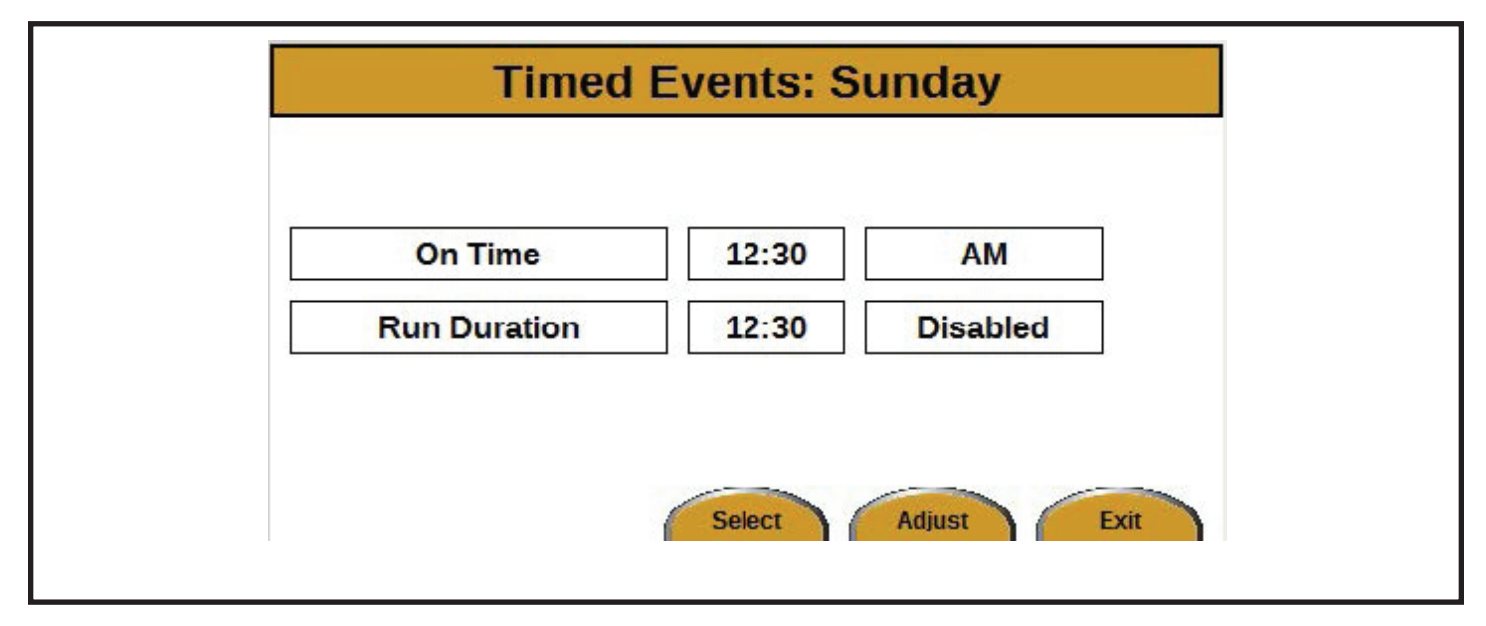

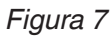

Para cambiar la hora y los minutos para On Time (Hora de encendido) y Run Duration (Duración de funcionamiento):

- 1. Presione el botón Adjust (Ajustar). La selección comenzará a parpadear de color verde.
- 2. Use las flechas HACIA ARRIBA y HACIA ABAJO para cambiar la hora.
- 3. Use las flechas IZQUIERDA y DERECHA para cambiar los minutos (incrementos de 10 minutos).
- 4. Presione el botón Save (Guardar).

Para alternar entre AM y PM:

- 1. Presione el botón Adjust. La selección comenzará a parpadear de color verde.
- 2. Use las flechas HACIA ARRIBA (AM) y HACIA ABAJO (PM) para cambiar la selección.
- 3. Presione el botón Save.

Para alternar entre Enabled (Habilitado) y Disabled (Deshabilitado):

- 1. Presione el botón Adjust. La selección comenzará a parpadear de color verde.
- 2. Use las flechas HACIA ARRIBA (Habilitado) y HACIA ABAJO (Deshabilitado) para cambiar la selección.
- 3. Presione el botón Save.

### *Pantalla Copy Day Events*

Cómo navegar hasta la pantalla Copy Day Events:

- 1. En la pantalla de operación principal, presione el botón Menu. Aparecerá la pantalla Menu.
- 2. Presione el botón Enter. Aparecerá la pantalla Automatic Control Setup.
- 3. Presione el botón Enter. Aparecerá la pantalla Timed Events Menu.
- 4. Presione el botón Copy Day. Aparecerá la pantalla Copy Day Events (see Figure 8).

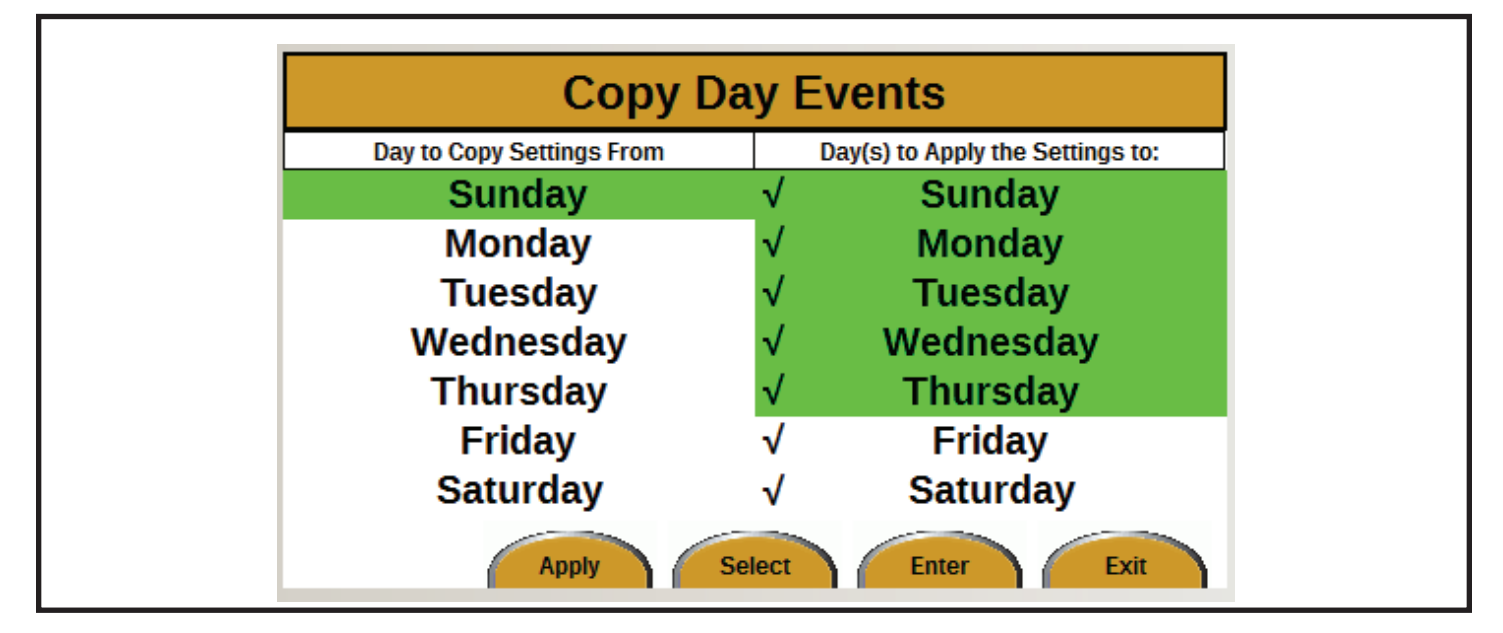

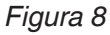

La función Copy Day se puede usar para copiar rápidamente ajustes de eventos de un día a otros días.

Copiar los eventos del día es un proceso de dos partes:

- 1. Seleccione el día desde el que se copiará.
	- a. Use las flechas HACIA ARRIBA y HACIA ABAJO para seleccionar el día desde el que se copiará.
	- b. Presione el botón Enter. Ahora se ha copiado el día.
- 2. Seleccione los días a los que se copiará.
	- a. Use las flechas HACIA ARRIBA y HACIA ABAJO para seleccionar los días a los que se copiarán los eventos.
- b. Presione el botón Enter. Aparecerá una marca de comprobación junto al día seleccionado.
- c. Presione el botón Enter nuevamente para quitar una marca de comprobación.
- d. Repita los pasos (a) y (b) para seleccionar más días.
- e. Presione el botón Apply (Aplicar). El proceso de copiado de días ha finalizado. La pantalla volverá hasta el menú Timed Events Menu.

En la *Figure 8*, los ajustes del día Sunday (Domingo) se copiaran a los otros seis días.

## <u>Allmand</u>

### *Pantalla Block Heater Setup*

Cómo navegar hasta la pantalla Block Heater Setup:

- 1. En la pantalla de operación principal, presione el botón Menu. Aparecerá la pantalla Menu.
- 2. Presione el botón Enter. Aparecerá la pantalla Automatic Control Setup.
- 3. Presione la flecha HACIA ABAJO una vez para resaltar Block Heater Setup.
- 4. Presione el botón Enter. Aparecerá la pantalla Block Heater Setup (see Figure 9).

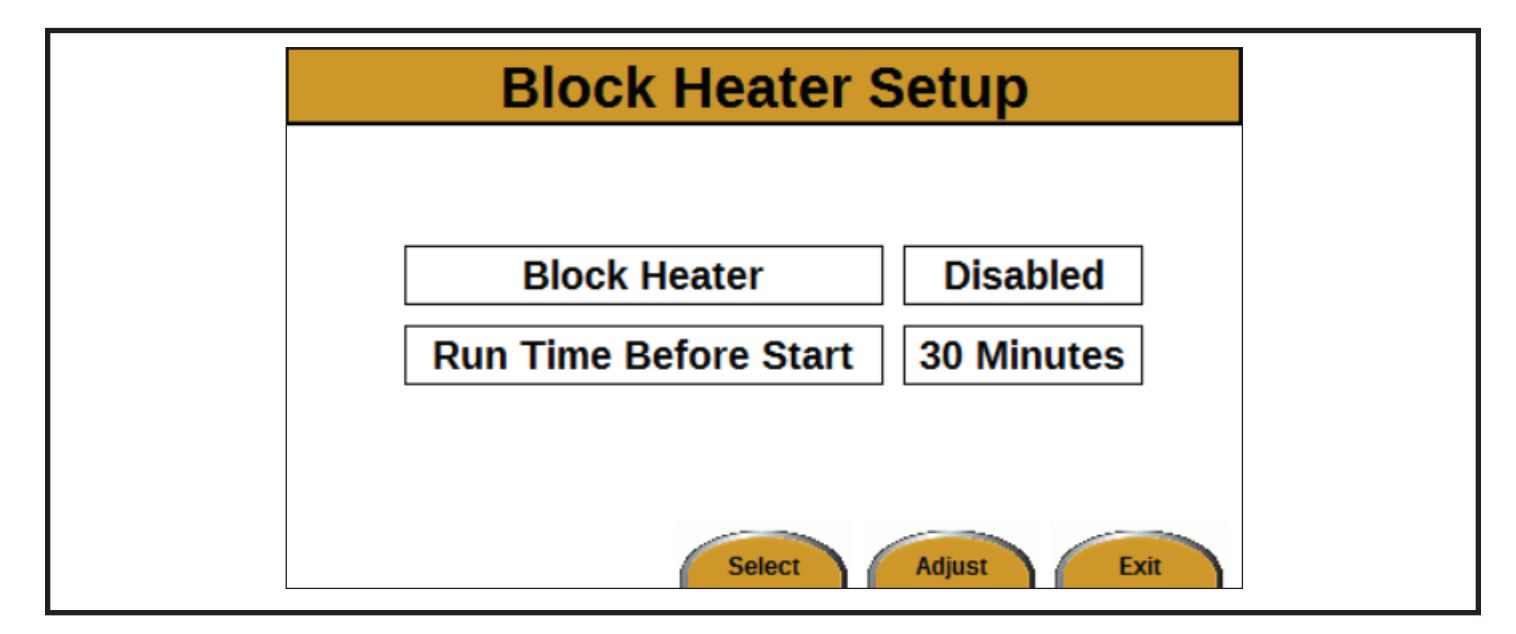

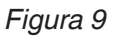

La pantalla Block Heater Setup se usa para ajustar la cantidad de tiempo que funcionará el calentador del bloque de motor antes del arranque del motor.

Use las flechas HACIA ARRIBA y HACIA ABAJO para desplazarse entre Block Heater (Calentador del bloque) y Run Time Before Start (Tiempo de funcionamiento antes del arranque).

Para alternar entre Enabled y Disabled para Block Heater:

- 1. Presione el botón Adjust. La selección comenzará a parpadear de color verde.
- 2. Use las flechas HACIA ARRIBA (Habilitado) y HACIA ABAJO (Deshabilitado) para cambiar la selección.
- 3. Presione el botón Save.

Para cambiar los minutos de Run Time Before Start:

- 1. Presione el botón Adjust. La selección comenzará a parpadear de color verde.
- 2. Use las flechas HACIA ARRIBA y HACIA ABAJO para cambiar la cantidad de minutos. El intervalo es de 1 a 60 minutos.
- 3. Presione el botón Save.

#### *Pantalla Auto-Mode – Sunset/Sunrise-based Start/Stop*

Cómo navegar hasta la pantalla Auto-Mode – Sunset/ Sunrise-based Start/Stop (Modo automático: Arranque y detención basados en amanecer y atardecer):

- 1. En la pantalla de operación principal, presione el botón Menu. Aparecerá la pantalla Menu.
- 2. Presione el botón Enter. Aparecerá la pantalla Automatic Control Setup.
- 3. Presione la flecha HACIA ABAJO dos veces para resaltar Sun-Set Control Setup.
- 4. Presione el botón Enter. Aparecerá la pantalla Auto-Mode (see Figure 10).

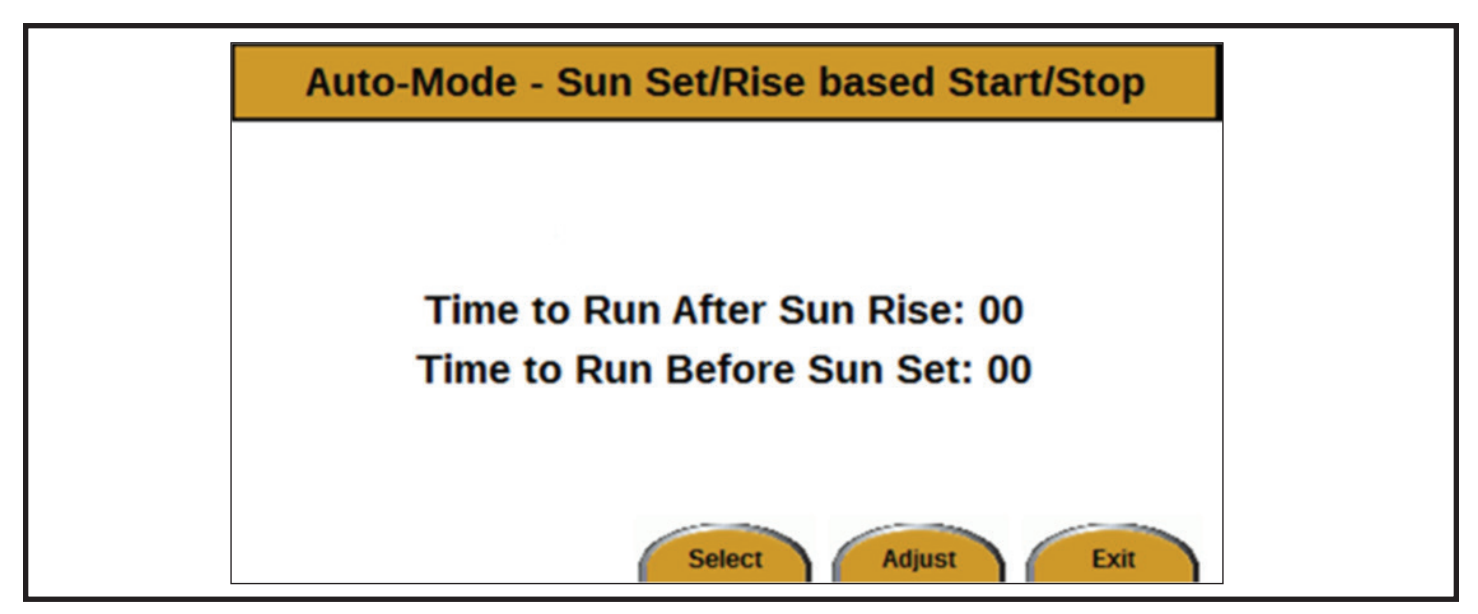

*Figura 10*

La pantalla Auto-Mode se usa para cambiar los ajustes de amanecer y atardecer del programa Auto-Start.

Para cambiar la cantidad de minutos:

- 1. Use las flechas HACIA ARRIBA y HACIA ABAJO para alternar entre los dos campos.
- 2. Presione el botón Adjust para seleccionar un campo. La selección comenzará a parpadear de color verde.
- 3. Use las flechas HACIA ARRIBA y HACIA ABAJO para cambiar la cantidad de minutos. El intervalo es de 0 a 180 minutos, en incrementos de 10 minutos.
- 4. Presione el botón Save.

## **Allmand**

### *Pantalla GPS Location Setup*

Cómo navegar hasta la pantalla GPS Location Setup:

- 1. En la pantalla de operación principal, presione el botón Menu. Aparecerá la pantalla Menu.
- 2. Presione el botón Enter. Aparecerá la pantalla Automatic Control Setup.
- 3. Presione la flecha HACIA ABAJO tres veces para resaltar GPS Location Setup.
- 4. Presione el botón Enter. Aparecerá la pantalla GPS Location Setup (see Figure 11).

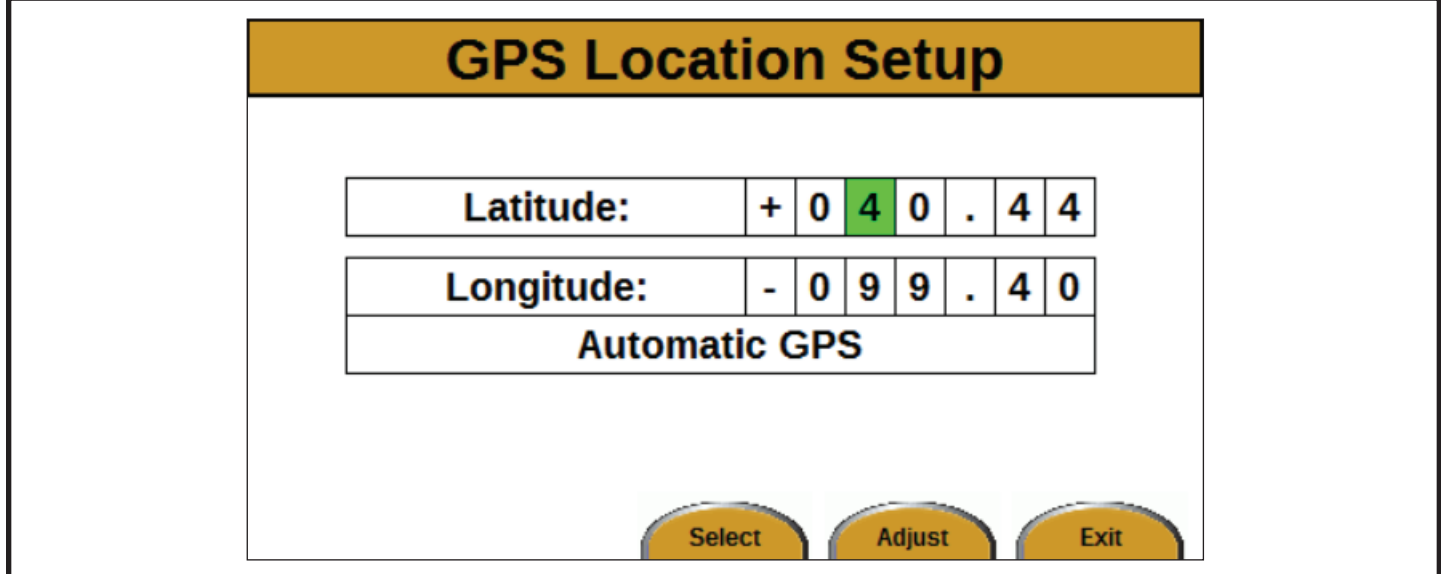

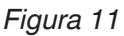

La pantalla GPS Location Setup se usa para ajustar la ubicación de GPS de la unidad. La ubicación de GPS se usa para determinar las horas de amanecer y atardecer.

La latitud y la longitud de GPS se dan en grados decimales. Las coordenadas de la Figure 9 son de Allmand Bros., Inc., Holdrege, Nebraska, EE. UU.

Elija la latitud y la longitud positiva o negativa de acuerdo con estas reglas:

- Si la ubicación está en el hemisferio norte, use un signo más (+) para la latitud.
- Si la ubicación está en el hemisferio sur, use un signo menos (-) para la latitud.
- Si la ubicación está en el hemisferio este, use un signo más (+) para la longitud.
- Si la ubicación está en el hemisferio oeste, use un signo menos (-) para la latitud.

Para cambiar las coordenadas:

- 1. Use las flechas HACIA ARRIBA y HACIA ABAJO para desplazarse entre los campos.
- 2. Presione el botón Adjust para seleccionar un campo. La selección comenzará a parpadear de color verde.
- 3. Use las flechas HACIA ARRIBA y HACIA ABAJO para cambiar el número.
- 4. Presione el botón Save.
- 5. Repita este proceso hasta que se muestren las coordenadas correctas.

### **Pantalla System**

Cómo navegar hasta la pantalla System:

- 1. En la pantalla de operación principal, presione el botón Menu. Aparecerá la pantalla Menu.
- 2. Presione la flecha HACIA ABAJO una vez para resaltar System.
- 3. Presione el botón Enter. Aparecerá la pantalla System (see Figure 12).

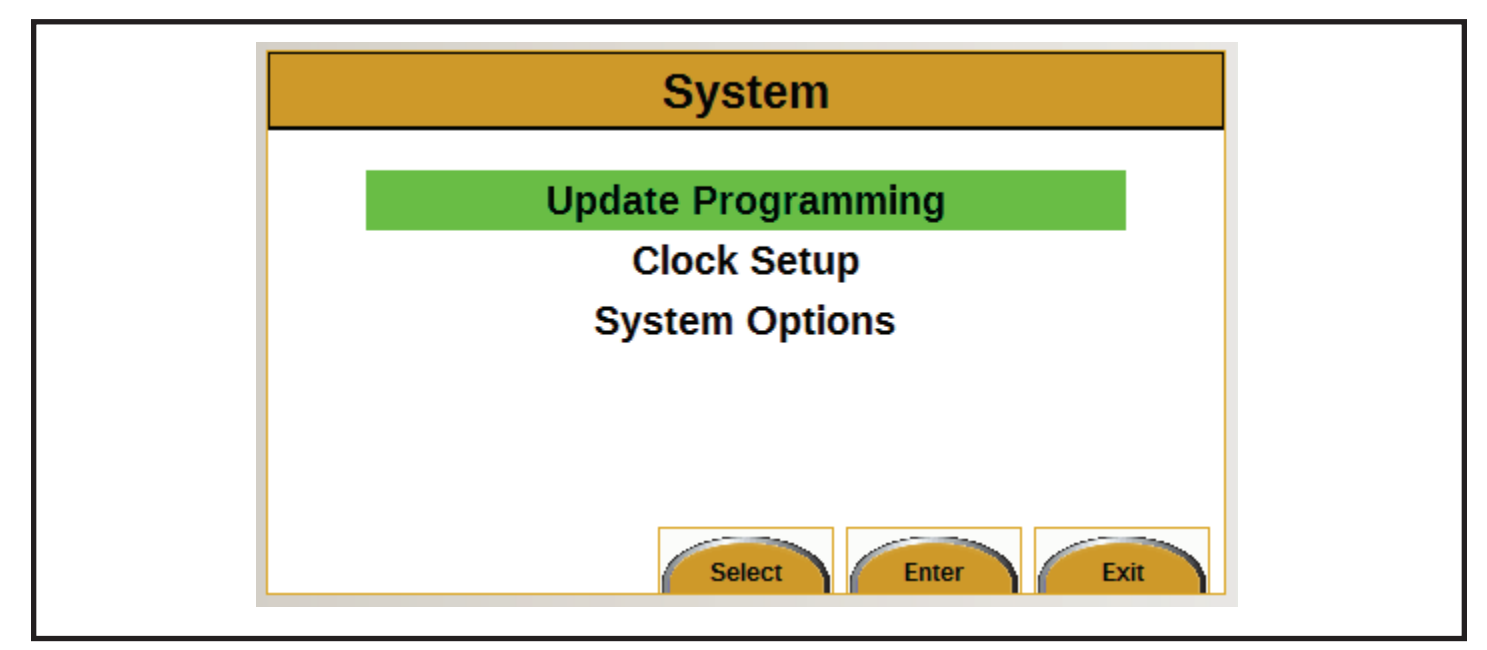

*Figura 12*

Hay tres opciones para seleccionar en la pantalla System:

- 1. Update Programming (Actualizar programación) (consulte Update Programming Screen)
- 2. Clock Setup (Ajuste del reloj) (consulte Clock Setup Screen)
- 3. System Options (Opciones de sistema) (consulte System Options Screen)

Use las flechas HACIA ARRIBA y HACIA ABAJO para desplazarse entre los elementos. Presione el botón Enter para seleccionar un elemento.

Presione el botón Exit dos veces para volver a la pantalla de operación principal.

# **Allmand**

### *Pantalla Update Programming*

Cómo navegar hasta la pantalla Update Programming:

- 1. En la pantalla de operación principal, presione el botón Menu. Aparecerá la pantalla Menu.
- 2. Presione la flecha HACIA ABAJO una vez para resaltar System.
- 3. Presione el botón Enter. Aparecerá la pantalla System.
- 4. Presione el botón Enter. Aparecerá la pantalla Update Programming *(see Figure 13).*
- 5. Siga las instrucciones de actualización que se incluyen con el paquete de actualización.

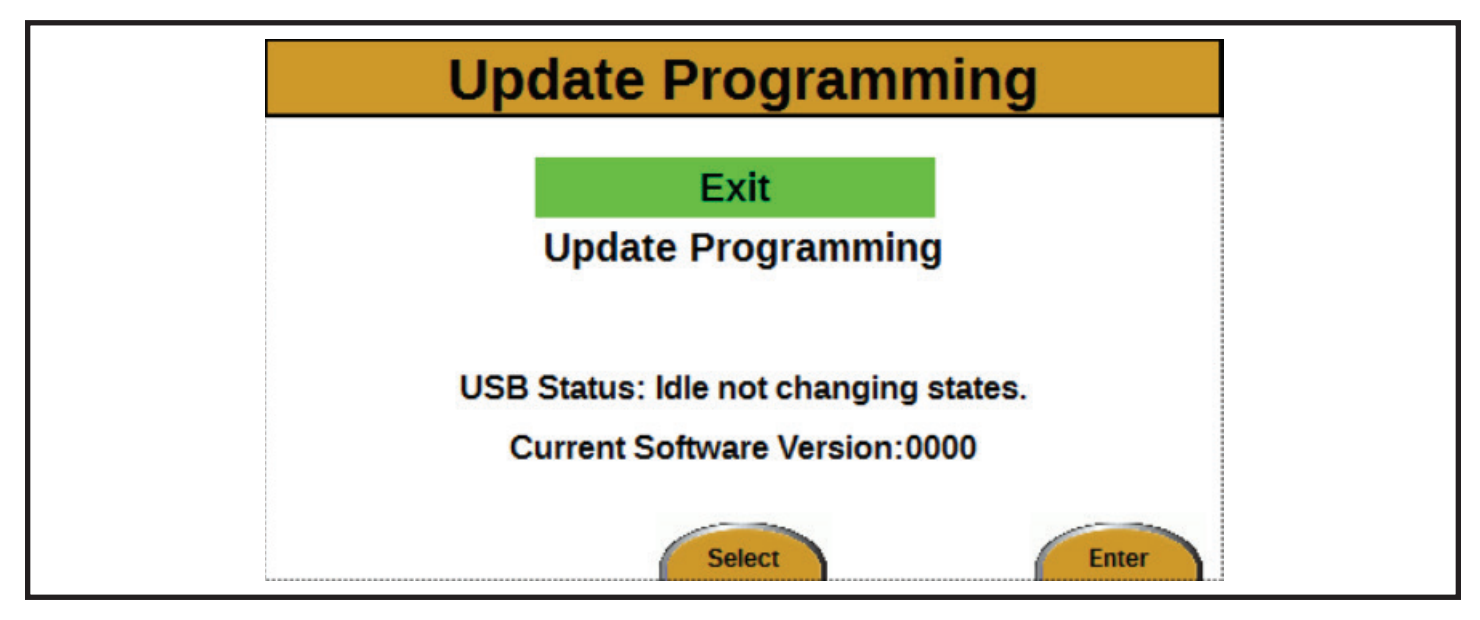

*Figura 13*

### *Pantalla Clock Setup*

Cómo navegar hasta la pantalla Clock Setup:

- 1. En la pantalla de operación principal, presione el botón Menu. Aparecerá la pantalla Menu.
- 2. Presione la flecha HACIA ABAJO una vez para resaltar System.
- 3. Presione el botón Enter. Aparecerá la pantalla System.
- 4. Presione la flecha HACIA ABAJO una vez para resaltar Clock Setup.
- 5. Presione el botón Enter. Aparecerá la pantalla Clock Setup (see Figure 14).

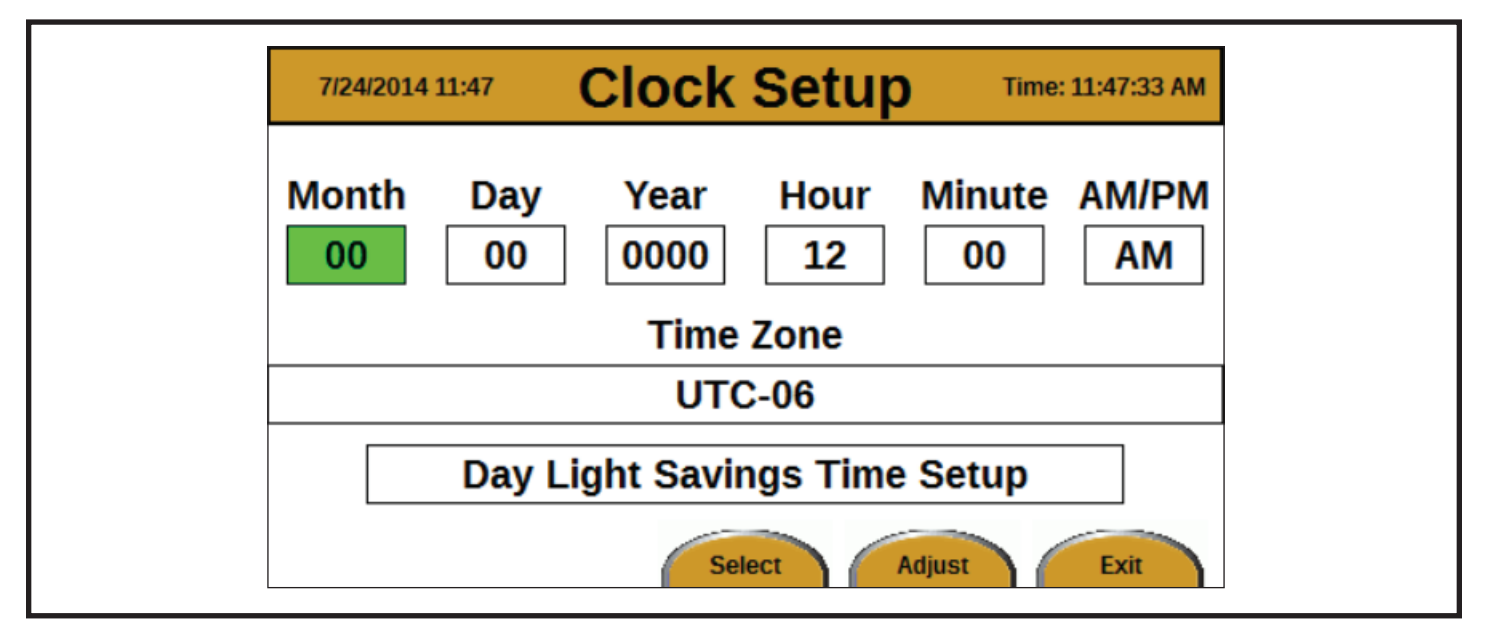

*Figura 14*

Para cambiar el mes, el día, el año, la hora, los minutos, AM/PM y la zona horaria:

- 1. Use las flechas HACIA ARRIBA y HACIA ABAJO e IZQUIERDA y DERECHA para desplazarse entre los campos en la pantalla.
- 2. Presione el botón Adjust para seleccionar un campo. La selección comenzará a parpadear de color verde.
- 3. Use las flechas HACIA ARRIBA y HACIA ABAJO para cambiar el valor.
- 4. Presione el botón Save.
- 5. Repita hasta que todos los campos sean correctos.

Consulte UTC TIME ZONES para ver una lista de zonas horarias.

Nota: Asegúrese de que la zona horaria y las coordenadas de GPS coincidan.

Cuando la opción Day Light Savings Time Setup (Ajuste de horario de verano) esté resaltada y se presione el botón Adjust, aparecerá la pantalla Day Light Savings Time Setup (consulte Day Light Savings Time Setup Screen).

## **Allmand**

### *Pantalla Day Light Savings Time Setup*

Cómo navegar hasta la pantalla Day Light Savings Time Setup:

- 1. En la pantalla de operación principal, presione el botón Menu. Aparecerá la pantalla Menu.
- 2. Presione la flecha HACIA ABAJO una vez para resaltar System.
- 3. Presione el botón Enter. Aparecerá la pantalla System.
- 4. Presione la flecha HACIA ABAJO una vez para resaltar Clock Setup.
- 5. Presione el botón Enter. Aparecerá la pantalla Clock Setup.
- 6. Presione la flecha HACIA ARRIBA una vez para resaltar Day Light Savings Time Setup.
- 7. Presione el botón Adjust. Aparecerá la pantalla Day Light Savings Time Setup (see Figure 15).

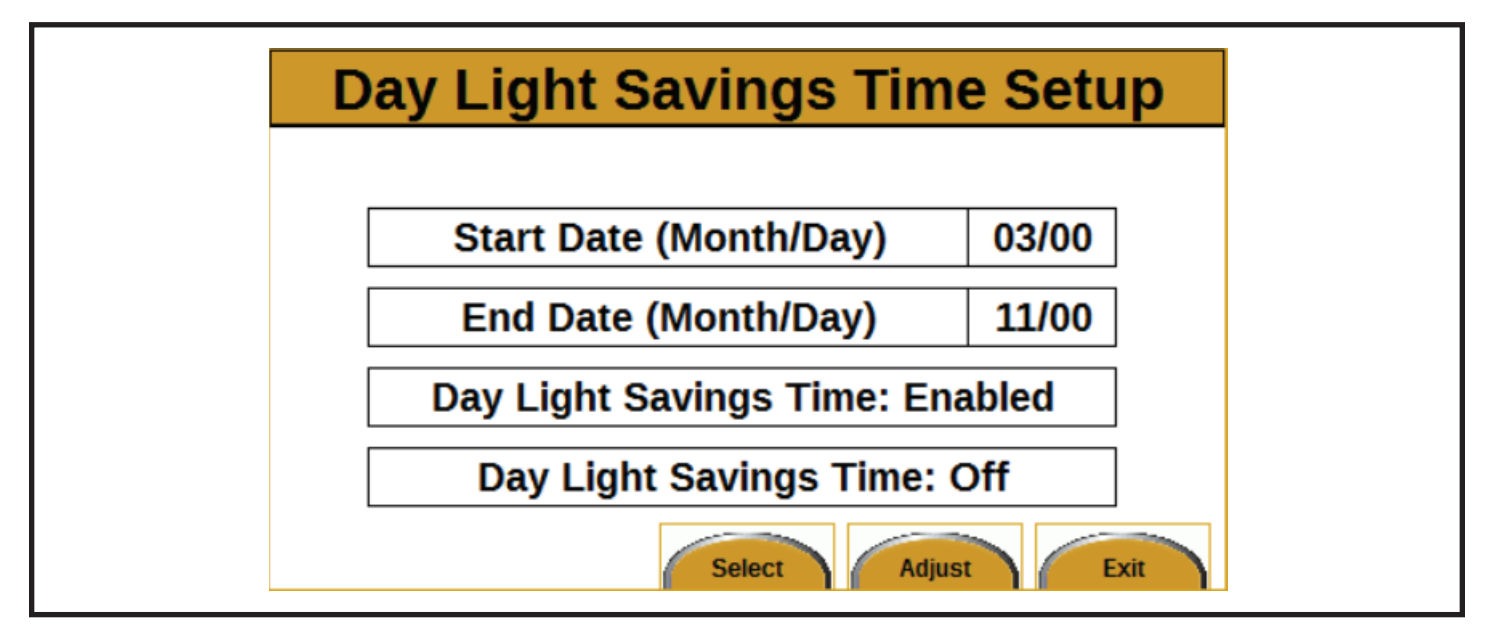

*Figura 15*

## Módulo de pantalla de LSC 2.1

Para cambiar Start Date (Month/Day) (Fecha de inicio [Mes/Día]) y End Date (Month/Day) (Fecha de término [Mes/Día]):

- 1. Presione las flechas HACIA ARRIBA y HACIA ABAJO para desplazarse entre Start Date y End Date.
- 2. Presione el botón Adjust para seleccionar un campo. La selección comenzará a parpadear de color verde.
- 3. Presione las flechas HACIA ARRIBA y HACIA ABAJO para cambiar el mes, y las flechas IZQUIERDA y DERECHA para cambiar el día.
- 4. Presione el botón Save.
- 5. Repita hasta que ambas fechas sean correctas.

Para cambiar Day Light Savings Time: Opción Enabled/ Disabled:

- 1. Presione las flechas HACIA ARRIBA y HACIA ABAJO hasta que se resalte Day Light Savings Time.
- 2. Presione el botón Adjust para seleccionar el campo. La selección comenzará a parpadear de color verde.
- 3. Use la flecha HACIA ARRIBA para cambiar a Enabled y la flecha HACIA ABAJO para cambiar a Disabled.
- 4. Presione el botón Save.

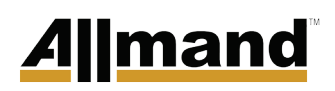

#### *Pantalla System Options*

Cómo navegar hasta la pantalla System Options:

- 1. En la pantalla de operación principal, presione el botón Menu. Aparecerá la pantalla Menu.
- 2. En la pantalla Menu, presione la flecha HACIA ABAJO una vez para resaltar System.
- 3. Presione el botón Enter. Aparecerá la pantalla System.
- 4. Presione la flecha HACIA ABAJO dos veces para resaltar System Options.
- 5. Presione el botón Enter. Aparecerá la pantalla System Options (see Figure 16).

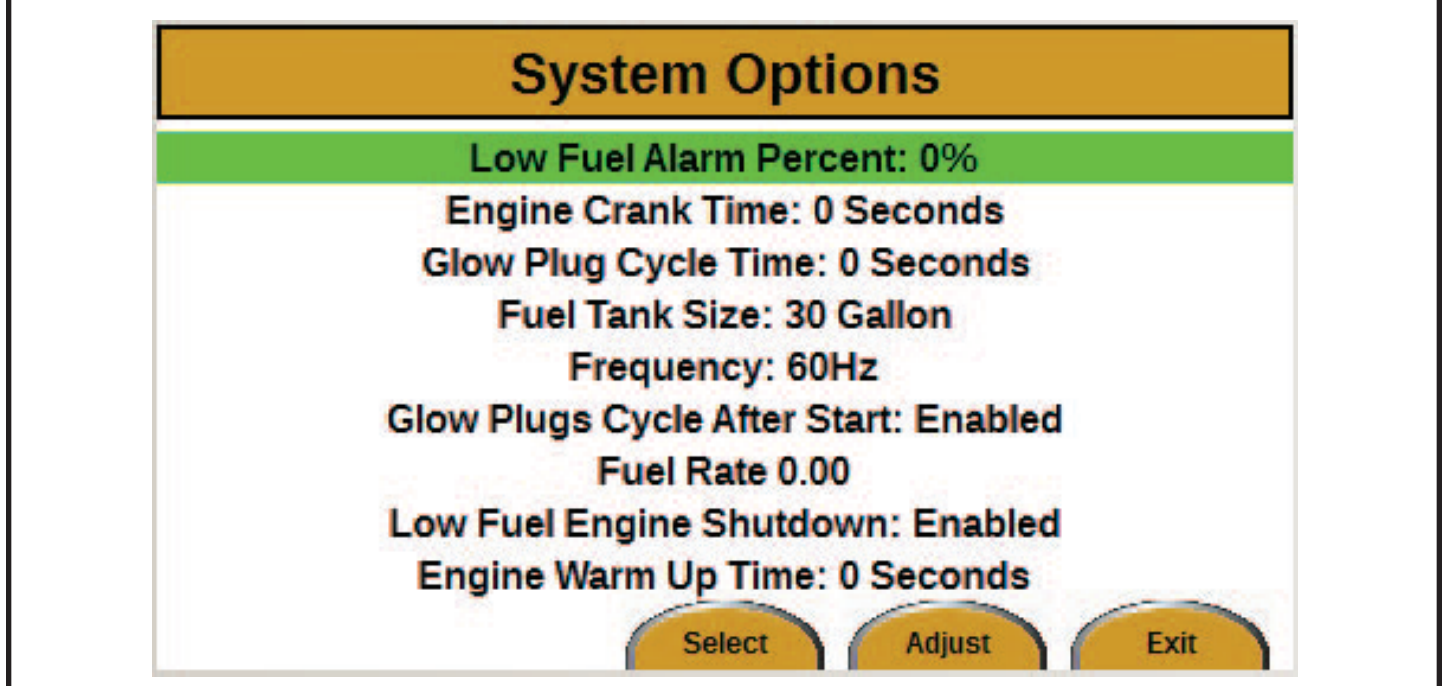

*Figura 16*

## Módulo de pantalla de LSC 2.1

Sonará la alarma de combustible bajo cuando el nivel caiga por debajo del porcentaje especificado.

Para cambiar el ajuste Low Fuel Alarm Percent (Porcentaje de alarma de combustible bajo):

- 1. Use las flechas HACIA ARRIBA y HACIA ABAJO para resaltar Low Fuel Alarm Percent.
- 2. Presione el botón Adjust para seleccionar el campo. La selección comenzará a parpadear de color verde.
- 3. Use las flechas HACIA ARRIBA y HACIA ABAJO para cambiar el porcentaje. El intervalo es entre 10 % y 50 %.
- 4. Presione el botón Save.

Engine Crank Time (Tiempo de giro del motor) es la duración del giro del motor antes de arrancar.

Para cambiar el ajuste Engine Crank Time:

- 1. Use las flechas HACIA ARRIBA y HACIA ABAJO para resaltar Engine Crank Time.
- 2. Presione el botón Adjust para seleccionar el campo. La selección comenzará a parpadear de color verde.
- 3. Use las flechas HACIA ARRIBA y HACIA ABAJO para cambiar la cantidad de segundos. El intervalo de tiempo es entre 3 y 20 segundos.
- 4. Presione el botón Save.

Para cambiar el ajuste Glow Plug Cycle Time (Tiempo de ciclo de la bujía incandescente):

- 1. Use las flechas HACIA ARRIBA y HACIA ABAJO para seleccionar Glow Plug Cycle Time.
- 2. Presione el botón Adjust para seleccionar el campo. La selección comenzará a parpadear de color verde.
- 3. Use las flechas HACIA ARRIBA y HACIA ABAJO para cambiar la cantidad de segundos. El intervalo de tiempo es entre 5 y 30 segundos.
- 4. Presione el botón Save.
- Para cambiar el ajuste Fuel Tank Size (Tamaño del tanque de combustible):
- 1. Use las flechas HACIA ARRIBA y HACIA ABAJO para resaltar Fuel Tank Size.
- 2. Presione el botón Adjust para seleccionar el campo. La selección comenzará a parpadear de color verde.
- Use las flechas HACIA ARRIBA y HACIA ABAJO para cambiar el tamaño en galones. Los tamaños posibles son 30 galones o 100 galones.
- 4. Presione el botón Save.

Para cambiar el ajuste Frequency (Frecuencia):

Use las flechas HACIA ARRIBA y HACIA ABAJO para resaltar Frequency.

- 2. Presione el botón Adjust para seleccionar el campo. La selección comenzará a parpadear de color verde.
- 3. Use las flechas HACIA ARRIBA y HACIA ABAJO para cambiar la frecuencia. Las frecuencias posibles son 50 Hz o 60 Hz.
- 4. Presione el botón Save.
- Para cambiar el ajuste Glow Plugs Cycle After Start (Ciclo después del arranque bujía incandescente):
- 1. Use las flechas HACIA ARRIBA y HACIA ABAJO para resaltar Glow Plugs Cycle After Start.
- 2. Presione el botón Adjust para seleccionar el campo. La selección comenzará a parpadear de color verde.
- 3. Use las flechas HACIA ARRIBA y HACIA ABAJO para cambiar entre Enabled (Habilitado) y Disabled (Deshabilitado).
- 4. Presione el botón Save.

Para cambiar el ajuste Fuel Rate (Tasa de combustible):

- 1. Use las flechas HACIA ARRIBA y HACIA ABAJO para resaltar Fuel Rate.
- 2. Presione el botón Adjust para seleccionar el campo. La selección comenzará a parpadear de color verde.
- 3. Use las flechas HACIA ARRIBA y HACIA ABAJO para cambiar la tasa de combustible (galones usados por hora). El margen de tasa de combustible es entre 0,10 y 10,00 galones por hora.
- 4. Presione el botón Save.

Para cambiar el ajuste Low Fuel Engine Shutdown (Apagado del motor por combustible bajo):

- 1. Use las flechas HACIA ARRIBA y HACIA ABAJO para resaltar Low Fuel Engine Shutdown.
- 2. Presione el botón Adjust (Ajustar) para seleccionar el campo. La selección comenzará a parpadear de color verde.
- 3. Use las flechas HACIA ARRIBA y HACIA ABAJO para cambiar entre Enabled (Habilitado) y Disabled (Deshabilitado).
- 4. Presione el botón Save (Guardar).

Para cambiar el ajuste Engine Warm Up Time (Tiempo de calentamiento del motor):

- Use las flechas HACIA ARRIBA y HACIA ABAJO para resaltar Engine Warm Up Time.
- 2. Presione el botón Adjust para seleccionar el campo. La selección comenzará a parpadear de color verde.
- 3. Use las flechas HACIA ARRIBA y HACIA ABAJO para cambiar la cantidad de segundos. El intervalo de tiempo es entre 0 y 120 segundos.
- 4. Presione el botón Save.

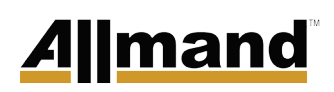

#### **Pantalla Maintenance**

Cómo navegar hasta la pantalla Maintenance:

- 1. En la pantalla de operación principal, presione el botón Menu. Aparecerá la pantalla Menu.
- 2. Presione la flecha HACIA ABAJO dos veces para resaltar Maintenance.
- 3. Presione el botón Enter. Aparecerá la pantalla Maintenance (see Figure 17).

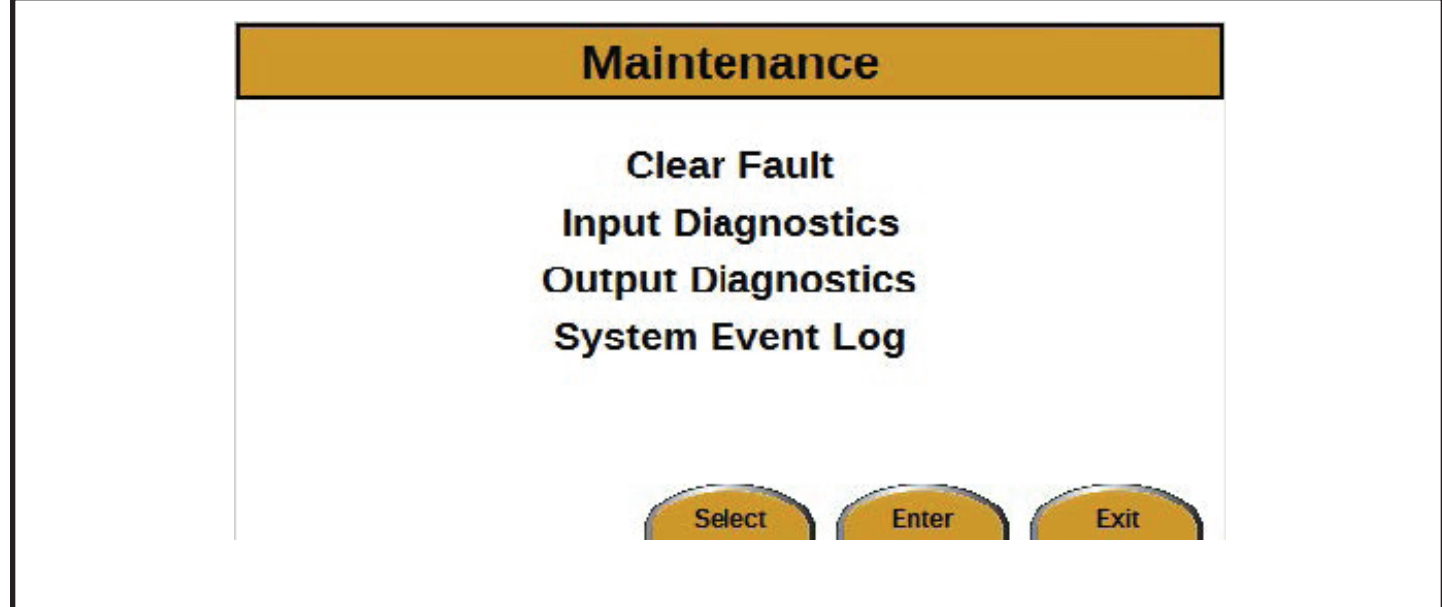

*Figura 17*

Hay tres opciones para seleccionar en la pantalla Maintenance:

- Clear Fault (Eliminar falla) (consulte Clear Fault)
- Input Diagnostics (Diagnóstico de entrada) (consulte Input Diagnostics Screen)
- Output Diagnostics (Diagnóstico de salida) (consulte *Output Diagnostics Screen*)
- System Event Log (Registro de eventos del sistema) (Consulte *Pantalla System Event Log*)

### *Clear Fault*

Siempre que se produzca una falla, se debe eliminar antes de que el control LSC permita que el motor arranque nuevamente.

Siga estos pasos para eliminar una falla:

- 1. Desde la pantalla de operación principal, presione el botón Menu. Aparecerá la pantalla Menu.
- 2. Presione la flecha HACIA ABAJO dos veces para resaltar Maintenance.
- 3. Presione el botón Enter. Aparecerá la pantalla Maintenance.
- 4. Cuando Clear Fault esté resaltado (see Figure 18), presione el botón Enter. La pantalla volverá a la pantalla de operación principal. El mensaje de falla ya no aparecerá en la esquina superior izquierda de la pantalla de operación principal.

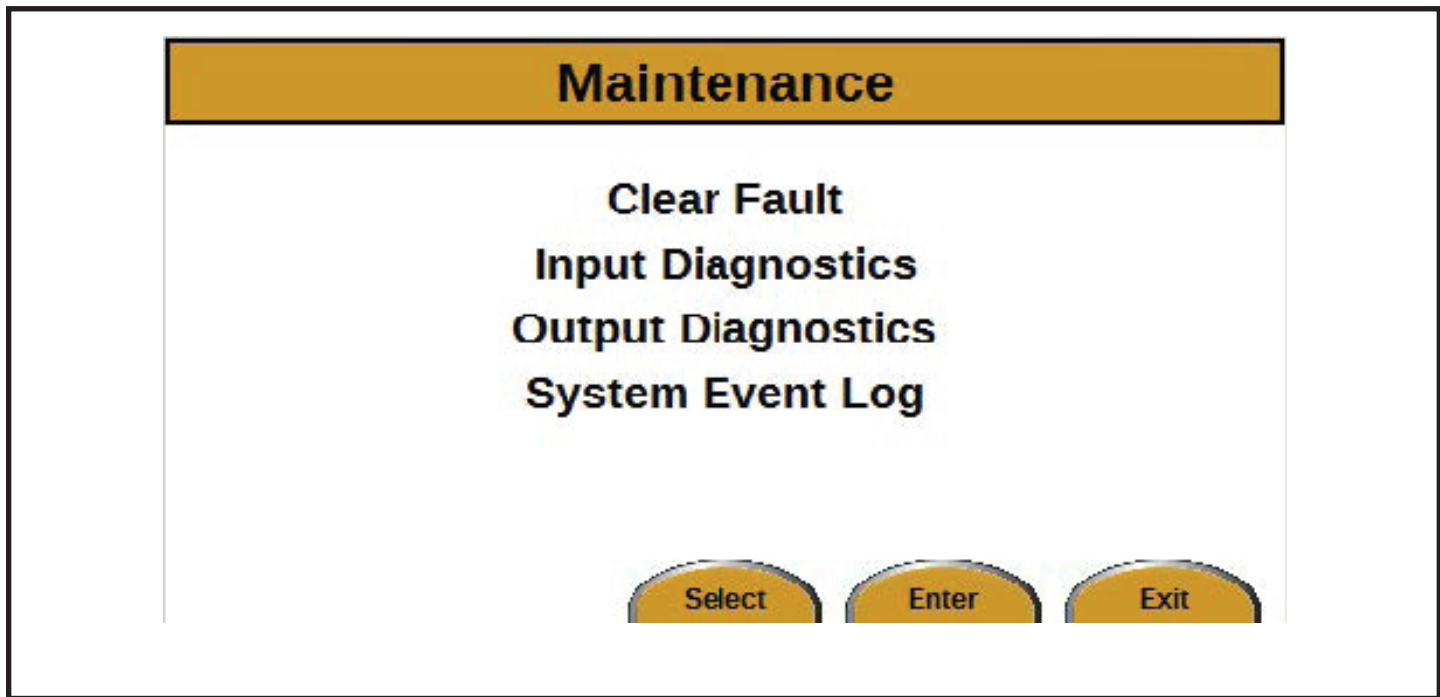

*Figura 18*

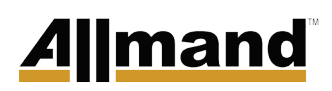

#### *Pantalla Input Diagnostics*

Cómo navegar hasta la pantalla Input Diagnostics:

- 1. En la pantalla de operación principal, presione el botón Menu. Aparecerá la pantalla Menu.
- 2. Presione la flecha HACIA ABAJO dos veces para resaltar Maintenance.
- 3. Presione el botón Enter. Aparecerá la pantalla Maintenance.
- 4. Presione la flecha HACIA ABAJO una vez para resaltar Input Diagnostics.
- 5. Presione el botón Enter. Aparecerá la pantalla Input Diagnostics (see Figure 19).

|                     | <b>System Input Circuits</b> |               |
|---------------------|------------------------------|---------------|
| Name                | <b>State</b>                 | <b>Units</b>  |
| <b>Oil Pressure</b> | Off                          | Off/On        |
| <b>Water Temp</b>   | Off                          | <b>Off/On</b> |
| <b>Fuel Level</b>   | 0                            | Ohms          |
| AC Voltage +/- 5VAC | 0                            | <b>Volts</b>  |
| <b>AC Frequency</b> | 0                            | Hz            |

*Figura 19*

### *Pantalla Output Diagnostics*

Cómo navegar hasta la pantalla Output Diagnostics:

- 1. En la pantalla de operación principal, presione el botón Menu. Aparecerá la pantalla Menu.
- 2. Presione la flecha HACIA ABAJO dos veces para resaltar Maintenance.
- 3. Presione el botón Enter. Aparecerá la pantalla Maintenance.
- 4. Presione la flecha HACIA ABAJO dos veces para resaltar Output Diagnostics.
- 5. Presione el botón Enter. Aparecerá la pantalla Output Diagnostics (see Figure 20).

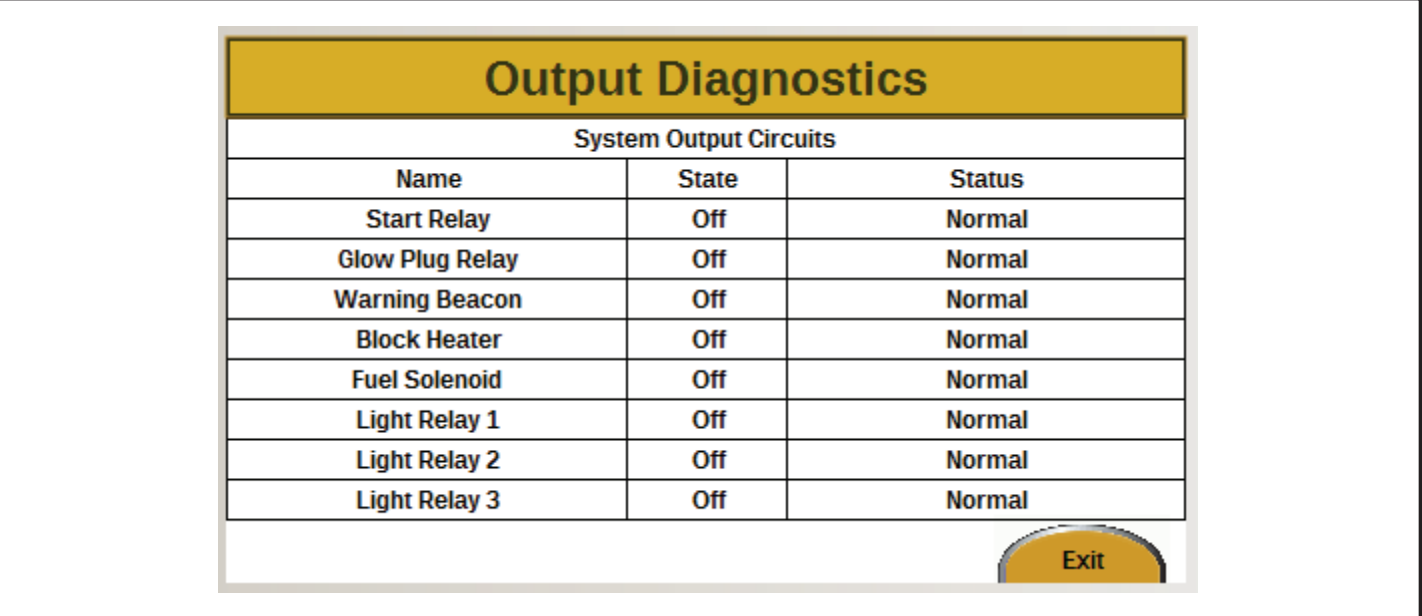

*Figura 20*

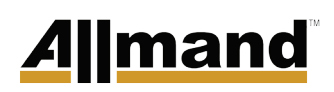

### *Pantalla System Event Log*

Cómo navegar hasta la pantalla System Event Log:

- 1. En la pantalla de operación principal, presione el botón Menu. Aparecerá la pantalla Menu.
- 2. Presione el botón HACIA ABAJO dos veces para resaltar Maintenance.
- 3. Presione el botón ENTER. Aparecerá la pantalla Maintenance.
- 4. Presione el botón HACIA ABAJO tres veces para resaltar System Event Log.
- 5. Presione el botón ENTER. Aparecerá la pantalla System Event Log (consulte la *Figura 21*).

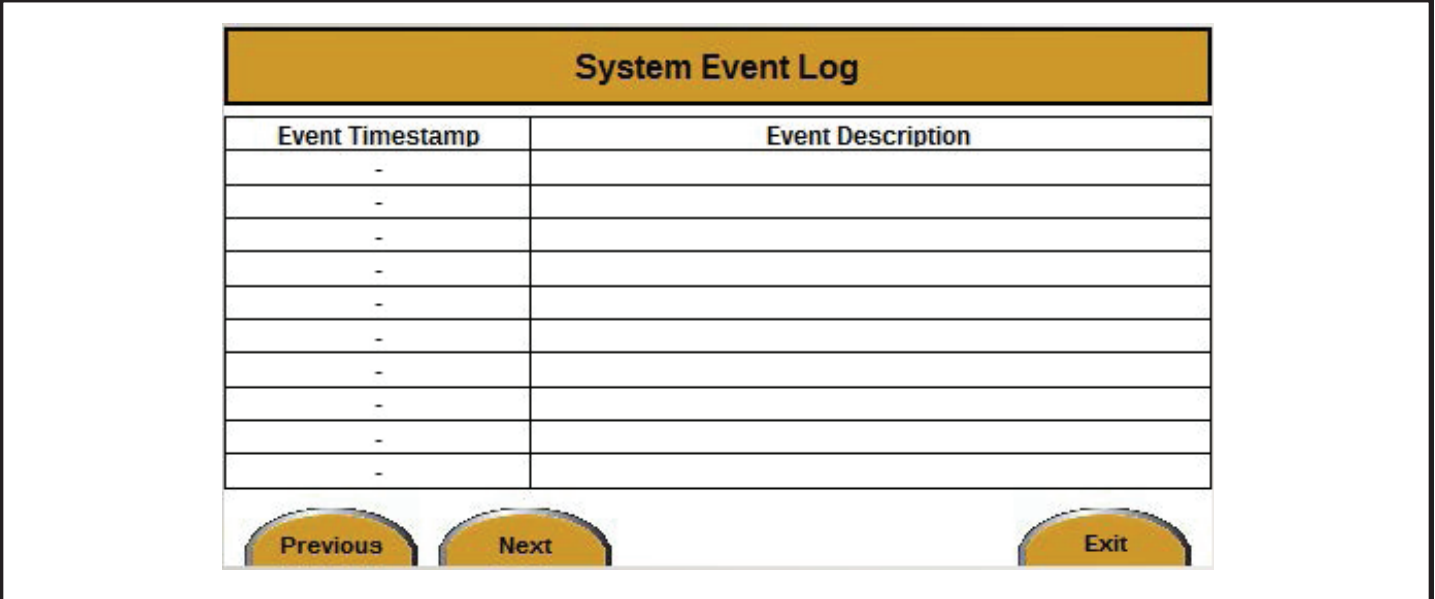

*Figura 21*

### Módulo de pantalla de LSC 2.1

### ZONAS HORARIAS UTC

GMT Hora media de Greenwich UTC EGST Horario de verano de Groeanlandia Oriental UTC+00

BST Horario de verano británico UTC+01 CET Hora de Europa Central UTC+01 DFT AIX UTC+01 IST Hora estándar irlandesa UTC+01 MET Hora de Europa Central UTC+01 WAT Hora de África Occidental UTC+01 WEDT Horario de verano de Europa Occidental UTC+01 WEST Horario de verano de Europa Occidental UTC+01

#### CAT Hora central de África UTC+02

CEDT Horario de verano de Europa Central UTC+02 CEST Horario de verano de Europa Central UTC+02 EET Hora de Europa Oriental UTC+02 HAEC Heure Avancée d'Europe Central UTC+02 IST Hora estándar de Israel UTC+02 MEST Horario de verano de Europa Central UTC+02 SAST Hora estándar de Sudáfrica UTC+02 WAST Horario de verano de África Occidental UTC+02

AST Hora estándar de Arabia UTC+03 EAT Hora de África Oriental UTC+03 EEDT Horario de verano de Europa Oriental UTC+03 EEST Horario de verano de Europa Oriental UTC+03 FET Hora del lejano oriente europeo UTC+03 IDT Horario de verano de Israel UTC+03 IOT Hora del Océano Índico UTC+03 SYOT Hora de la estación Showa UTC+03 IRST Hora estándar de Irán UTC+03:30

AMT Hora de Armenia UTC+04 AZT Hora de Azerbaiyán UTC+04 GET Hora estándar de Georgia UTC+04 GST Hora estándar del Golfo UTC+04 MSK Hora de Moscú UTC+04 MSK Hora de Mauricio UTC+04 RET Hora de Reunión UTC+04 RET Hora de Samara UTC+04 RET Hora de Seychelles UTC+04 RET Hora de Volgogrado UTC+04 AFT Hora de Afganistán UTC+04:30 IRDT Horario de verano de Irán UTC+04:30

AMST Horario de verano de Armenia UTC+05 HMT Hora de las Islas Heard y McDonald UTC+05 MAWT Hora de la estación Mawson UTC+05 MVT Hora de las Maldivas UTC+05 ORAT Hora de Oral UTC+05 PKT Hora estándar de Pakistán UTC+05 TFT India/Kerguelen UTC+05 TJT Hora de Tayikistán UTC+05 TMT Hora de Turkmenistán UTC+05 UZT Hora de Uzbekistán UTC+05 IST Hora estándar de India UTC+05:30 SLST Hora de Sri Lanka UTC+05:30 NPT Hora de Nepal UTC+05:45

BIOT Hora del Océano Índico británico UTC+06 BST Hora estándar de Bangladesh UTC+06 BTT Hora de Bután UTC+06 KGT Hora de Kirguistán UTC+06 VOST Hora de la estación Vostok UTC+06 YEKT Hora de Ekaterimburgo UTC+06 CCT Hora de las Islas Cocos UTC+06:30 MMT Hora de Myanmar UTC+06:30 MST Hora estándar de Myanmar UTC+06:30

# <u>Allmand</u>

CXT Hora de la Isla de Navidad UTC+07 DAVT Hora de Davis UTC+07 HOVT Hora de Hovd UTC+07 ICT Hora de Indochina UTC+07 KRAT Hora de Krasnoyarsk UTC+07 OMST Hora de Omsk UTC+07 THA Hora estándar de Tailandia UTC+07 WIT Hora de Indonesia Occidental UTC+07

ACT Hora común ANSA UTC+08 AWST Hora estándar de Australia Occidental UTC+08 BDT Hora de Brunéi UTC+08 CHOT Choibalsan UTC+08 CIT Hora de Indonesia Central UTC+08 CST Hora estándar de China UTC+08 CT Hora de China UTC+08 HKT Hora de Hong Kong UTC+08 MST Hora estándar de Malasia UTC+08 MYT Hora de Malasia UTC+08 PHT Hora de Filipinas UTC+08 SGT Hora de Singapur UTC+08 SST Hora estándar de Singapur UTC+08 ULAT Hora de Ulán Bator UTC+08 WST Hora estándar occidental UTC+08 CWST Hora estándar occidental central UTC+08:45

AWDT Horario de verano de Australia Occidental UTC+09 EIT Hora de Indonesia Oriental UTC+09 IRKT Hora de Irkutsk UTC+09 JST Hora estándar de Japón UTC+09 KST Hora estándar de Corea UTC+09 TLT Hora de Timor Oriental UTC+09 ACST Hora estándar de Australia Central UTC+09:30 CST Hora estándar central UTC+09:30

AEST Hora estándar de Australia Oriental UTC+10 ChST Hora estándar de Chamorro UTC+10 CHUT Hora de Chuuk UTC+10 DDUT Hora de Dumont d'Urville UTC+10 EST Hora estándar del este UTC+10 PGT Hora de Papúa Nueva Guinea UTC+10 VLAT Hora de Vladivostok UTC+10 YAKT Hora de Yakutsk UTC+10 ACDT Horario de verano de Australia Central UTC+10:30 CST Horario de verano central UTC+10:30 LHST Hora estándar de Lord Howe UTC+10:30

AEDT Horario de verano de Australia Oriental UTC+11 KOST Hora de Kosrae UTC+11 LHST Horario de verano de Lord Howe UTC+11 MIST Hora de la estación de la Isla Macquarie UTC+11 NCT Hora de Nueva Caledonia UTC+11 PONT Hora estándar de Pohnpei UTC+11 SAKT Hora de la Isla de Sajalín UTC+11 SBT Hora de las Islas Salomón UTC+11 VUT Hora de Vanuatu UTC+11 NFT Hora de Norfolk UTC+11:30

FJT Hora de Fiji UTC+12 GILT Hora de las Islas Gilbert UTC+12 MAGT Hora de Magadán UTC+12 MHT Islas Marshall UTC+12 NZST Hora estándar de Nueva Zelanda UTC+12 PETT Hora de Kamchatka UTC+12 TVT Hora de Tuvalu UTC+12 WAKT Hora de la Isla Wake UTC+12 CHAST Hora estándar de Chatham UTC+12:45

NZDT Horario de verano de Nueva Zelanda UTC+13 PHOT Hora de las Islas Fénix UTC+13

### Módulo de pantalla de LSC 2.1

TKT Hora de Tokelau UTC+13 TOT Hora de Tonga UTC+13 CHADT Horario de verano de Chatham UTC+13:45

LINT Hora de las Islas de la Línea UTC+14 AZOST Hora estándar de Azores UTC−01 CVT Hora de Cabo Verde UTC−01 EGT Hora de Groenlandia Oriental UTC−01

FNT Hora de Fernando de Noronha UTC−02 GST Hora de las Islas Georgias del Sur y Sandwich del Sur UTC−02 PMDT Horario de verano de San Pedro y Miquelón UTC−02 UYST Horario de verano de Uruguay UTC−02 NDT Horario de verano de Terranova UTC−02:30 ADT Horario de verano atlántico UTC−03

AMST Horario de verano del Amazonas UTC-03 ART Hora de Argentina UTC−03 BRT Hora de Brasilia UTC−03 CLST Horario de verano de Chile UTC−03 FKST Hora estándar de las Islas Malvinas UTC−03 FKST Horario de verano de las Islas Malvinas UTC−03 GFT Hora de Guyana Francesa UTC−03 PMST Hora estándar de San Pedro y Miquelón UTC-03 PYST Horario de verano de Paraguay UTC−03 ROTT Hora de la Estación de Investigaciones Rothera UTC−03 SRT Hora de Suriname UTC−03 UYT Hora estándar de Uruguay UTC−03 NST Hora estándar de Terranova UTC−03:30 NT Hora de Terranova UTC−03:30

AMT Hora del Amazonas UTC−04 AST Hora estándar del Atlántico UTC−04

BOT Hora de Bolivia UTC−04 CDT Horario de verano de Cuba UTC−04 CLT Hora estándar de Chile UTC−04 COST Horario de verano de Colombia UTC−04 EGT Hora del Caribe del este UTC-04 EDT Horario de verano del este UTC-04 FKT Hora de las Islas Malvinas UTC−04 GYT Hora de Guyana UTC−04 PYT Hora de Paraguay UTC-04 VET Hora estándar de Venezuela UTC−04:30

CDT Horario de verano central UTC−05 COT Hora de Colombia UTC−05 CST Hora estándar de Cuba UTC−05 EASST Horario de verano estándar de la Isla de Pascua UTC−05 ECT Hora de Ecuador UTC−05 EST Hora estándar Oriental UTC-05 PET Hora de Perú UTC−05

CST Hora estándar central UTC−06 EAST Hora estándar de la Isla de Pascua UTC−06 GALT Hora de Galápagos UTC−06 MDT Horario de verano de la montaña UTC−06

MST Hora estándar de la montaña UTC−07 PDT Horario de verano del Pacífico UTC−07

AKDT Horario de verano de Alaska UTC−08 CIST Hora estándar de la Isla Clipperton UTC−08 PST Hora estándar del Pacífico UTC−08

AKST Hora estándar de Alaska UTC−09 GAMT Hora de las Islas Gambier UTC−09 GIT Hora de las Islas Gambier UTC−09

# **Allmand**

HADT Horario de verano de Hawai y Aleutianas UTC−09 MART Hora de las Islas Marquesas UTC-09:30 MIT Hora de las Islas Marquesas UTC−09:30

CKT Hora de las Islas Cook UTC−10 HAST Hora estándar de Hawai y Aleutianas UTC−10 HST Hora estándar de Hawai UTC−10 TAHT Hora de Tahití UTC−10

NUT Hora de Niue UTC−11 SST Hora estándar de Samoa UTC−11

BIT Hora de la Isla Baker UTC−12

### Módulo de pantalla de LSC 2.1

### MENSAJES DE FALLA

Falla: Apagado por bajo nivel de combustible

Falla: Apagado por alta temperatura del refrigerante

Falla: Apagado por baja presión de aceite

Falla: Bloqueo debido a arranque fallido del motor: El motor intentará arrancar 3 veces y luego se bloqueará, para evitar que la batería se descargue producto de los intentos de arranque.

Falla: Bloqueo debido a error de cálculo de amanecer y atardecer de LSC: Si las coordenadas de GPS se ingresan de manera incorrecta, no es posible calcular las horas de arranque y detención adecuados del motor.

Falla: Pérdida de comunicación del módulo de SLS: Esto podría indicar un problema con la comunicación o el cableado de CAN entre el módulo de LSC y el módulo de SLS.

Falla: Apagado por baja frecuencia de CA

Falla: Apagado por alta frecuencia de CA

Falla: Apagado por bajo voltaje de CA

Falla: Apagado por alto voltaje de CA

Falla: No se alcanzó la frecuencia de CA de funcionamiento

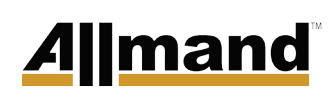

Esta página se dejó intencionalmente en blanco.

# **Allmand**

## TABLE DES MATIÈRES

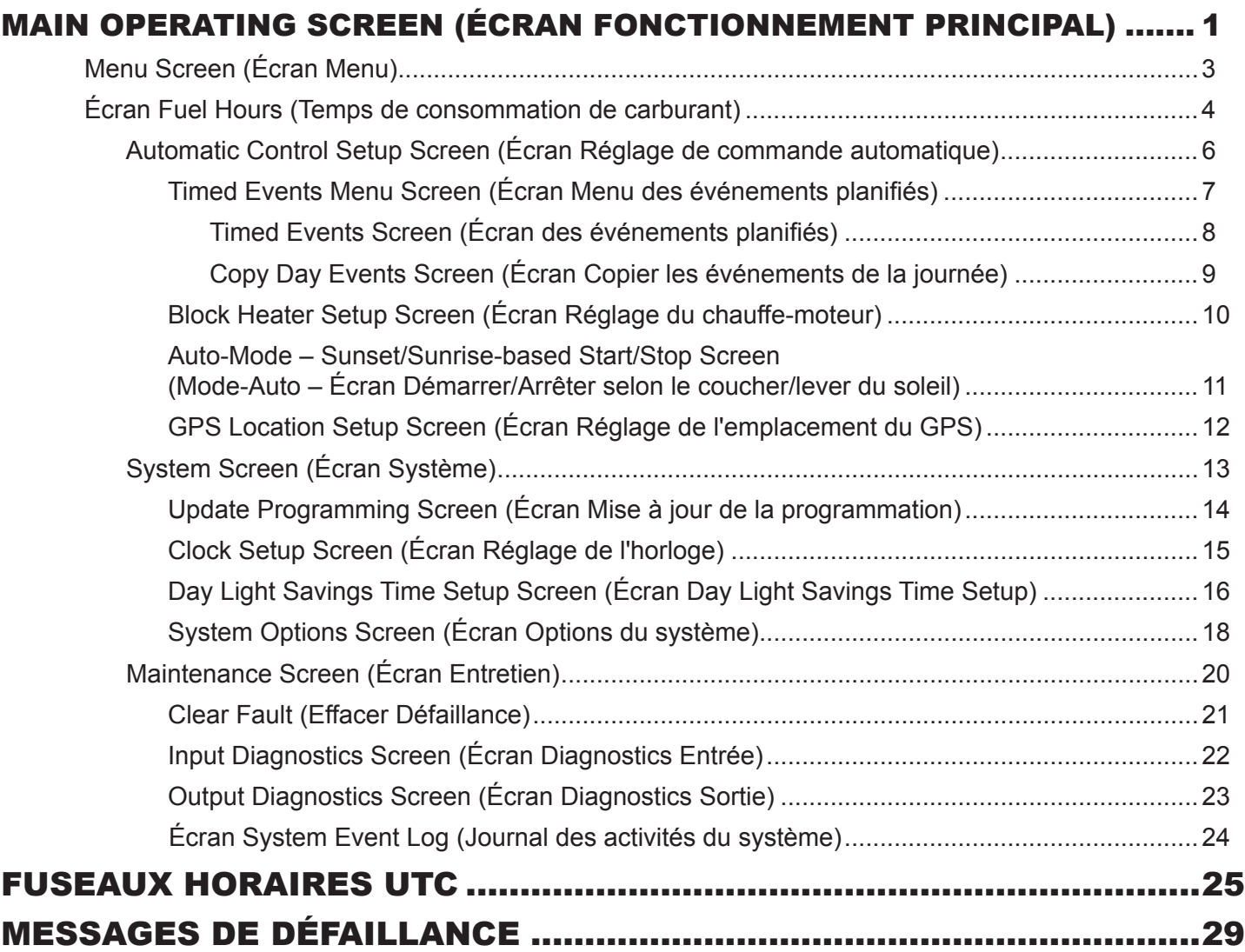

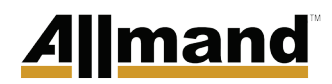

Cette page a été laissée en blanc intentionnellement

## MAIN OPERATING SCREEN (ÉCRAN FONCTIONNEMENT PRINCIPAL)

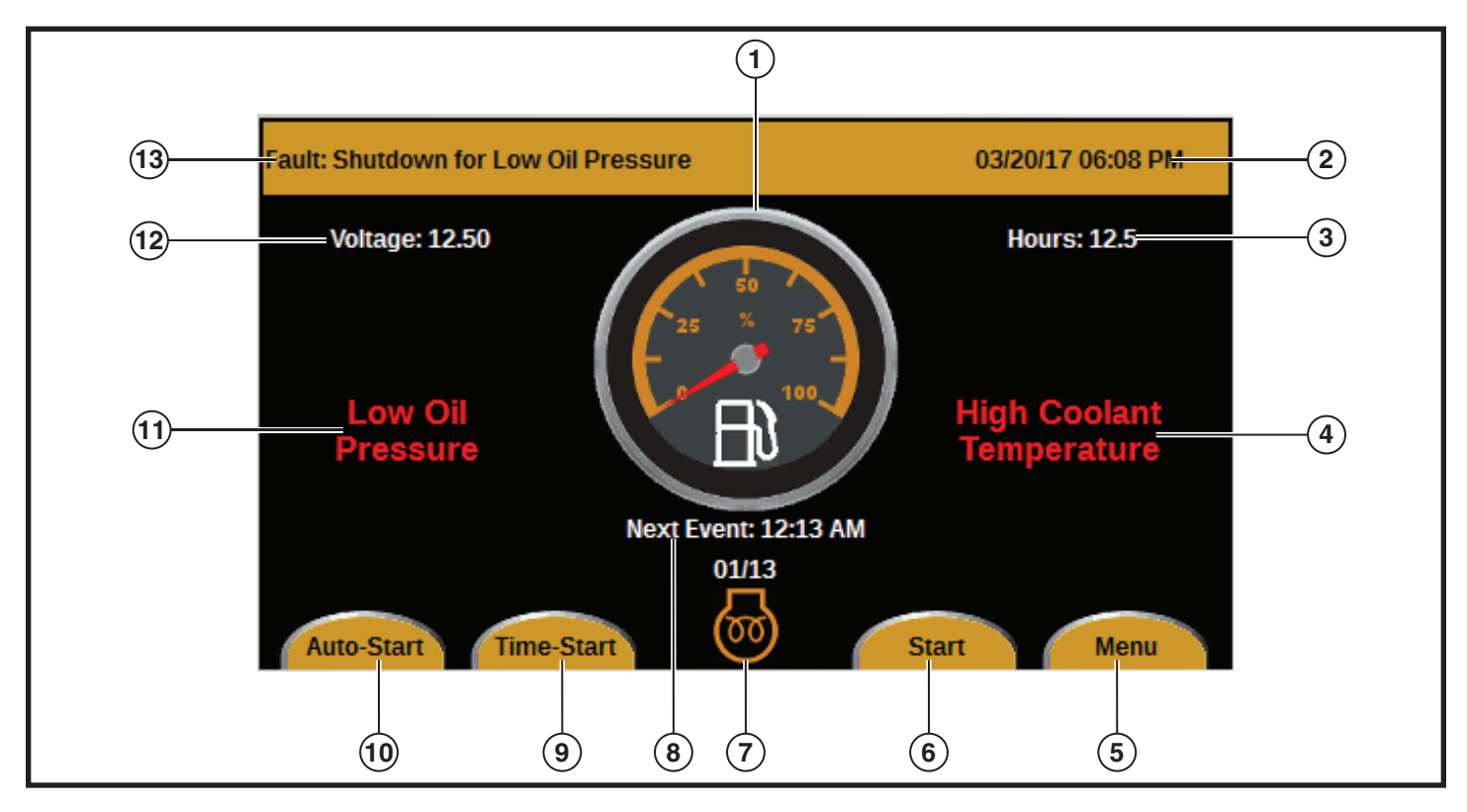

*Figure 1*

- **1** Jauge à carburant
- **2** Date et heure courantes
- **3** Heures de fonctionnement cumulatives du moteur  **4 –** Avertissement de température élevée du liquide de
- refroidissement
- **5** Bouton Menu
- **6** Bouton Démarrage
- **7** Symbole Bougie de préchauffage en marche

La barre orange qui passe à travers le haut de l'écran Main Operating (Fonctionnement principal) affiche :

- Tous les messages de défaillance applicables (élément 13 dans Figure 1)
- La date et l'heure courantes (élément 2 dans Figure 1).

Pour une liste des défaillances possibles, voir FAULT MESSAGES.

Pour changer la date et l'heure, voir Clock Setup Screen.

Le milieu de l'écran Main Operating (Fonctionnement principal) affiche:

- **8** Heure du prochain événement (Next Event)
- 9 Bouton Time-Start (Démarrage planifié)
- **10** Bouton Auto-Start (Démarrage automatique)
- **11** Avertissement de faible pression d'huile
- **12** Tension CC batterie
- **13** Message de Défaillance (Fault)
- Avertissement de faible pression d'huile (élément 11 dans Figure 1)
- La jauge de niveau du carburant (élément 1 dans Figure 1)
- Avertissement de température élevée du liquide de refroidissement (élément 4 dans Figure 1)
- La tension CC de la batterie (élément 12 dans Figure 1)
- Les heures de fonctionnement cumulatives du moteur (élément 3 dans Figure 1)
- L'heure à laquelle le prochain démarrage ou arrêt se produira (Élément 8 dans *Figure 1)*

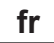

# <u>Allmand</u>

Le bas de l'écran Main Operating (Fonctionnement principal) a le symbole de bougie de préchauffage en marche (élément 7 dans Figure 1) de même que quatre boutons.

- Le bouton Auto-Start (Démarrage auto) (élément 10 dans Figure 1): Appuyer sur le bouton Auto-Start (Démarrage auto) pour activer le programme démarrage/arrêt auto, qui démarrera le moteur au coucher ou près du coucher du soleil et arrêtera le moteur au lever ou près du lever du soleil. Appuyer de nouveau sur le bouton Auto-Start (Démarrage auto) pour arrêter le programme. Pour plus d'information sur le réglage des heures de lever et de coucher du soleil, voir Auto-Mode – Sunset/Sunrise-based Start/Stop Screen.
- Le bouton Time-Start (Démarrage planifié) (élément 9 dans Figure 1): Appuyer sur le bouton Time-Start (Démarrage planifié) pour activer le programme démarrage/arrêt planifié, qui démarrera ou arrêtera le moteur à des heures préréglées de la journée. Appuyer de nouveau sur le bouton Time-Start (Démarrage planifié) pour arrêter le programme. Pour plus d'information sur le réglage du programme démarrer/arrêter planifié, voir Automatic Control Setup Screen.
- Le bouton Start (Démarrer) (élément 6 dans Figure 1): Appuyer sur le bouton Start (Démarrer) pour démarrer le moteur. Le moteur démarrera après un délai de 15 secondes, et l'affichage changera de Start (Démarrer) à Stop (Arrêter). Appuyer sur le bouton Stop (Arrêter) pour arrêter le moteur.
- Le bouton Menu (élément 5 dans Figure 1): Appuyer sur le bouton Menu pour faire des changements dans la programmation (voir *Menu Écran*).

### Menu Screen (Écran Menu)

Sur l'écran Main Operating (Fonctionnement principal), appuyer sur le bouton Menu. L'écran Menu apparaîtra (see Figure 2).

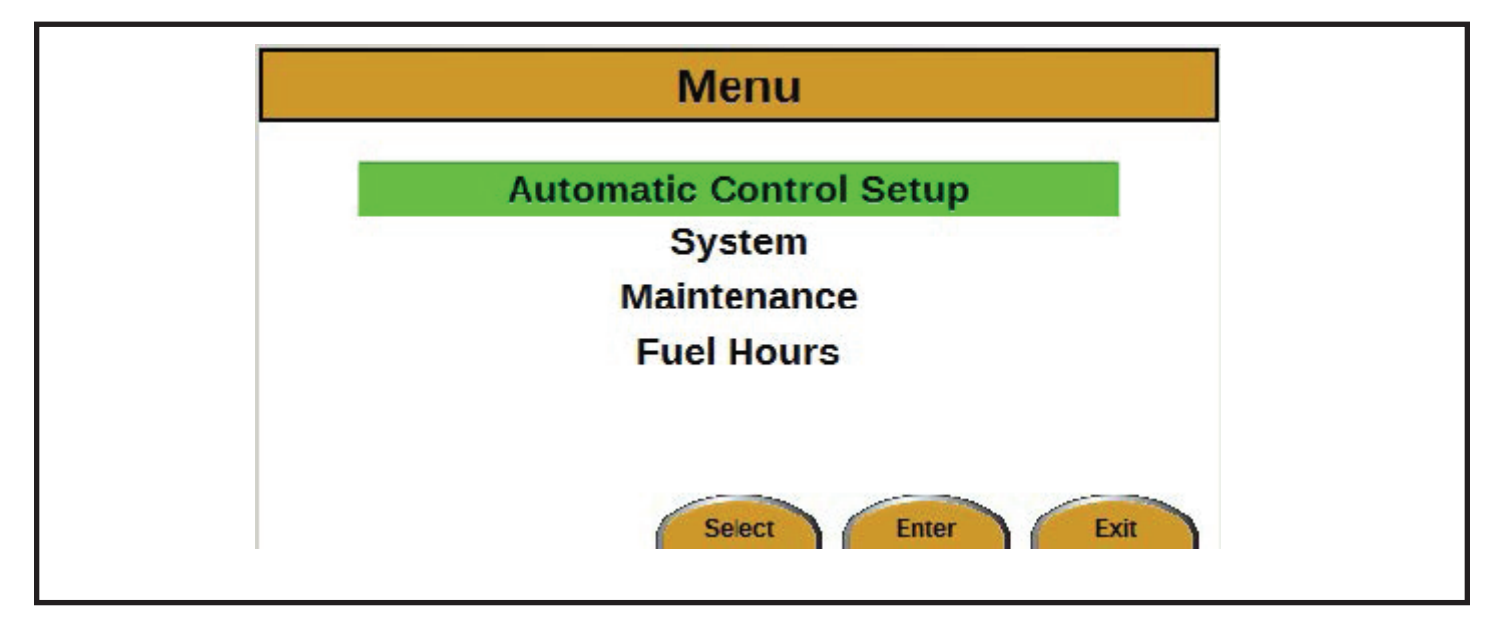

*Figure 2*

Trois choix peuvent être sélectionnés sur l'écran Menu :

- Automatic Control Setup (Réglage de commande automatique) (voir Automatic Control Setup Screen)
- System (Système) (voir System Screen)
- Maintenance (Entretien) (voir Maintenance Screen)
- Fuel Hours (Temps de consommation de carburant) (voir *écran Fuel Hours (Temps de consommation de carburant)*)

Utiliser les flèches HAUT et BAS pour se déplacer entre les éléments. Appuyer sur le bouton Enter (Entrer) pour sélectionner un élément.

Appuyer sur le bouton Exit (Sortir) pour revenir à l'écran Main Operating (Fonctionnement principal).

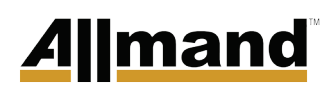

### Écran Fuel Hours (Temps de consommation de carburant)

Comment naviguer à l'écran Fuel Hours (Temps de consommation de carburant) :

- 1. Sur l'écran Main Operating (Fonctionnement principal), appuyer sur le bouton Menu. L'écran Menu apparaîtra.
- Appuyer sur la flèche BAS trois fois pour surligner Fuel 2. Hours (Temps de consommation de carburant). Appuyer sur le bouton Enter (Entrer). L'écran Fuel Hours (Temps de consommation de carburant) apparaîtra *(voir Figure 3).*

*REMARQUE : Le temps de consommation est une estimation seulement.*

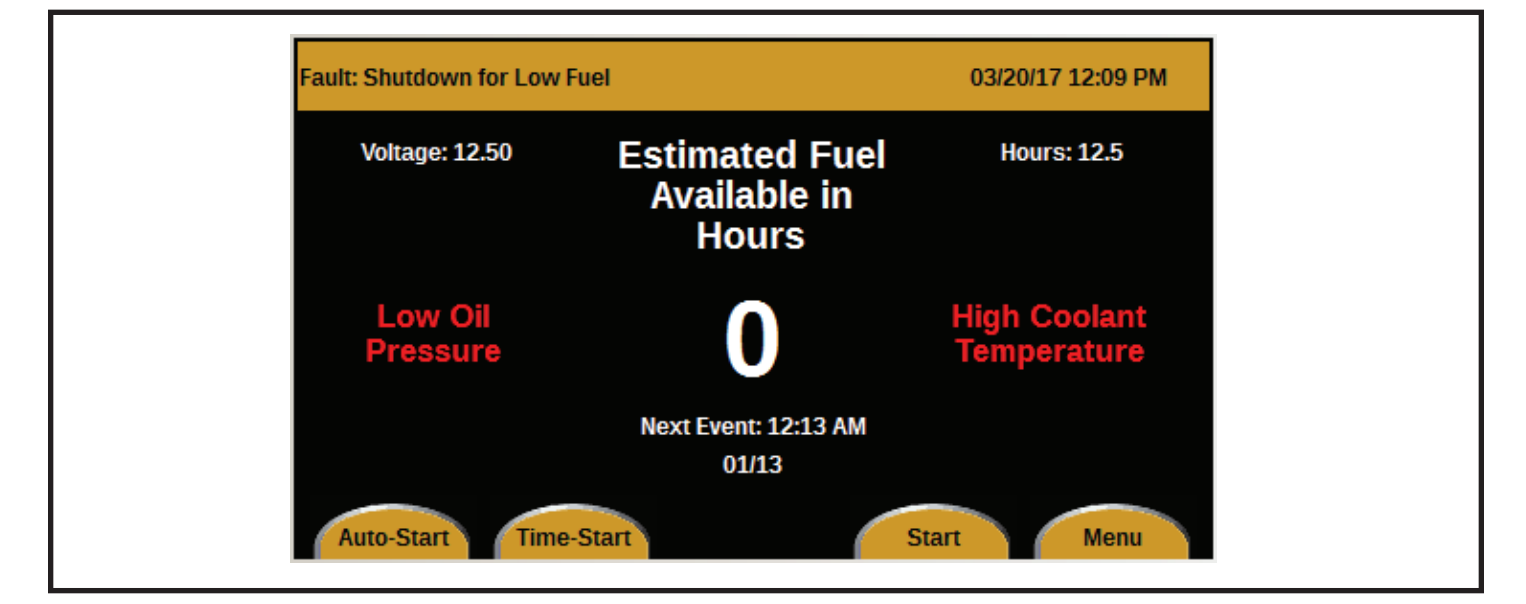

*Figure 3*
Pour revenir à l'écran Main Operating (Fonctionnement principal) avec l'affichage de la jauge à essence :

- 1. Sur l'écran Fuel Hours (Temps de consommation de carburant), appuyer sur le bouton Menu. L'écran Menu apparaîtra *(voir Figure 4)*.
- 2. Appuyer sur la flèche BAS trois fois pour surligner Fuel Gauge (Jauge à carburant). Appuyer sur le bouton Enter (Entrer). L'écran Main Operating (Fonctionnement principal) avec Fuel Gauge (Jauge à carburant) apparaîtra.

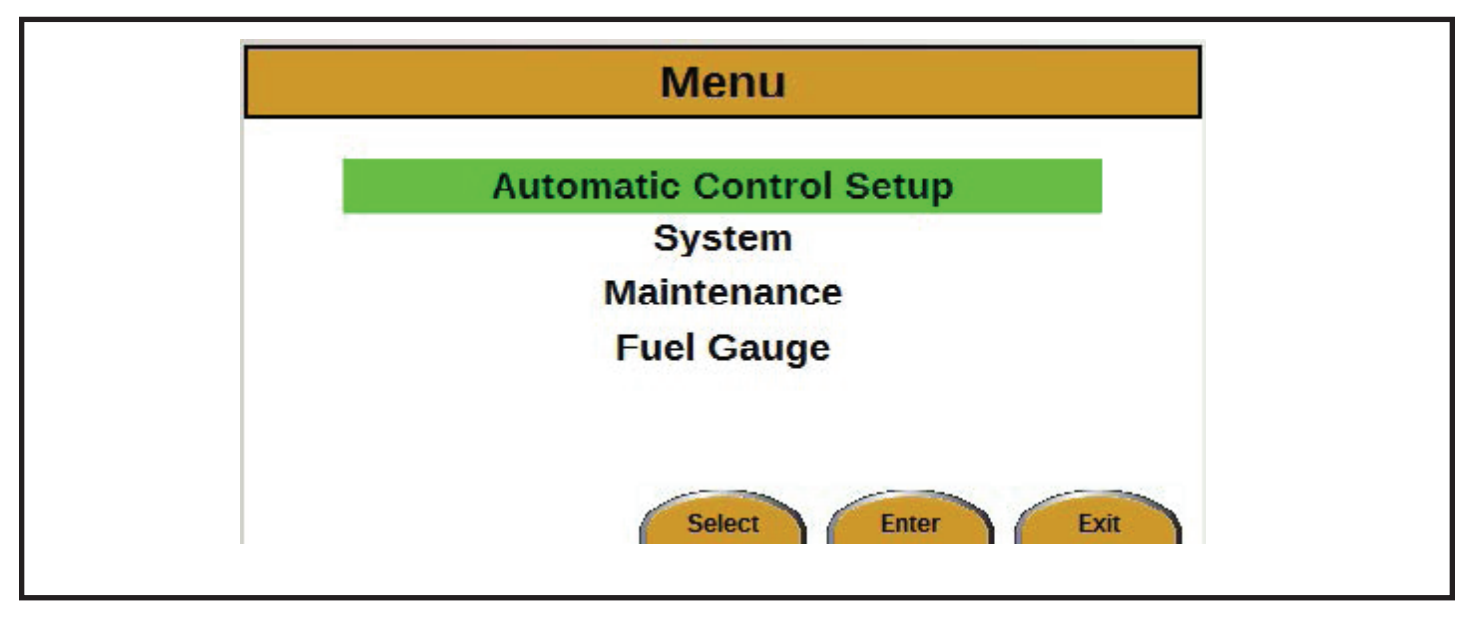

*Figure 4*

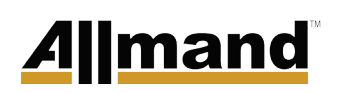

#### **Automatic Control Setup Screen**

#### **(Écran Réglage de commande automatique)**

Comment naviguer à l'écran Automatic Control Setup (Réglage de commande automatique) :

- 1. Sur l'écran Main Operating (Fonctionnement principal), appuyer sur le bouton Menu. L'écran Menu apparaîtra.
- 2. Appuyer sur le bouton Enter (Entrer). L'écran Automatic Control Setup (Réglage de commande automatique) apparaîtra (see Figure 5).

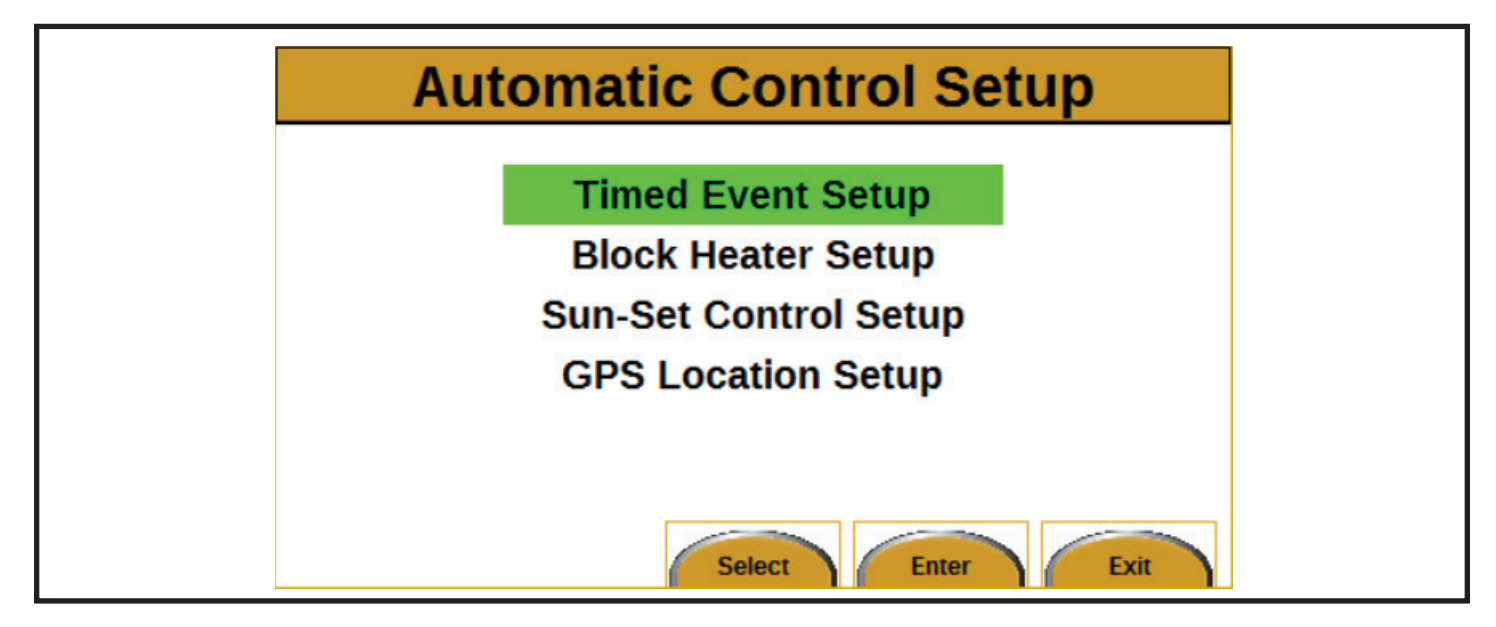

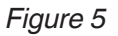

Quatre éléments peuvent être sélectionnés sur l'écran Automatic Control Setup (Réglage de commande automatique) :

- Timed Event Setup (Réglage d'un événement planifié) (voir Timed Events Menu Screen)
- Block Heater Setup (Réglage du chauffe-moteur) (voir Block Heater Setup Screen)
- Sun-Set Control Setup (Réglage de commande Lever/ Coucher du soleil) (voir Auto-Mode – Sunset/Sunrise-based Start/Stop Screen)
- GPS Location Setup (Réglage de l'emplacement du GPS) (voir GPS Location Setup Screen)

#### *Timed Events Menu Screen (Écran Menu des événements planifiés)*

Comment naviguer à l'écran Timed Events Menu :

- 1. Sur l'écran Main Operating (Fonctionnement principal), appuyer sur le bouton Menu. L'écran Menu apparaîtra.
- 2. Appuyer sur le bouton Enter (Entrer). L'écran Automatic Control Setup (Réglage de commande automatique) apparaîtra.
- 3. Appuyer sur le bouton Enter (Entrer). L'écran Timed Events Menu (Menu des événements planifiés) apparaîtra *(see Figure 6).*

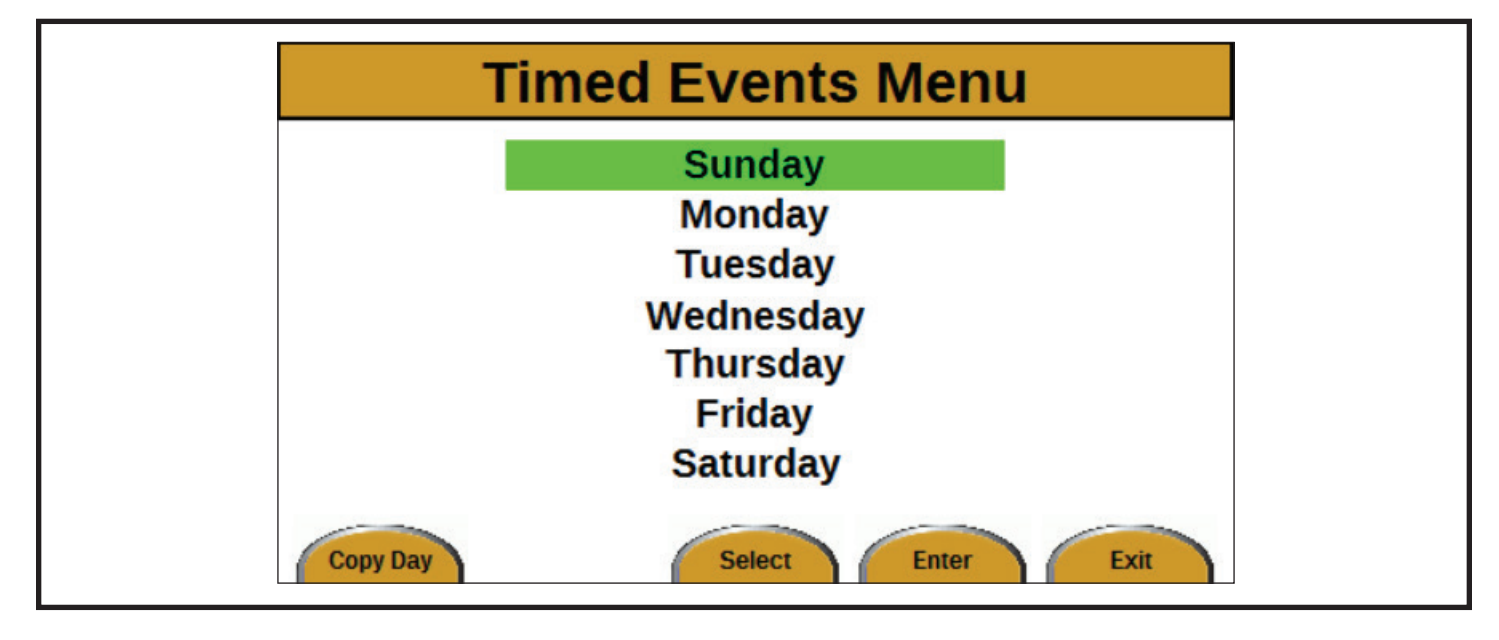

*Figure 6*

7

L'écran Timed Events Menu (Menu des événements planifiés) est conçu pour régler les heures de démarrage/arrêt utilisées avec le bouton Time-Start (Démarrage planifié) sur l'écran Main Operating (Fonctionnement principal). Les événements planifiés sont disponibles pour tous les sept jours de la semaine. Deux cycles d'événement démarrage/arrêt planifié sont disponibles pour chaque jour.

Utiliser les flèches HAUT et BAS pour surligner le jour désiré, et appuyer sur Enter (Entrer) pour sélectionner ce jour. Une fois Enter appuyé, l'écran Timed Events (Événements planifiés) apparaîtra (voir Timed Events Screen).

Le bouton Copy Day (Copier Jour) est en bas à gauche de l'écran Timed Events Menu. Appuyer sur le bouton Copy Day pour aller à l'écran Copy Day Events (voir Copy Day Events Screen). La fonction Copy Day peut être utilisée pour copier rapidement des réglages d'événements d'une journée à d'autres journées.

#### *Timed Events Screen (Écran des événements planifiés)*

Comment naviguer à l'écran Timed Events :

- 1. Sur l'écran Main Operating (Fonctionnement principal), appuyer sur le bouton Menu. L'écran Menu apparaîtra.
- 2. Appuyer sur le bouton Enter (Entrer). L'écran Automatic Control Setup (Réglage de commande automatique) apparaîtra.
- 3. Appuyer sur le bouton Enter (Entrer).
- 4. Utiliser les flèches HAUT et BAS pour surligner le jour désiré, et appuyer sur Enter (Entrer. L'écran Timed Events (Événements planifiés) pour ce jour apparaîtra (see Figure 7).

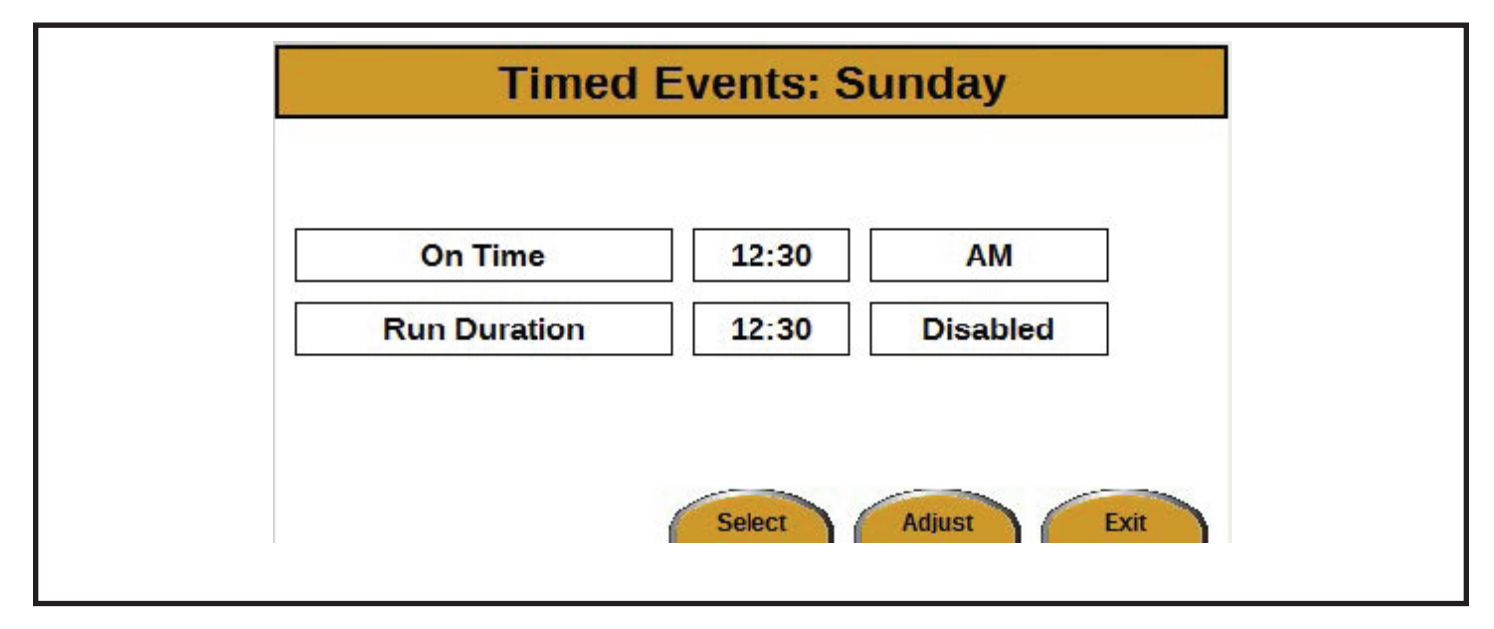

#### *Figure 7*

Pour modifier l'heure et les minutes pour la durée Allumé et de fonctionnement :

- 1. Appuyer sur le bouton Adjust (Ajuster). La sélection commencera à clignoter en vert.
- 2. Utiliser les flèches HAUT et BAS pour changer l'heure.
- 3. Utiliser les flèches GAUCHE et DROITE pour changer les minutes (incréments de 10 minutes).
- 4. Appuyer sur le bouton Save (Sauvegarder).

Pour changer de AM à PM :

- 1. Appuyer sur le bouton Adjust (Ajuster). La sélection commencera à clignoter en vert.
- 2. Utiliser les flèches HAUT (AM) et BAS (PM) pour changer la sélection.
- 3. Appuyer sur le bouton Save (Sauvegarder).

Pour passer de Enabled (Activé) à Disabled (Désactivé) :

- 1. Appuyer sur le bouton Adjust (Ajuster). La sélection commencera à clignoter en vert.
- 2. Utiliser les flèches HAUT (Activé) et BAS (Désactivé) pour changer la sélection.
- 3. Appuyer sur le bouton Save (Sauvegarder).

#### *Copy Day Events Screen (Écran Copier les événements de la journée)*

Comment naviguer à l'écran Copy Day Events :

- 1. Sur l'écran Main Operating (Fonctionnement principal), appuyer sur le bouton Menu. L'écran Menu apparaîtra.
- 2. Appuyer sur le bouton Enter (Entrer). L'écran Automatic Control Setup (Réglage de commande automatique) apparaîtra.
- 3. Appuyer sur le bouton Enter (Entrer). L'écran Timed Events Menu apparaîtra.
- 4. Appuyer sur le bouton Copy Day (Copier la journée). L'écran Copy Day Events apparaîtra (see Figure 8).

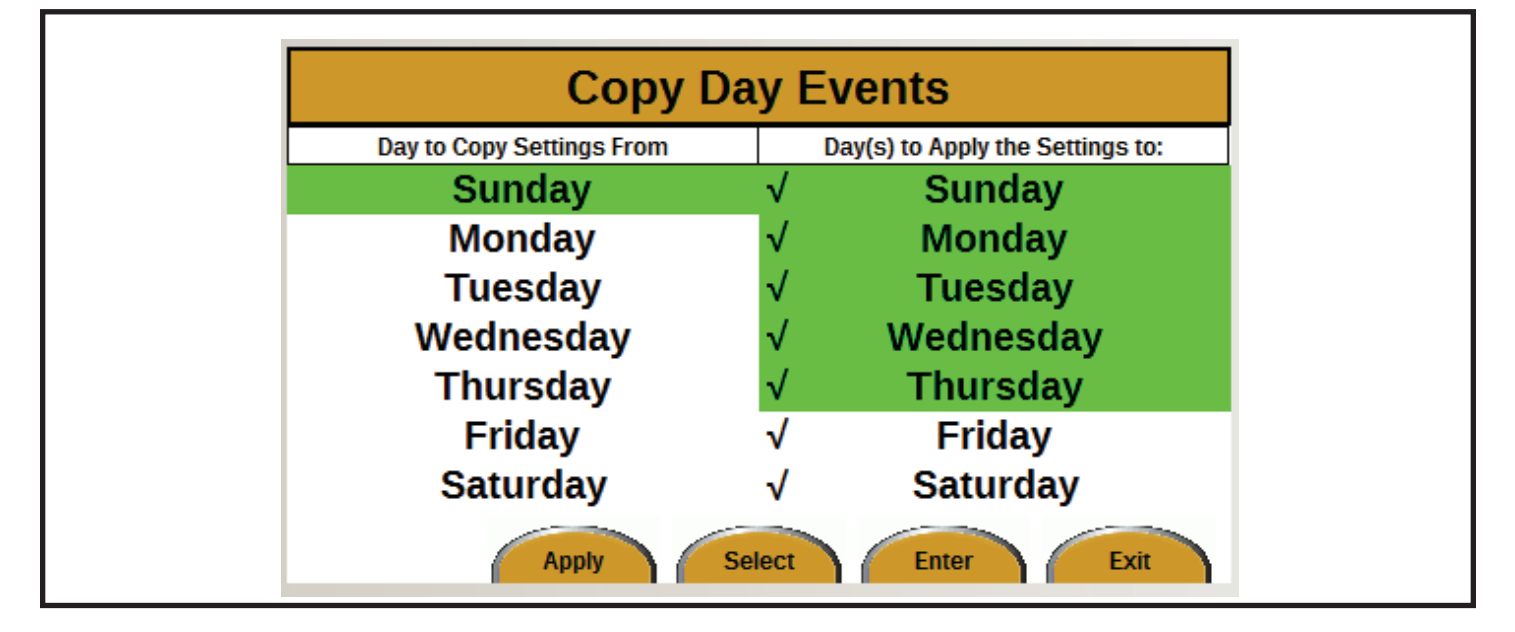

#### *Figure 8*

La fonction Copy Day peut être utilisée pour copier rapidement des réglages d'événements d'une journée à d'autres journées.

Copier les événements d'une journée est un processus à deux parties :

- 1. Sélectionner le jour duquel copier.
	- a. Utiliser les flèches HAUT et BAS pour sélectionner le jour duquel copier.
	- b. Appuyer sur le bouton Enter (Entrer). La journée est maintenant copiée.
- 2. Sélectionner le(s) jour(s) vers lesquels copier.
	- a. Utiliser les flèches HAUT et BAS pour sélectionner le(s) jour(s) vers lesquels il faut copier les événements.
- b. Appuyer sur le bouton Enter (Entrer). Une coche apparaîtra à côté du jour sélectionné.
- c. Appuyer de nouveau sur le bouton Enter (Entrer) pour enlever une coche.
- d. Répéter les étapes (a) et (b) pour sélectionner d'autres journées.
- e. Appuyer sur le bouton Apply (Appliquer). Le processus copier jour est maintenant complété. L'affichage reviendra à l'écran Timed Events Menu (Menu des événements planifiés).

Dans la *Figure 8*, les réglages pour Dimanche seront copiés aux autres six jours.

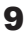

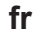

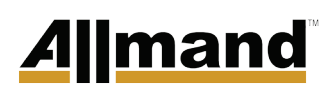

#### *Block Heater Setup Screen (Écran Réglage du chauffe-moteur)*

Comment naviguer à l'écran Block Heater Setup (Réglage du chauffe-moteur) :

- 1. Sur l'écran Main Operating (Fonctionnement principal), appuyer sur le bouton Menu. L'écran Menu apparaîtra.
- 2. Appuyer sur le bouton Enter (Entrer). L'écran Automatic Control Setup (Réglage de commande automatique) apparaîtra.
- 3. Appuyer sur la flèche BAS une fois pour surligner Block Heater Setup.
- 4. Appuyer sur le bouton Enter (Entrer). L'écran Block Heater Setup (Réglage du chauffe-moteur) apparaîtra (see Figure 9).

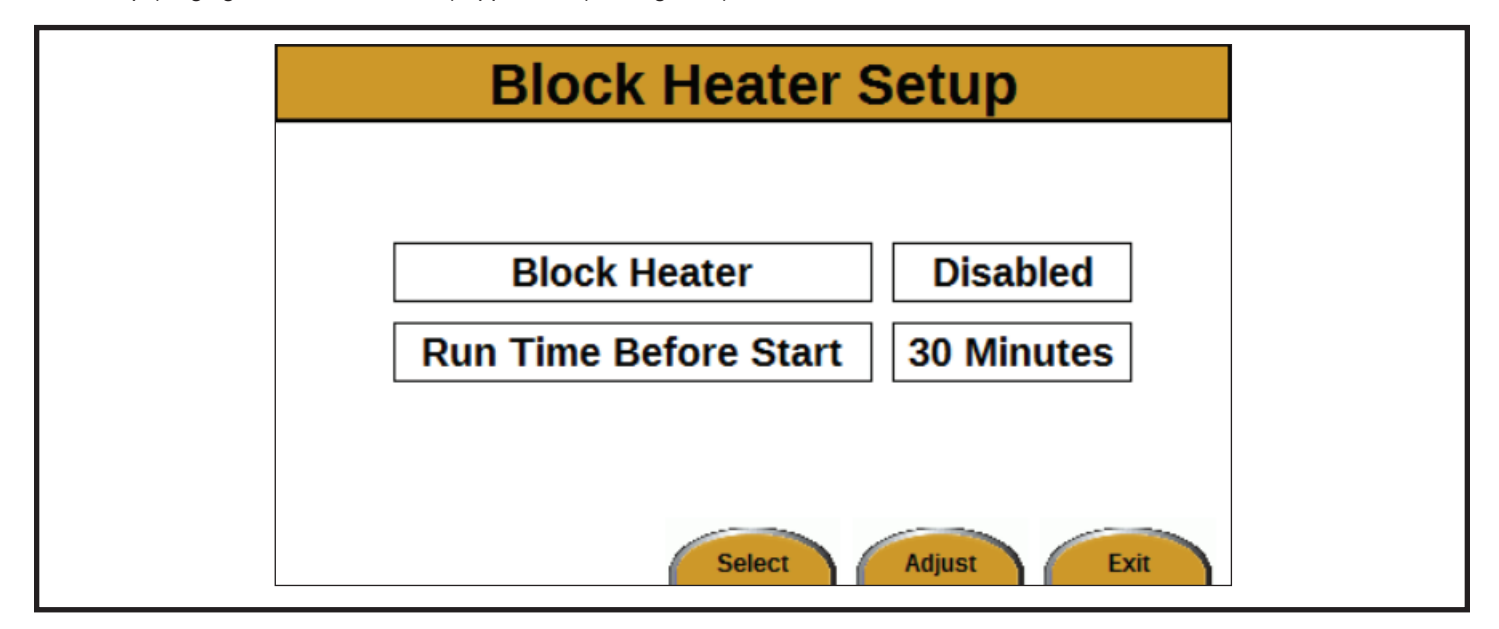

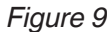

L'écran Block Heater Setup (Réglage du chauffe-moteur) est utilisé pour régler la quantité de temps de marche du chauffemoteur avant le démarrage du moteur.

Utiliser les flèches HAUT et BAS pour se déplacer entre Block Heater (Chauffe-moteur) et Run Time Before Start (Temps de marche avant démarrage).

Pour passer de Enabled (Activé) à Disabled (Désactivé) pour le chauffe-moteur :

- 1. Appuyer sur le bouton Adjust (Ajuster). La sélection commencera à clignoter en vert.
- 2. Utiliser les flèches HAUT (Activé) et BAS (Désactivé) pour changer la sélection.
- 3. Appuyer sur le bouton Save (Sauvegarder).

Pour changer les minutes de Run Time Before Start (Temps de marche avant démarrage) :

- 1. Appuyer sur le bouton Adjust (Ajuster). La sélection commencera à clignoter en vert.
- 2. Utiliser les flèches HAUT et BAS pour changer le nombre de minutes. La plage est 1 à 60 minutes.
- 3. Appuyer sur le bouton Save (Sauvegarder).

#### *Auto-Mode – Sunset/Sunrise-based Start/Stop Screen (Mode-Auto – Écran Démarrer/Arrêter selon le coucher/lever du soleil)*

Comment naviguer à l'écran Auto-Mode (Mode-Auto) :

- 1. Sur l'écran Main Operating (Fonctionnement principal), appuyer sur le bouton Menu. L'écran Menu apparaîtra.
- 2. Appuyer sur le bouton Enter (Entrer). L'écran Automatic Control Setup (Réglage de commande automatique) apparaîtra.
- 3. Appuyer sur la flèche BAS deux fois pour surligner Sun-Set Control Setup (Réglage de commande Lever/Coucher du soleil).
- 4. Appuyer sur le bouton Enter (Entrer). L'écran Auto-Mode (Mode-Auto) apparaîtra (see Figure 10).

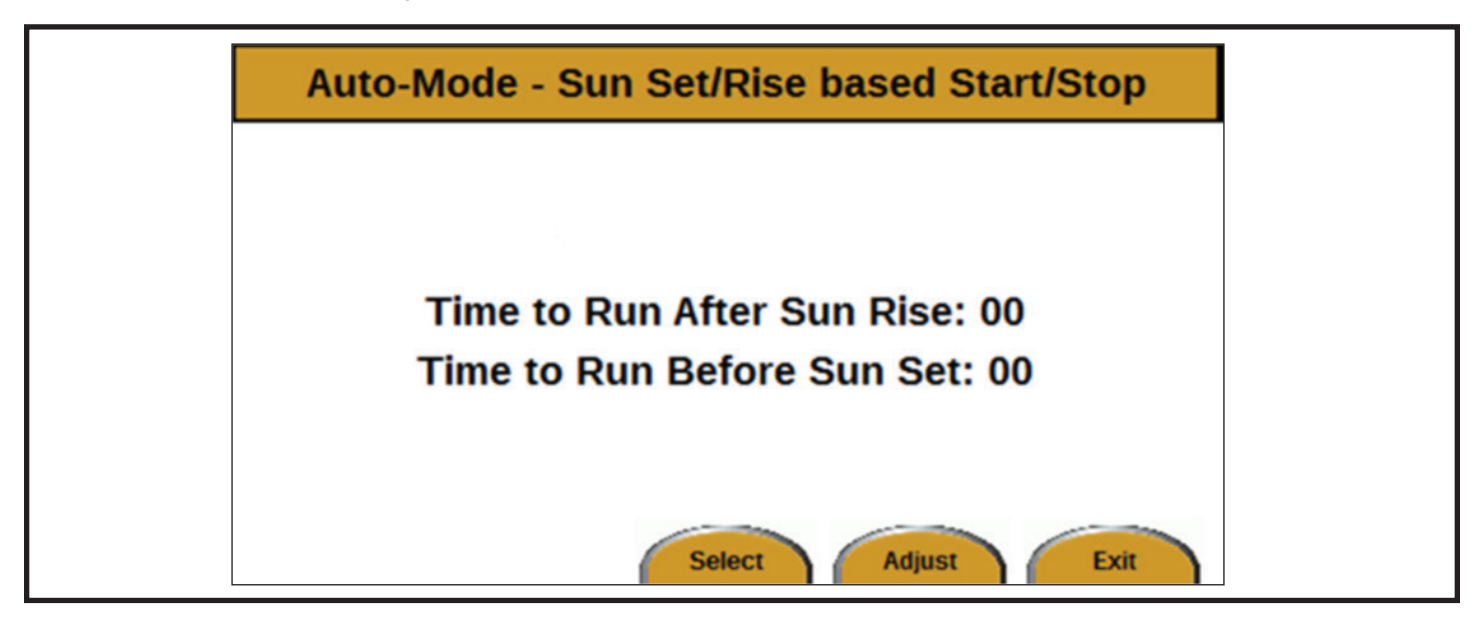

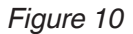

L'écran Auto-Mode (Mode-Auto) est utilisé pour changer les réglages du lever et du coucher du soleil du programme Auto-Start (Démarrage auto).

Pour changer le nombre de minutes :

- 1. Utiliser les flèches HAUT et BAS pour se déplacer entre les deux champs.
- 2. Appuyer sur le bouton Adjust (Ajuster) pour sélectionner un champ. La sélection commencera à clignoter en vert.
- 3. Utiliser les flèches HAUT et BAS pour changer le nombre de minutes. La plage est 0 à 180 minutes, en incréments de 10 minutes.
- 4. Appuyer sur le bouton Save (Sauvegarder).

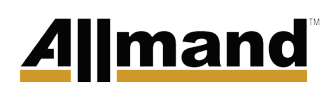

#### *GPS Location Setup Screen (Écran Réglage de l'emplacement du GPS)*

Comment naviguer à l'écran GPS Location Setup GPS Location Setup Screen (Réglage de l'emplacement du GPS) :

- 1. Sur l'écran Main Operating (Fonctionnement principal), appuyer sur le bouton Menu. L'écran Menu apparaîtra.
- 2. Appuyer sur le bouton Enter (Entrer). L'écran Automatic Control Setup (Réglage de commande automatique) apparaîtra.
- 3. Appuyer sur la flèche BAS trois fois pour surligner GPS Location Setup (Réglage de l'emplacement du GPS).
- 4. Appuyer sur le bouton Enter (Entrer). L'écran GPS Location Setup (Réglage de l'emplacement du GPS) apparaîtra (see Figure 11).

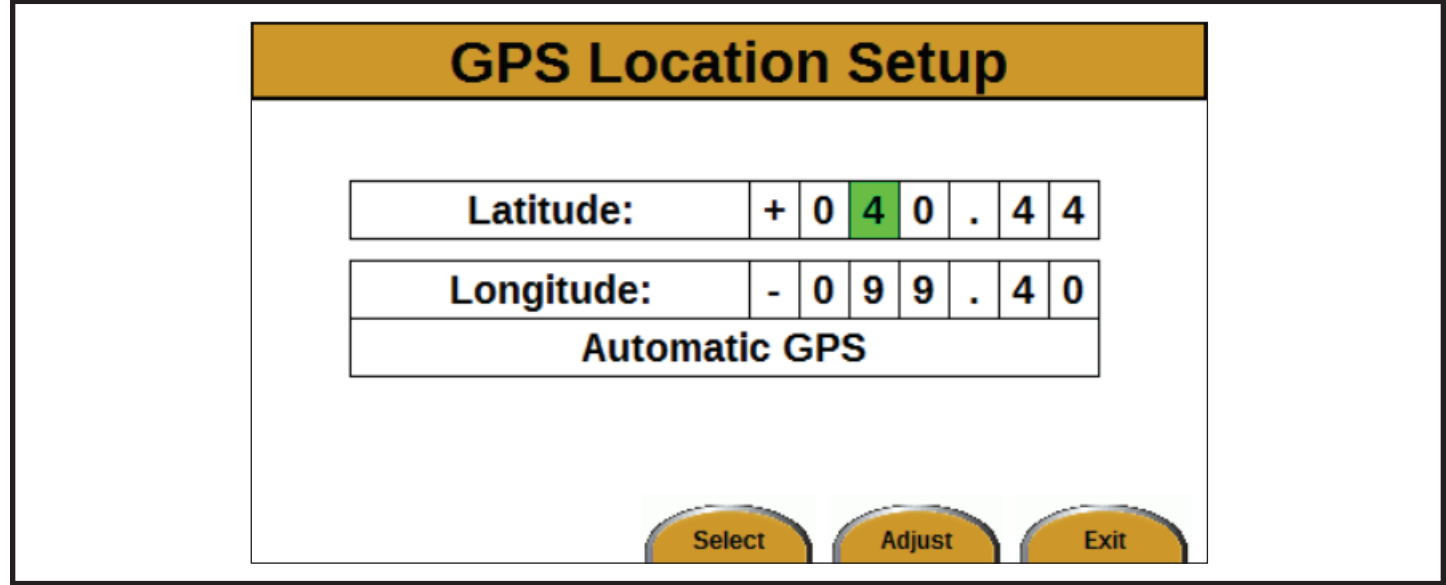

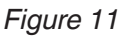

L'écran GPS Location Setup (Réglage de l'emplacement du GPS) est utilisé pour régler l'emplacement GPS de l'unité. L'emplacement GPS est utilisé pour déterminer les heures du lever et du coucher du soleil.

La latitude et la longitude du GPS sont en degrés décimaux. Les coordonnées dans Figure 9 sont pour Allmand Bros., Inc., Holdrege, Nebraska, USA.

Choisir une latitude ou une longitude positive ou négative selon les règles suivantes :

- Si l'emplacement est dans l'hémisphère Nord, utiliser un signe plus (+) pour la latitude.
- Si l'emplacement est dans l'hémisphère Sud, utiliser un signe plus (-) pour la latitude.
- Si l'emplacement est dans l'hémisphère Est, utiliser un signe plus (+) pour la longitude.

• Si l'emplacement est dans l'hémisphère Ouest, utiliser un signe plus (-) pour la longitude.

Pour changer les coordonnées :

- 1. Utiliser les flèches HAUT/BAS et GAUCHE/DROITE pour se déplacer entre les champs.
- 2. Appuyer sur le bouton Adjust (Ajuster) pour sélectionner un champ. La sélection commencera à clignoter en vert.
- 3. Utiliser les flèches HAUT et BAS pour changer le nombre.
- 4. Appuyer sur le bouton Save (Sauvegarder).
- 5. Répéter ce processus jusqu'à ce que les bonnes coordonnées soient affichées.

#### **System Screen (Écran Système)**

Comment naviguer à System Screen :

- 1. Sur l'écran Main Operating (Fonctionnement principal), appuyer sur le bouton Menu. L'écran Menu apparaîtra.
- 2. Appuyer sur la flèche BAS une fois pour surligner System (Système).
- 3. Appuyer sur le bouton Enter (Entrer). L'écran System (Système) apparaîtra (see Figure 12).

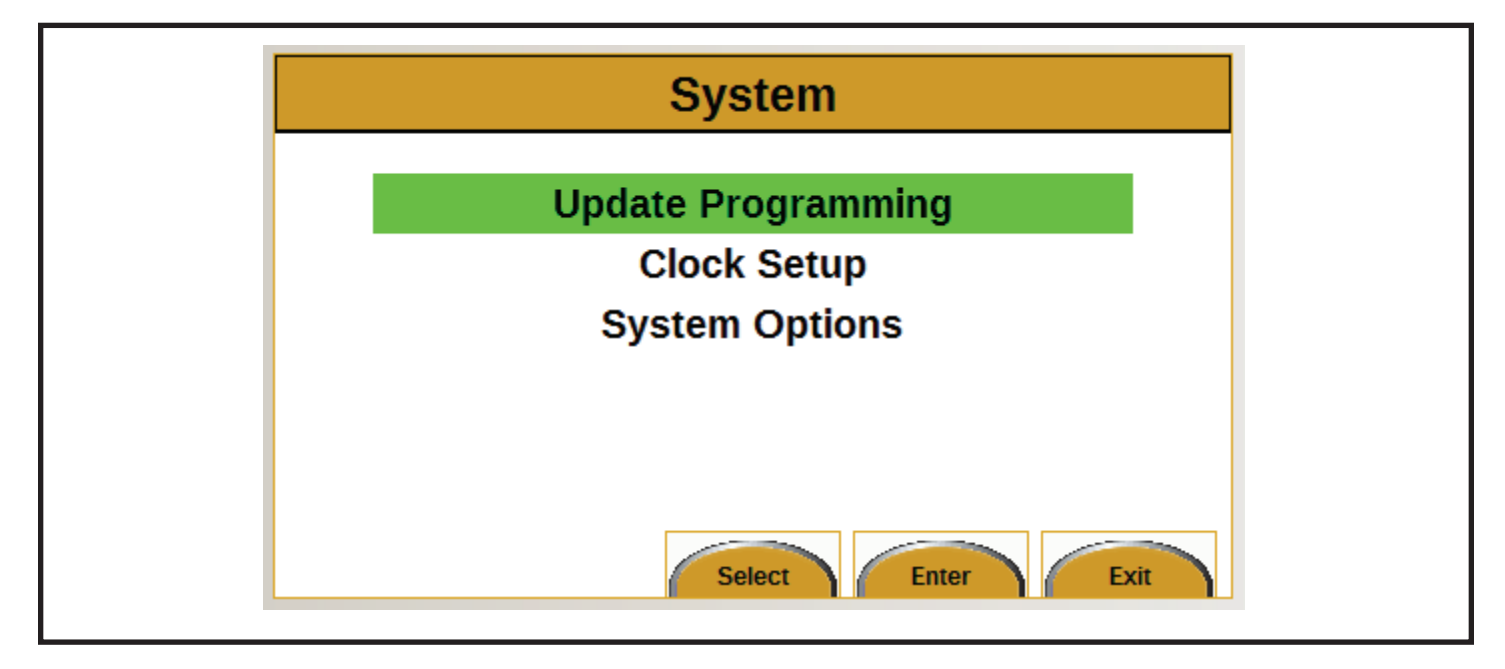

*Figure 12*

Trois choix peuvent être sélectionnés sur l'écran System (Système) :

- 1. Update Programming (Mise à jour de la programmation) (voir Update Programming Screen)
- 2. Clock Setup (Réglage de l'horloge) (voir Clock Setup Screen)
- 3. System Options (Options du système) (voir System Options Screen)

Utiliser les flèches HAUT et BAS pour se déplacer entre les éléments. Appuyer sur le bouton Enter (Entrer) pour sélectionner un élément.

Appuyer sur le bouton Exit (Sortir) deux fois pour revenir à l'écran Main Operating (Fonctionnement principal).

#### *Update Programming Screen (Écran Mise à jour de la programmation)*

Comment naviguer à l'écran Update Programming (Mise à jour de la programmation) :

- 1. Sur l'écran Main Operating (Fonctionnement principal), appuyer sur le bouton Menu. L'écran Menu apparaîtra.
- 2. Appuyer sur la flèche BAS une fois pour surligner System (Système).
- 3. Appuyer sur le bouton Enter (Entrer). L'écran System (Système) apparaîtra.
- 4. Appuyer sur le bouton Enter (Entrer). L'écran Update Programming (Mise à jour de la programmation) apparaîtra *(see Figure 13).*
- 5. Suivre les instructions de mise à jour qui ont été livrées avec l'ensemble de mise à jour.

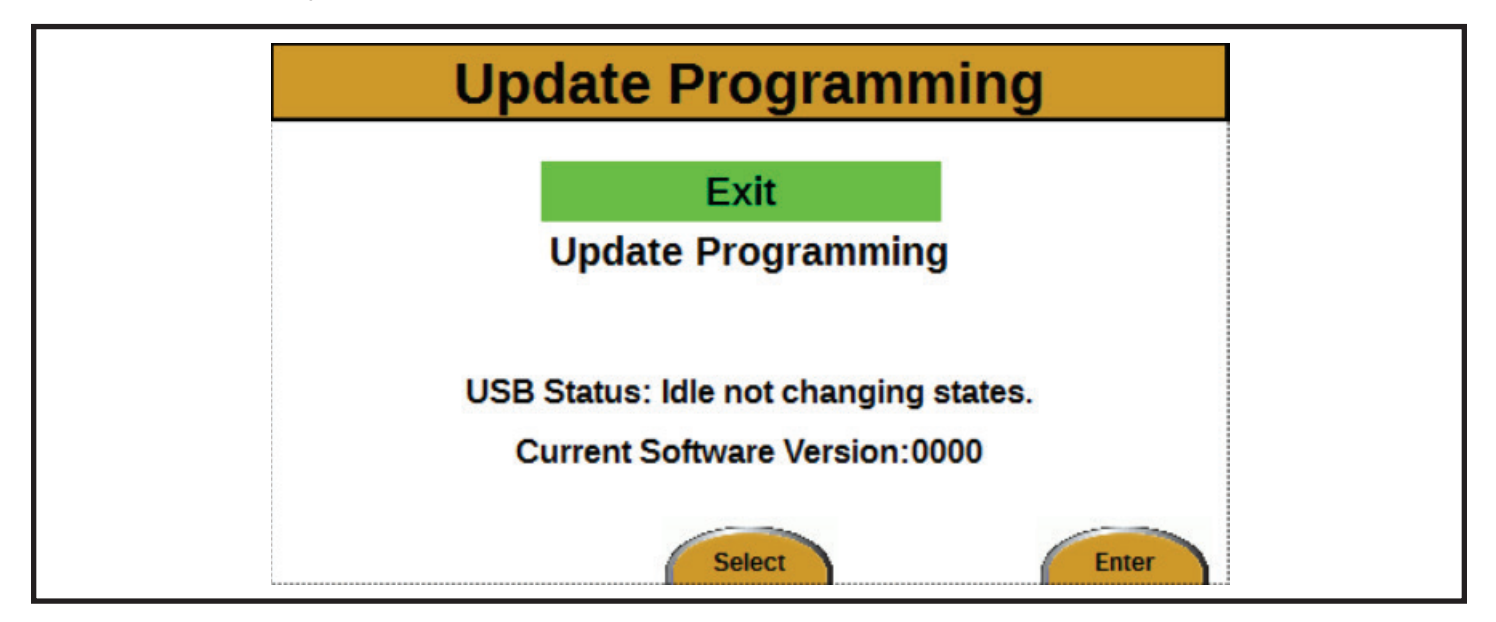

*Figure 13*

#### *Clock Setup Screen (Écran Réglage de l'horloge)*

Comment naviguer à l'écran Clock Setup (Réglage de l'horloge) :

- 1. Sur l'écran Main Operating (Fonctionnement principal), appuyer sur le bouton Menu. L'écran Menu apparaîtra.
- 2. Appuyer sur la flèche BAS une fois pour surligner System (Système).
- 3. Appuyer sur le bouton Enter (Entrer). L'écran System (Système) apparaîtra.
- 4. Appuyer sur la flèche BAS une fois pour surligner Clock Setup (Réglage de l'horloge).
- 5. Appuyer sur le bouton Enter (Entrer). L'écran Clock Setup (Réglage de l'horloge) apparaîtra (see Figure 14).

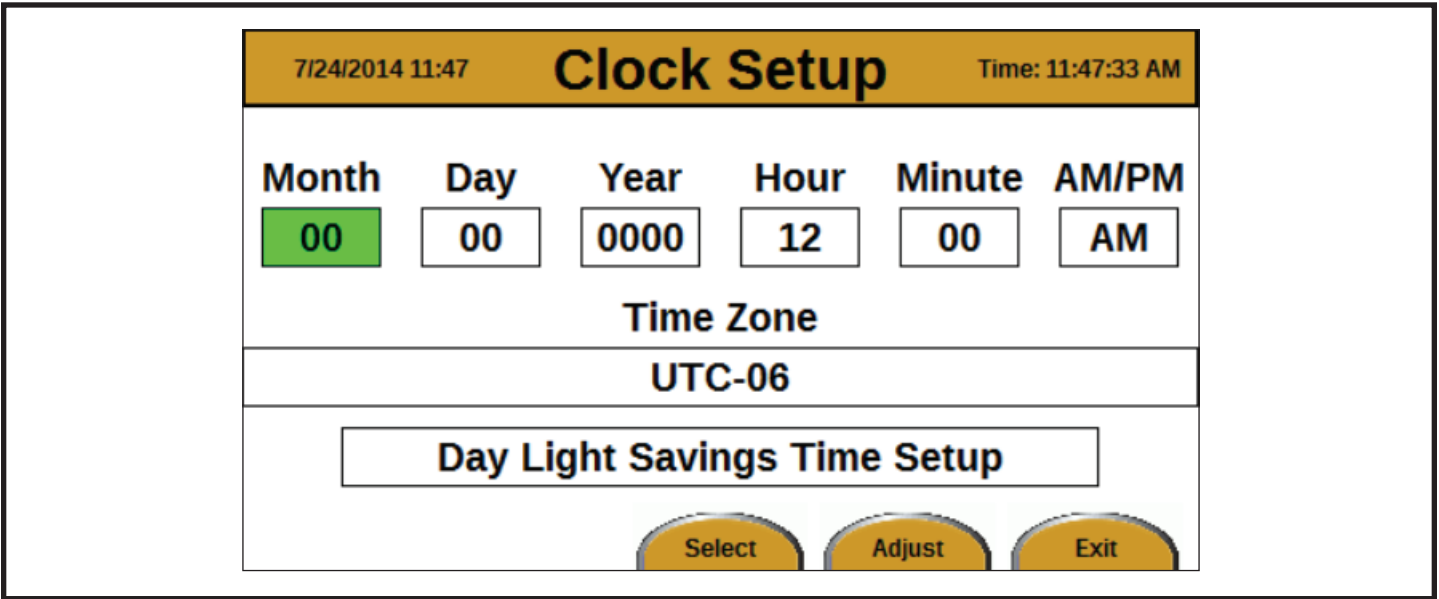

#### *Figure 14*

Pour changer le mois, jour, année, heure, minute, AM/PM et le fuseau horaire :

- 1. Utiliser les flèches HAUT/BAS et GAUCHE/DROITE pour se déplacer entre les champs à l'écran.
- 2. Appuyer sur le bouton Adjust (Ajuster) pour sélectionner un champ. La sélection commencera à clignoter en vert.
- 3. Utiliser les flèches HAUT et BAS pour changer la valeur.
- 4. Appuyer sur le bouton Save (Sauvegarder).
- 5. Répéter jusqu'à ce que tous les champs soient corrects.

Voir UTC TIME ZONES pour une liste des fuseaux horaires.

Remarque : S'assurer que le fuseau horaire et les coordonnées du GPS correspondent.

Lorsque Day Light Savings Time Setup (Réglage Heure d'été) est surligné et le bouton Adjust (Ajuster) est appuyé, l'écran Day Light Savings Time Setup (Réglage Heure d'été) apparaîtra (voir Day Light Savings Time Setup Screen).

## **Allmand**

#### *Day Light Savings Time Setup Screen (Écran Day Light Savings Time Setup)*

Comment naviguer à l'écran Day Light Savings Time Setup (Réglage Heure d'été) :

- 1. Sur l'écran Main Operating (Fonctionnement principal), appuyer sur le bouton Menu. L'écran Menu apparaîtra.
- 2. Appuyer sur la flèche BAS une fois pour surligner System (Système).
- 3. Appuyer sur le bouton Enter (Entrer). L'écran System (Système) apparaîtra.
- 4. Appuyer sur la flèche BAS une fois pour surligner Clock Setup (Réglage de l'horloge).
- 5. Appuyer sur le bouton Enter (Entrer). L'écran Clock Setup (Réglage de l'horloge) apparaîtra .
- 6. Appuyer sur la flèche HAUT une fois pour surligner Day Light Savings Time Setup (Réglage Heure d'été).
- 7. Appuyer sur le bouton Adjust (Ajuster). L'écran Day Light Savings Time Setup (Réglage Heure d'été) apparaîtra (see Figure 15).

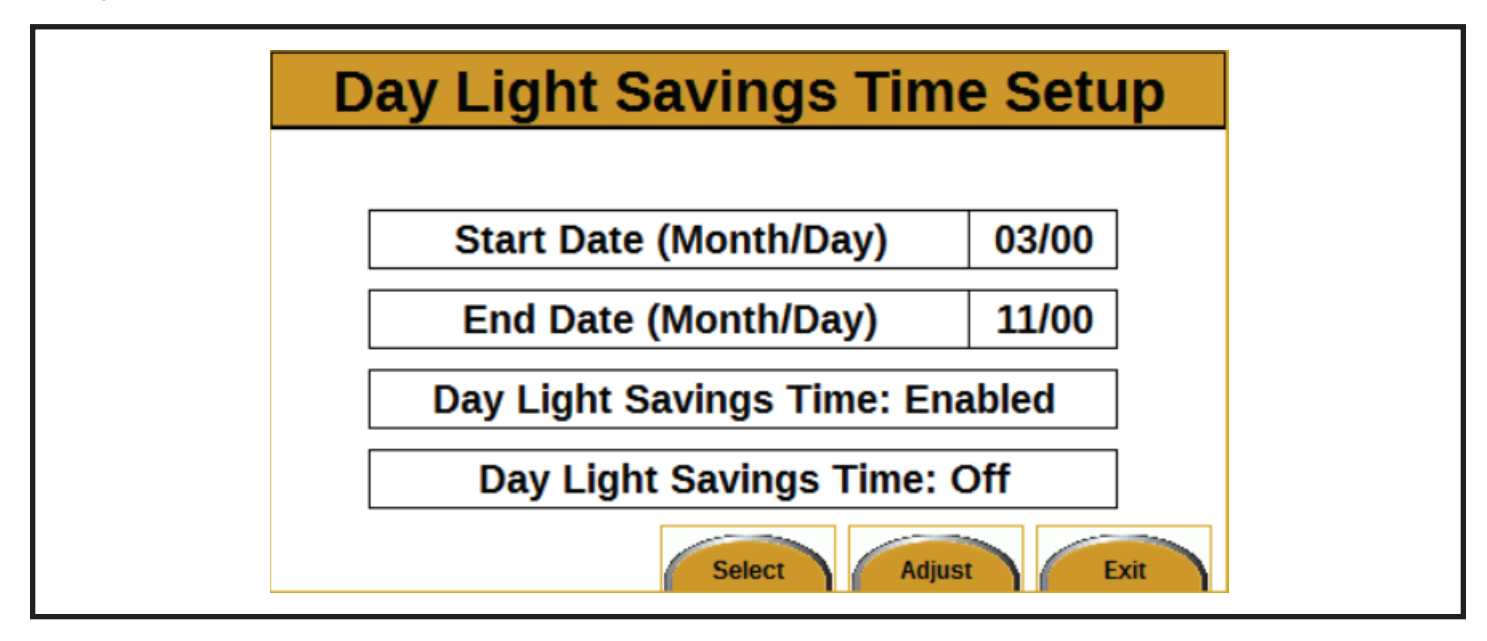

*Figure 15*

Pour changer Start Date (Month/Day) et End Date (Month/Day) :

- 1. Utiliser les flèches HAUT et BAS pour se déplacer entre Start Date (Date de début) et End Date (Date de fin).
- 2. Appuyer sur le bouton Adjust (Ajuster) pour sélectionner un champ. La sélection commencera à clignoter en vert.
- 3. Appuyer sur les flèches HAUT/BAS pour changer le mois et sur les flèches GAUCHE/DROITE pour changer le jour.
- 4. Appuyer sur le bouton Save (Sauvegarder).
- 5. Répéter jusqu'à ce que toutes les dates soient correctes.

Pour changer Day Light Savings Time (Heure d'été) : Option Enabled/Disabled (Activé/Désactivé) :

- 1. Appuyer sur les flèches HAUT et BAS jusqu'à ce que Day Light Savings Time (Heure d'été) soit surligné.
- 2. Appuyer sur le bouton Adjust (Ajuster) pour sélectionner le champ. La sélection commencera à clignoter en vert.
- 3. Utiliser la flèche HAUT pour changer à Enabled (Activé) et la flèche BAS pour changer à Disabled (Désactivé).
- 4. Appuyer sur le bouton Save (Sauvegarder).

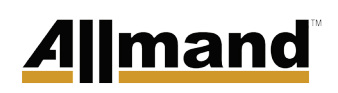

#### *System Options Screen (Écran Options du système)*

Comment naviguer à l'écran System Options (Options du système) :

- 1. Sur l'écran Main Operating (Fonctionnement principal), appuyer sur le bouton Menu. L'écran Menu apparaîtra.
- 2. Sur l'écran Menu, appuyer sur la flèche BAS une fois pour surligner System (Système).
- 3. Appuyer sur le bouton Enter (Entrer). L'écran System (Système) apparaîtra.
- 4. Appuyer sur la flèche BAS deux fois pour surligner System (Options du système).
- 5. Appuyer sur le bouton Enter (Entrer). L'écran System Options (Options du système)apparaîtra (see Figure 16).

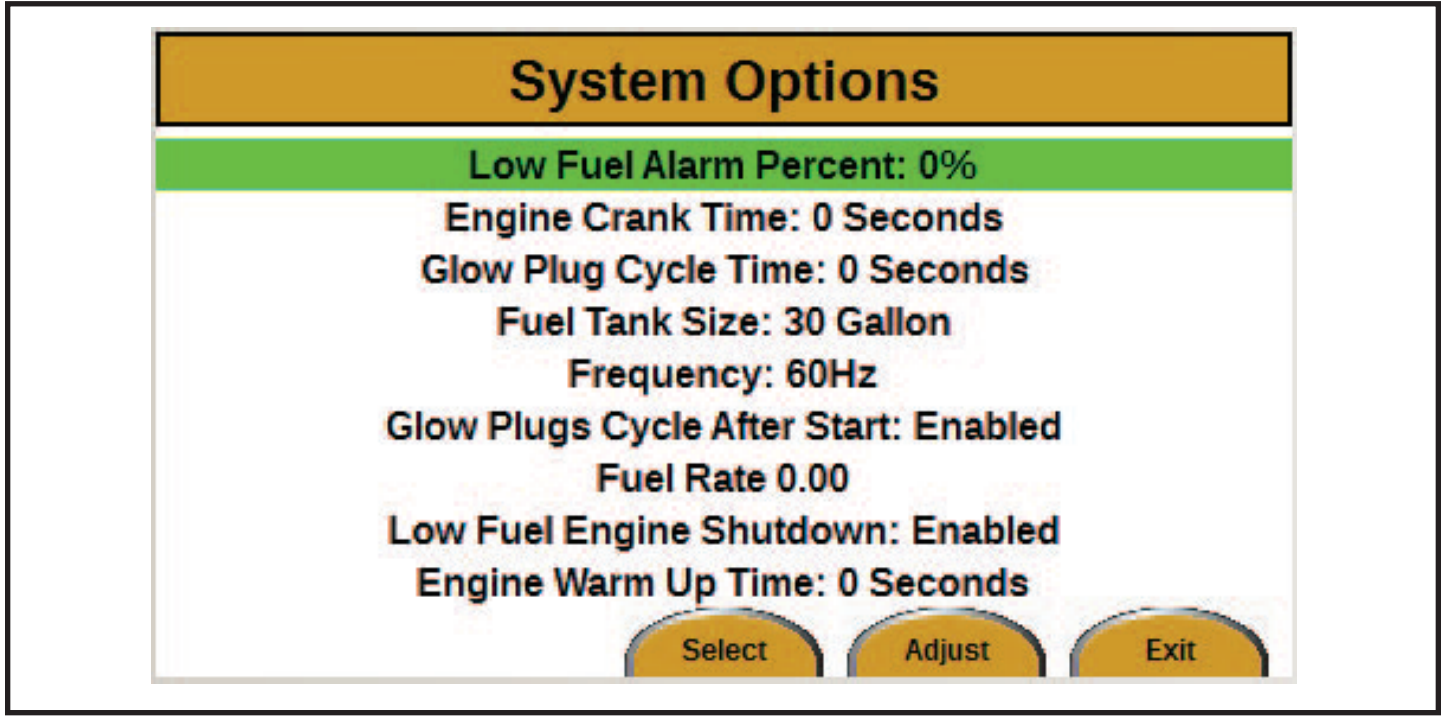

*Figure 16*

L'alarme carburant bas sonnera lorsque le niveau de carburant chute sous le pourcentage spécifié.

Pour changer le réglage Low Fuel Alarm Percent (Pourcentage Alarme Niveau de carburant) :

- 1. Utiliser les flèches HAUT et BAS pour surligner Low Fuel Alarm Percent (Pourcentage Alarme Niveau de carburant).
- 2. Appuyer sur le bouton Adjust (Ajuster) pour sélectionner le champ. La sélection commencera à clignoter en vert.
- 3. Utiliser les flèches HAUT et BAS pour changer le pourcentage. La plage est entre 10% et 50%.
- 4. Appuyer sur le bouton Save (Sauvegarder).

Le temps de démarrage du moteur est le temps que le moteur tournera avant de démarrer.

Pour changer le réglage Engine Crank Time (Temps de démarrage du moteur) :

- 1. Utiliser les flèches HAUT et BAS pour surligner Engine Crank Time (Temps de démarrage du moteur).
- 2. Appuyer sur le bouton Adjust (Ajuster) pour sélectionner le champ. La sélection commencera à clignoter en vert.
- 3. Utiliser les flèches HAUT et BAS pour changer le nombre de secondes. La plage de temps est entre 3 et 20 secondes.
- 4. Appuyer sur le bouton Save (Sauvegarder).

Pour changer le réglage Glow Plug Cycle Time (Temps du cycle bougie de préchauffage) :

- 1. Utiliser les flèches HAUT et BAS pour sélectionner Glow Plug Cycle Time (Temps du cycle bougie de préchauffage).
- 2. Appuyer sur le bouton Adjust (Ajuster) pour sélectionner le champ. La sélection commencera à clignoter en vert.
- 3. Utiliser les flèches HAUT et BAS pour changer le nombre de secondes. La plage de temps est entre 5 et 30 secondes.
- 4. Appuyer sur le bouton Save (Sauvegarder).

Pour modifier le réglage Fuel Tank Size (Grosseur de réservoir de carburant) :

- 1. Utiliser les flèches HAUT et BAS pour surligner Fuel Tank Size (Grosseur de réservoir de carburant).
- 2. Appuyer sur le bouton Adjust (Ajuster) pour sélectionner le champ. La sélection commencera à clignoter en vert.
- 3. Utiliser les flèches HAUT et BAS pour changer le nombre gallons. Le nombre de gallons possible est 30 ou 100 gallons.
- 4. Appuyer sur le bouton Save (Sauvegarder).

Pour modifier le réglage de Frequency (Fréquence) :

- 1. Utiliser les flèches HAUT et BAS pour surligner Frequency (Fréquence).
- 2. Appuyer sur le bouton Adjust (Ajuster) pour sélectionner le champ. La sélection commencera à clignoter en vert.
- 3. Utiliser les flèches HAUT et BAS pour changer la fréquence. Les fréquences possibles sont 50 Hz ou 60 Hz.
- 4. Appuyer sur le bouton Save (Sauvegarder).

Pour changer le réglage Glow Plug Cycle After Start (Cycle après le démarrage bougie de préchauffage) :

- 1. Utiliser les flèches HAUT et BAS pour surligner Glow Plug Cycle After Start (Cycle après le démarrage bougie de préchauffage).
- 2. Appuyer sur le bouton Adjust (Ajuster) pour sélectionner le champ. La sélection commencera à clignoter en vert.
- 3. Utiliser les flèches HAUT et BAS pour passer de Enabled (Activé) à Disabled (Désactivé).
- 4. Appuyer sur le bouton Save (Sauvegarder).

Pour changer le réglage Fuel rate (Taux de carburant) :

- 1. Utiliser les flèches HAUT et BAS pour surligner Fuel Rate (Taux de carburant).
- 2. Appuyer sur le bouton Adjust (Ajuster) pour sélectionner le champ. La sélection commencera à clignoter en vert.
- 3. Utiliser les flèches HAUT et BAS pour changer le taux de carburant (gallons consommés à l'heure). La plage du taux de carburant est entre 0,10 et 10 gallons à l'heure.
- 4. Appuyer sur le bouton Save (Sauvegarder).

Pour changer le réglage Low Fuel Engine Shutdown (Arrêt du moteur pour carburant bas) :

- 1. Utiliser les flèches HAUT et BAS pour surligner Low Fuel Engine Shutdown (Arrêt du moteur pour carburant bas).
- 2. Appuyer sur le bouton Adjust (Ajuster) pour sélectionner le champ. La sélection commencera à clignoter en vert.
- 3. Utiliser les flèches HAUT et BAS pour passer de Enabled (Activé) à Disabled (Désactivé).
- 4. Appuyer sur le bouton Save (Sauvegarder).

Pour changer le réglage Engine Warm Up Time (Temps de réchauffement du moteur) :

- 1. Utiliser les flèches HAUT et BAS pour surligner Engine Warm Up Time (Temps de réchauffement du moteur).
- 2. Appuyer sur le bouton Adjust (Ajuster) pour sélectionner le champ. La sélection commencera à clignoter en vert.
- 3. Utiliser les flèches HAUT et BAS pour changer le nombre de secondes. La plage de temps est entre 0 et 120 secondes.
- 4. Appuyer sur le bouton Save (Sauvegarder).

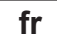

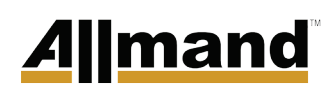

#### **Maintenance Screen (Écran Entretien)**

Comment naviguer à l'écran Maintenance (Entretien) :

- 1. Sur l'écran Main Operating (Fonctionnement principal), appuyer sur le bouton Menu. L'écran Menu apparaîtra.
- 2. Appuyer sur la flèche BAS deux fois pour surligner Maintenance (Entretien).
- 3. Appuyer sur le bouton Enter (Entrer). L'écran Maintenance (Entretien) apparaîtra (see Figure 17).

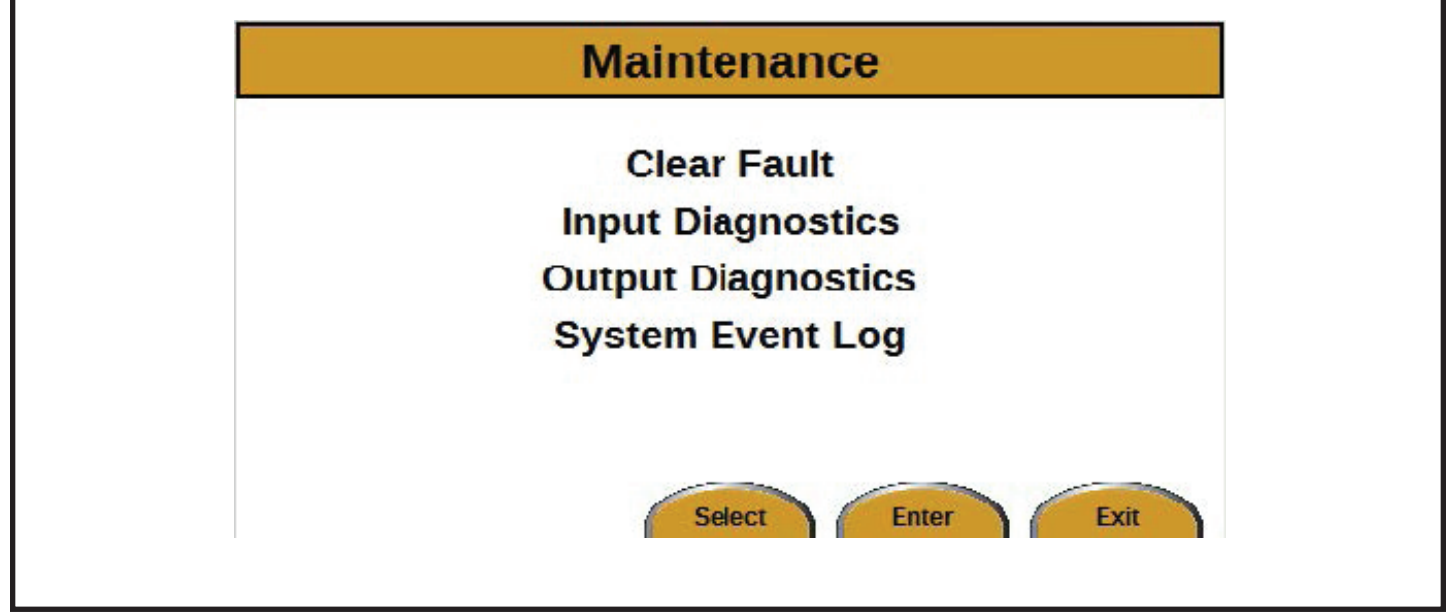

*Figure 17*

Trois choix peuvent être sélectionnés sur l'écran Maintenance (Entretien) :

- Clear Fault (Effacer Défaillance) (voir Clear Fault)
- Input Diagnostics (Diagnostics Entrée) (voir Input Diagnostics Screen)
- Output Diagnostics (Diagnostics Sortie) (voir *Output Diagnostics Screen)*
- System Event Log (Journal des activités du système) (voir l'écran *System Event Log (Journal des activités du système)*)

#### *Clear Fault (Effacer Défaillance)*

Lorsqu'une défaillance se produit, la défaillance doit être effacée avant que la commande LSC permette au moteur de redémarrer.

Suivre ces étapes pour effacer une défaillance :

- 1. Sur l'écran Main Operating (Fonctionnement principal), appuyer sur le bouton Menu. L'écran Menu apparaîtra.
- 2. Appuyer sur la flèche BAS deux fois pour surligner Maintenance (Entretien).
- 3. Appuyer sur le bouton Enter (Entrer). L'écran Maintenance (Entretien) apparaîtra.
- 4. Avec Clear Fault (Effacer Défaillance) surligné (see Figure 18), appuyer sur le bouton Enter (Entrer). L'affichage reviendra à l'écran Main Operating (Fonctionnement principal). Le message de défaillance ne sera plus affiché dans le coin supérieur gauche de l'écran Main Operating (Fonctionnement principal).

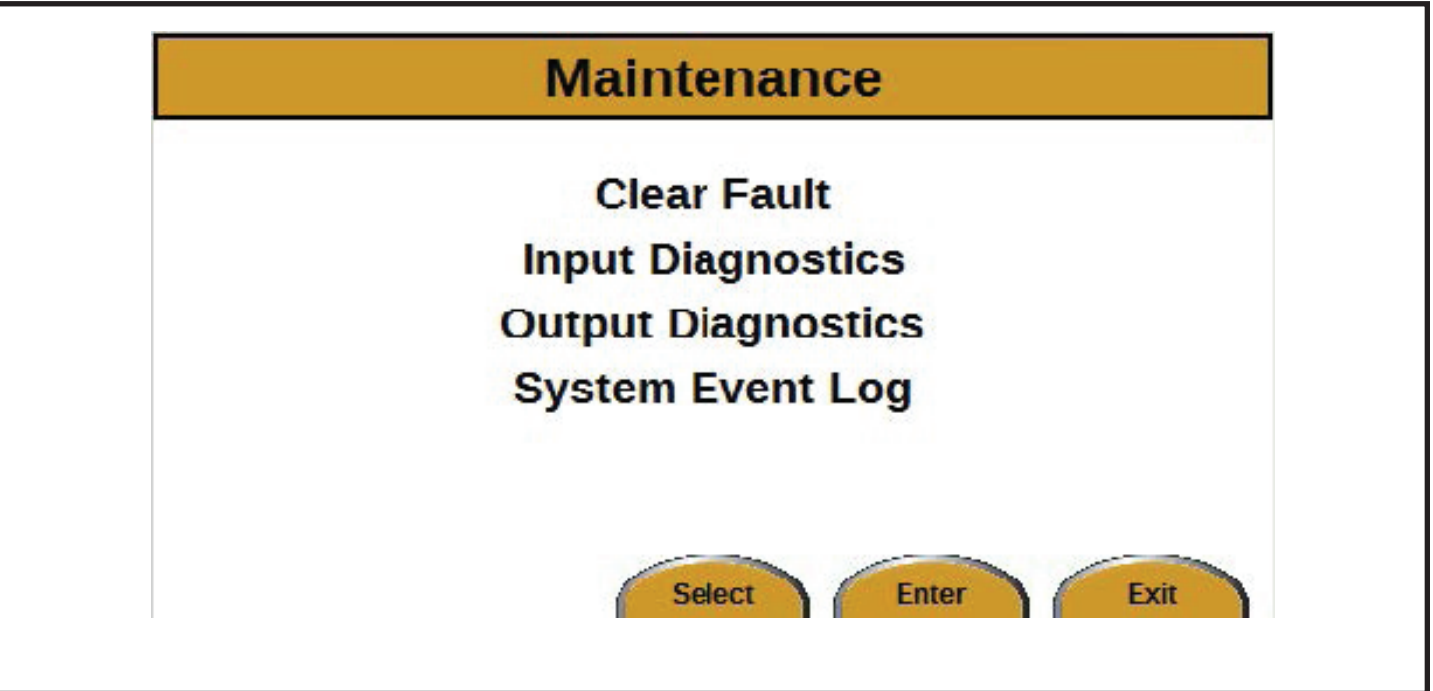

*Figure 18*

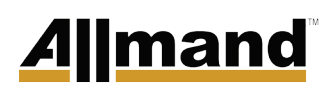

#### *Input Diagnostics Screen (Écran Diagnostics Entrée)*

Comment naviguer à l'écran Input Diagnostics (Diagnostics Entrée) :

- 1. Sur l'écran Main Operating (Fonctionnement principal), appuyer sur le bouton Menu. L'écran Menu apparaîtra.
- Appuyer sur la flèche BAS deux fois pour surligner 2. Maintenance (Entretien).
- 3. Appuyer sur le bouton Enter (Entrer). L'écran Maintenance (Entretien) apparaîtra.
- 4. Appuyer sur la flèche BAS une fois pour surligner Input Diagnostics (Diagnostics Entrée).
- 5. Appuyer sur le bouton Enter (Entrer). L'écran Input Diagnostics (Diagnostics Entrée) apparaîtra (see Figure 19).

| <b>Input Diagnostics</b><br><b>System Input Circuits</b> |              |               |
|----------------------------------------------------------|--------------|---------------|
| <b>Name</b>                                              | <b>State</b> | <b>Units</b>  |
|                                                          |              |               |
| <b>Oil Pressure</b>                                      | Off          | <b>Off/On</b> |
| <b>Water Temp</b>                                        | Off          | Off/On        |
| <b>Fuel Level</b>                                        | 0            | Ohms          |
| AC Voltage +/- 5VAC                                      | 0            | <b>Volts</b>  |
| <b>AC Frequency</b>                                      | 0            | Hz            |
|                                                          |              | Exit          |

*Figure 19*

#### *Output Diagnostics Screen (Écran Diagnostics Sortie)*

Comment naviguer à l'écran Output Diagnostics (Diagnostics Sortie) :

- 1. Sur l'écran Main Operating (Fonctionnement principal), appuyer sur le bouton Menu. L'écran Menu apparaîtra.
- 2. Appuyer sur la flèche BAS deux fois pour surligner Maintenance (Entretien).
- 3. Appuyer sur le bouton Enter (Entrer). L'écran Maintenance (Entretien) apparaîtra.
- 4. Appuyer sur la flèche BAS deux fois pour surligner Output Diagnostics (Diagnostics Sortie).
- 5. Appuyer sur le bouton Enter (Entrer). L'écran Output Diagnostics (Diagnostics Sortie) apparaîtra (see Figure 20).

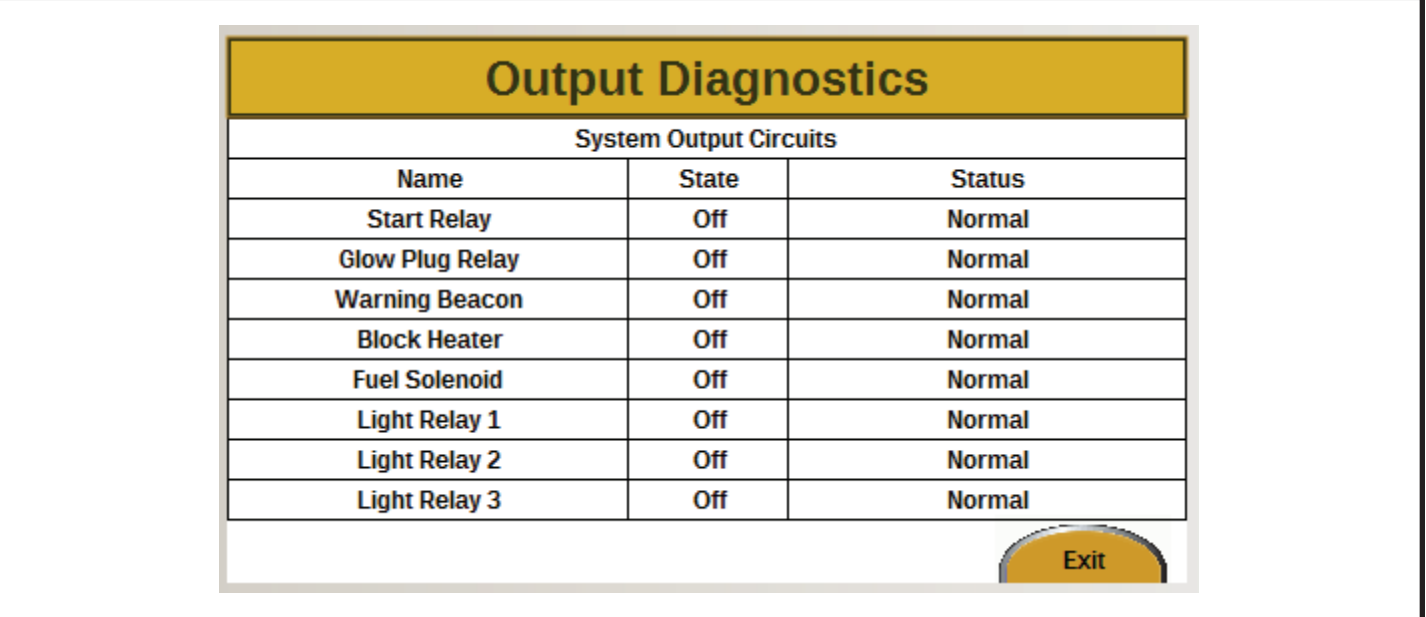

*Figure 20*

**fr**

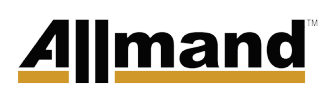

#### **Écran** *System Event Log (Journal des activités du système)*

Comment naviguer à l'écran System Event Log (Journal des activités du système) :

- 1. Sur l'écran Main Operating (Fonctionnement principal), appuyer sur le bouton Menu. L'écran Menu apparaîtra.
- 2. Appuyer sur l bouton BAS deux fois pour surligner Maintenance (Entretien).
- 3. Appuyer sur le bouton ENTER (Entrer). L'écran Maintenance (Entretien) apparaîtra.
- 4. Appuyer le bouton BAS trois fois pour surligner le journal des activités du système.
- 5. Appuyer sur le bouton ENTER (Entrer). L'écran System Event Log (Journal des activités du système) apparaîtra *(voir Figure 21).*

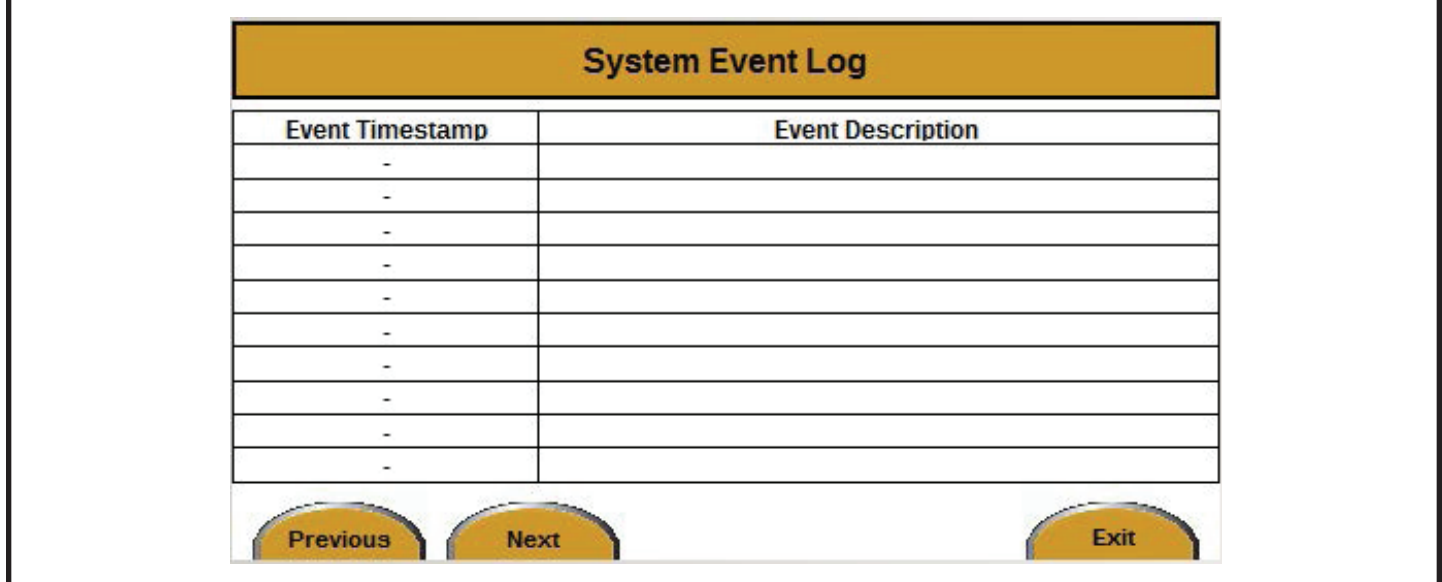

*Figure 21*

### FUSEAUX HORAIRES UTC

GMT Greenwich Mean Time UTC EGST Eastern Greenland Summer Time UTC+00

BST British Summer Time UTC+01 CET Central European Time UTC+01 DFT AIX UTC+01 IST Irish Standard Time UTC+01 MET Middle European Time UTC+01 WAT West Africa Time UTC+01 WEDT Western European Daylight Time UTC+01 WEST Western European Summer Time UTC+01

CAT Central Africa Time UTC+02 CEDT Central European Daylight Time UTC+02 CEST Central European Summer Time UTC+02 EET Eastern European Time UTC+02 HAEC Heure Avancée d'Europe Central UTC+02 IST Israel Standard Time UTC+02 MEST Middle European Saving Time UTC+02 SAST South African Standard Time UTC+02 WAST West Africa Summer Time UTC+02

AST Arabia Standard Time UTC+03 EAT East Africa Time UTC+03 EEDT Eastern European Daylight Time UTC+03 EEST Eastern European Summer Time UTC+03 FET Further-eastern European Time UTC+03 IDT Israel Daylight Time UTC+03 IOT Indian Ocean Time UTC+03 SYOT Showa Station Time UTC+03 IRST Iran Standard Time UTC+03:30

AMT Armenia Time UTC+04 AZT Azerbaijan Time UTC+04 GET Georgia Standard Time UTC+04 GET Georgia Standard Time UTC+04 MSK Moscow Time UTC+04 MUT Mauritius Time UTC+04 AMT Armenia Time UTC+04 SAMT Samara Time UTC+04 AMT Armenia Time UTC+04 VOLT Volgograd Time UTC+04 AFT Afghanistan Time UTC+04:30 IRDT Iran Daylight Time UTC+04:30

AMT Armenia Time UTC+04 HMT Heard & McDonald Islands Time UTC+05 MAWT Mawson Station Time UTC+05 MUT Mauritius Time UTC+04 ORAT Oral Time UTC+05 PKT Pakistan Standard Time UTC+05 TFT Indian/Kerguelen UTC+05 TJT Tajikistan Time UTC+05 TMT Turkmenistan Time UTC+05 UZT Uzbekistan Time UTC+05 IST Indian Standard Time UTC+05:30 SLST Sri Lanka Time UTC+05:30 NPT Nepal Time UTC+05:45

BIOT British Indian Ocean Time UTC+06 BST Bangladesh Standard Time UTC+06 BTT Bhutan Time UTC+06 KGT Kyrgyzstan Time UTC+06 VOST Vostok Station Time UTC+06 YEKT Yekaterinburg Time UTC+06

## <u>Allmand</u>

CCT Cocos Islands Time UTC+06:30 MMT Myanmar Time UTC+06:30 MST Myanmar Standard Time UTC+06:30

CXT Christmas Island Time UTC+07 DAVT Davis Time UTC+07 HOVT Khovd Time UTC+07 ICT Indochina Time UTC+07 KRAT Krasnoyarsk Time UTC+07 OMST Omsk Time UTC+07 THA Thailand Standard Time UTC+07 WIT Western Indonesian Time UTC+07

ACT ASEAN Common Time UTC+08 AWST Australian Western Standard Time UTC+08 BDT Brunei Time UTC+08 CHOT Choibalsan UTC+08 CIT Central Indonesia Time UTC+08 CST China Standard Time UTC+08 CT China Time UTC+08 HKT Hong Kong Time UTC+08 MST Malaysia Standard Time UTC+08 MYT Malaysia Time UTC+08 PHT Philippine Time UTC+08 SGT Singapore Time UTC+08 SST Singapore Standard Time UTC+08 ULAT Ulaanbaatar Time UTC+08 WST Western Standard Time UTC+08 CWST Central Western Standard Time UTC+08:45

AWDT Australian Western Daylight Time UTC+09 EIT Eastern Indonesian Time UTC+09 IRKT Irkutsk Time UTC+09 JST Japan Standard Time UTC+09

KST Korea Standard Time UTC+09 TLT Timor Leste Time UTC+09 ACST Australian Central Standard Time UTC+09:30 CST Central Standard Time UTC+09:30

AEST Australian Eastern Standard Time UTC+10 ChST Chamorro Standard Time UTC+10 CHUT Chuuk Time UTC+10 DDUT Dumont d'Urville Time UTC+10 EST Eastern Standard Time UTC+10 PGT Papua New Guinea Time UTC+10 VLAT Vladivostok Time UTC+10 YAKT Yakutsk Time UTC+10 ACDT Australian Central Daylight Time UTC+10:30 CST Central Summer Time UTC+10:30 LHST Lord Howe Standard Time UTC+10:30

AEDT Australian Eastern Daylight Time UTC+11 KOST Kosrae Time UTC+11 LHST Lord Howe Summer Time UTC+11 MIST Macquarie Island Station Time UTC+11 NCT New Caledonia Time UTC+11 PONT Pohnpei Standard Time UTC+11 SAKT Sakhalin Island Time UTC+11 SBT Solomon Islands Time UTC+11 VUT Vanuatu Time UTC+11 NFT Norfolk Time UTC+11:30

FJT Fiji Time UTC+12 GILT Gilbert Island Time UTC+12 MAGT Magadan Time UTC+12 MHT Marshall Islands UTC+12 NZST New Zealand Standard Time UTC+12 PETT Kamchatka Time UTC+12

TVT Tuvalu Time UTC+12 WAKT Wake Island Time UTC+12 CHAST Chatham Standard Time UTC+12:45

NZDT New Zealand Daylight Time UTC+13 PHOT Phoenix Island Time UTC+13 TKT Tokelau Time UTC+13 TOT Tonga Time UTC+13 CHADT Chatham Daylight Time UTC+13:45

LINT Line Islands Time UTC+14 AZOST Azores Standard Time UTC−01 CVT Cape Verde Time UTC−01 EGT Eastern Greenland Time UTC−01

FNT Fernando de Noronha Time UTC−02 GST South Georgia and the South Sandwich Islands Time UTC−02 PMDT Saint Pierre and Miquelon Daylight Time UTC−02 UYST Uruguay Summer Time UTC−02 NDT Newfoundland Daylight Time UTC−02:30

ADT Atlantic Daylight Time UTC−03 AMST Amazon Summer Time UTC−03 ART Argentina Time UTC−03 BRT Brasilia Time UTC−03 CLST Chile Summer Time UTC-03 FKST Falkland Islands Standard Time UTC−03 FKST Falkland Islands Summer Time UTC−03 GFT French Guiana Time UTC−03 PMST Saint Pierre and Miquelon Standard Time UTC−03 PYST Paraguay Summer Time UTC−03 ROTT Rothera Research Station Time UTC−03

SRT Suriname Time UTC−03 UYT Uruguay Standard Time UTC−03 NST Newfoundland Standard Time UTC−03:30 NT Newfoundland Time UTC−03:30

AMT Amazon Time UTC−04 AST Atlantic Standard Time UTC−04 BOT Bolivia Time UTC−04 CDT Cuba Daylight Time UTC−04 CLT Chile Standard Time UTC−04 COST Colombia Summer Time UTC−04 ECT Eastern Caribbean Time UTC−04 EDT Eastern Daylight Time UTC−04 FKT Falkland Islands Time UTC−04 GYT Guyana Time UTC−04 PYT Paraguay Time UTC−04 VET Venezuelan Standard Time UTC−04:30

CDT Central Daylight Time UTC−05 COT Colombia Time UTC−05 CST Cuba Standard Time UTC−05 EASST Easter Island Standard Summer Time UTC−05 ECT Ecuador Time UTC−05 EST Eastern Standard Time UTC-05 PET Peru Time UTC−05

CST Central Standard Time UTC−06 EAST Easter Island Standard Time UTC−06 GALT Galapagos Time UTC−06 MDT Mountain Daylight Time UTC−06

MST Mountain Standard Time UTC−07 PDT Pacific Daylight Time UTC−07

## **Allmand**

AKDT Alaska Daylight Time UTC−08 CIST Clipperton Island Standard Time UTC−08 PST Pacific Standard Time UTC−08

AKST Alaska Standard Time UTC−09 GAMT Gambier Islands Time UTC−09 GIT Gambier Island Time UTC−09 HADT Hawaii-Aleutian Daylight Time UTC−09 MART Marquesas Islands Time UTC−09:30 MIT Marquesas Islands Time UTC−09:30

CKT Cook Island Time UTC−10 HAST Hawaii-Aleutian Standard Time UTC−10 HST Hawaii Standard Time UTC−10 TAHT Tahiti Time UTC−10

NUT Niue Time UTC−11 SST Samoa Standard Time UTC−11

BIT Baker Island Time UTC−12

### MESSAGES DE DÉFAILLANCE

Défaillance : Shutdown for Low Fuel (Arrêt pour carburant bas)

Défaillance : Shutdown for High Coolant Temperature (Arrêt pour Température élevée du liquide de refroidissement)

Défaillance : Shutdown for Low Oil Pressure (Arrêt Faible pression d'huile)

Défaillance : Locked out for Engine Failed Start (Verrouillé Échec démarrage du moteur) - Le moteur tentera de démarrer 3 fois puis se verrouillera pour empêcher de mettre la batterie à plat suite à des tentatives de démarrage.

Défaillance : Locked out for LSC Sun Rise/Set Calculation Error (Verrouillé pour Erreur de calcul Lever/Coucher du soleil LSC) - Si les coordonnées du GPS sont entrées incorrectement, il n'est pas possible de calculer les heures appropriées de démarrage et d'arrêt du moteur.

Défaillance : SLS module Communication Loss (Perte de communication module SLS) - Ceci indiquerait un problème avec le câblage/ communication CAN entre le module LSC et le module SLS.

Défaillance : Arrêt pour Fréquence CA basse

Défaillance : Arrêt pour Fréquence CA élevée

Défaillance : Arrêt pour tension CA basse

Défaillance : Arrêt pour tension CA élevée

Défaillance : Échec d'obtention d'une fréquence CA

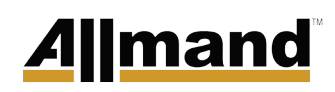

Cette page a été laissée en blanc intentionnellement

Cette page a été laissée en blanc intentionnellement

# **BRIGHTER. WARMER. SAFER.** Allmand

**Allmand Bros., Inc. 1502 West 4th Avenue Holdrege, NE 68949 phone: (308) 995-4495 • toll free: (800) 562-1373 fax: (308) 995-5887**

**www.allmand.com**

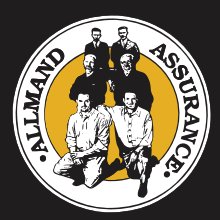

*Reliability, performance, and integrity since 1938*